คู่มือการบริหารจัดการองค์ความรู้ภายในศูนย์การเรียนรู้

# **(Knowledge Center)**

ส าหรับผู้ใช้งานทั่วไป

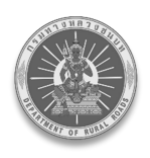

เพื่อรองรับภารกิจการส่งเสริมด้านวิชาการด้านงานทางให้แก่ อปท.

## สารบัญ

#### หน้า

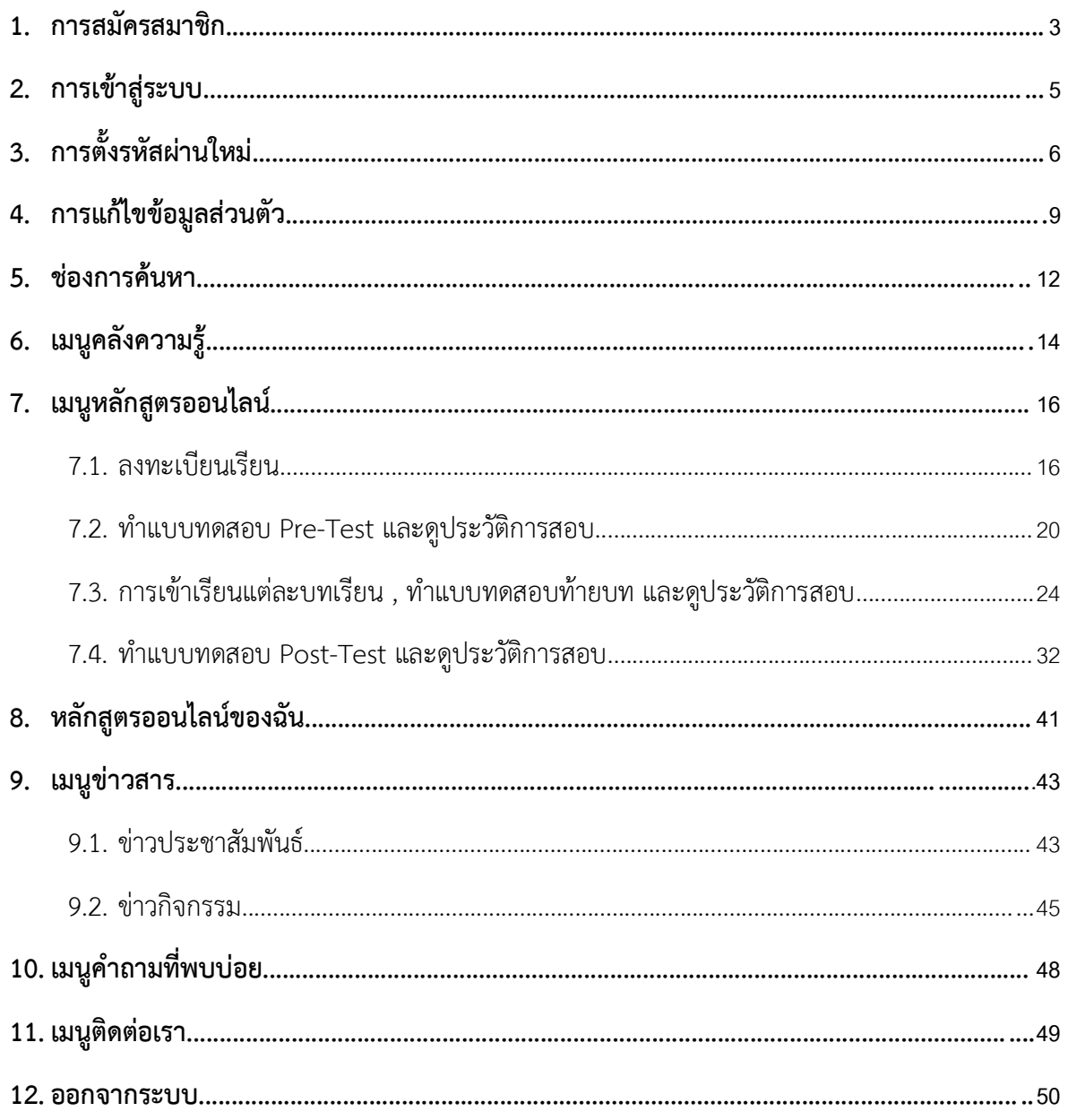

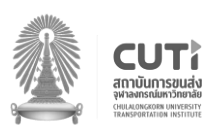

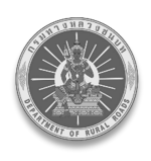

คู่มือการบริหารจัดการองค์ความรู้ภายในศูนย์การเรียนรู้ (Knowledge Center)

โครงการติดตามประเมินศักยภาพความเข้มแข็งด้านงานทางหลวงท้องถิ่น เพื่อรองรับภารกิจการส่งเสริมด้านวิชาการด้านงานทางให้แก่ อปท.

# สารบัญรูป

#### หน้า

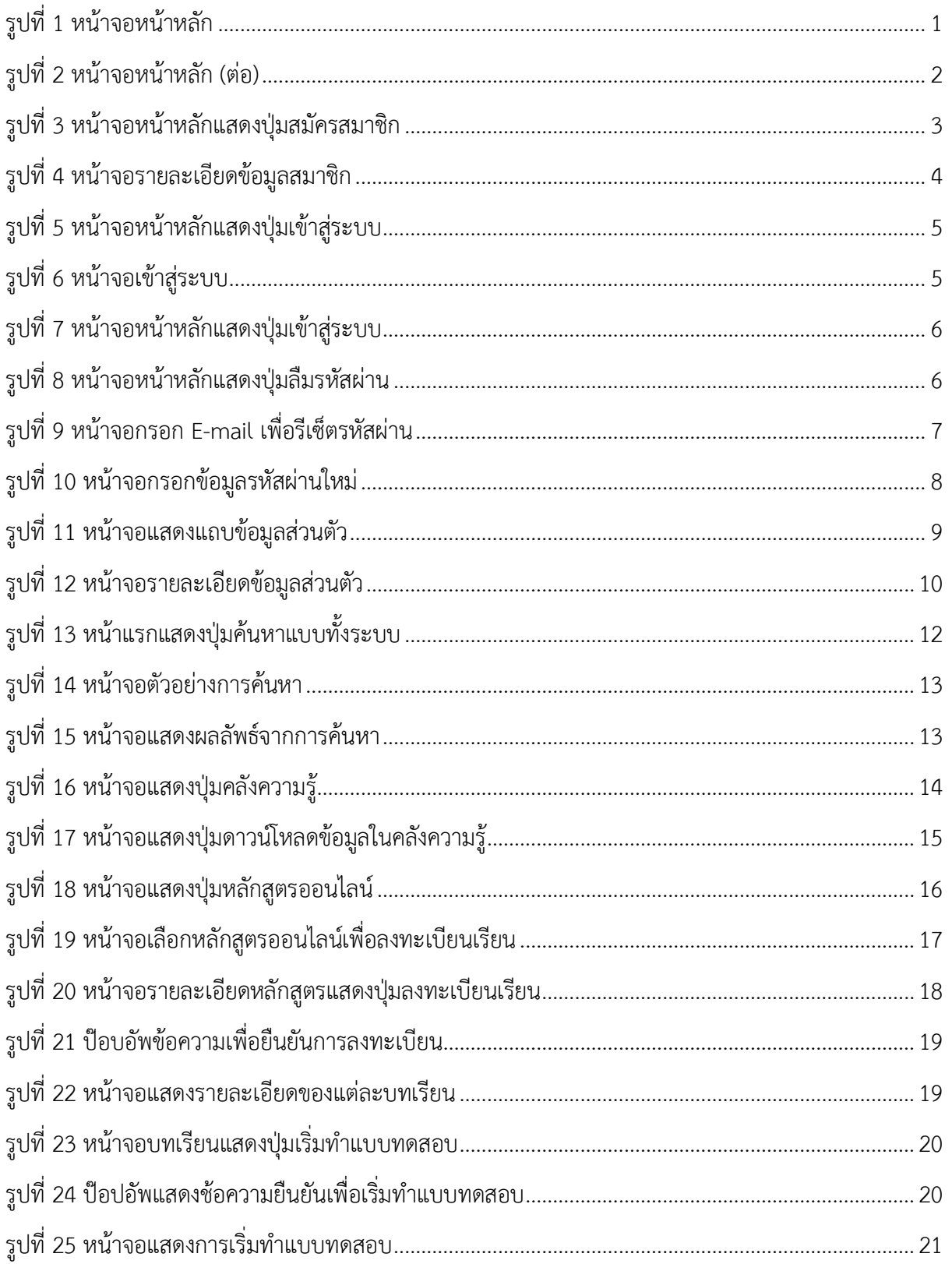

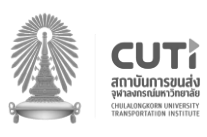

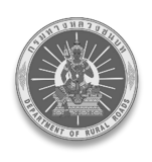

# สารบัญรูป (ต่อ)

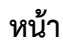

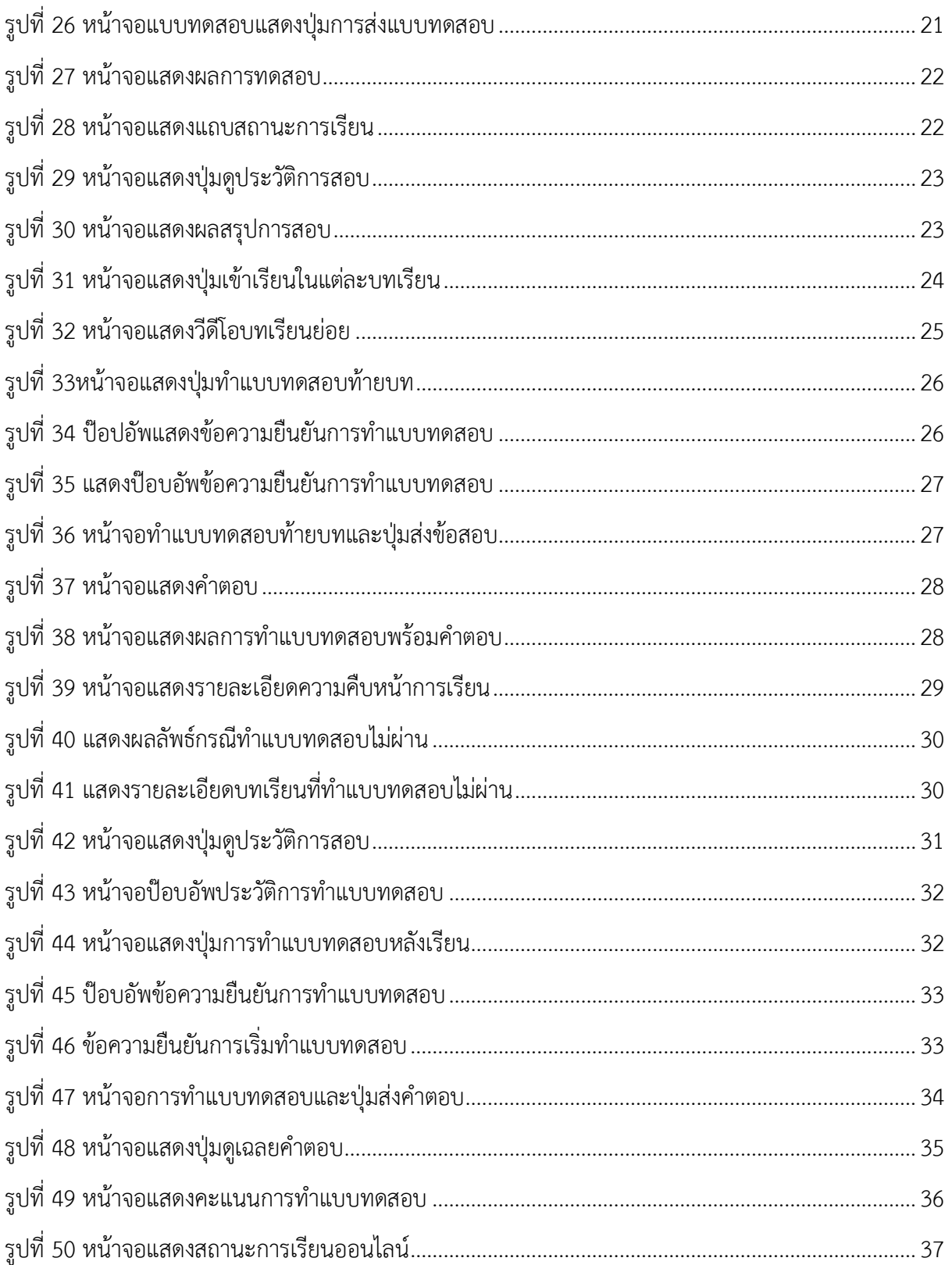

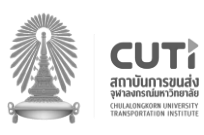

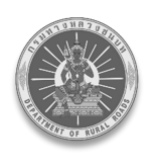

# สารบัญรูป (ต่อ)

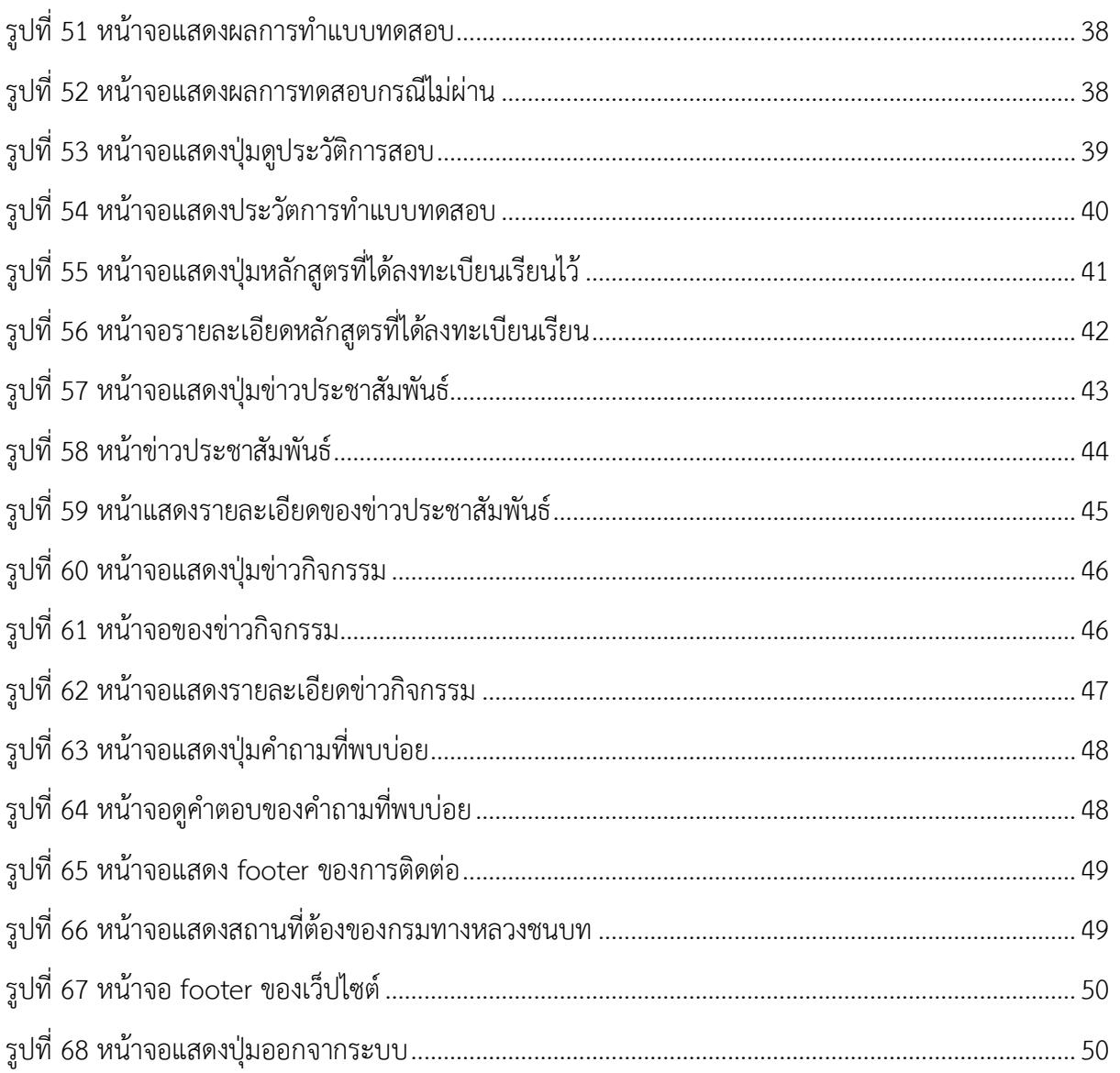

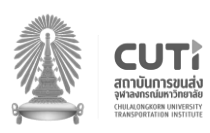

# **คู่มือการบริหารจัดการองค์ความรู้ภายในศูนย์การเรียนรู้(Knowledge Center)**

คู่มือการบริหารจัดการองค์ความรู้ภายในศูนย์การเรียนรู้(Knowledge Center) เป็นเอกสารที่ใช้ ี สำหรับอธิบาย วิธีการใช้งานและขั้นตอนการทำงานภายในระบบสำหรับ <u>ผู้ใช้งานทั่วไป (User)</u> โดยมี รายละเอียด ดังนี้

ผู้ใช้งานทำการเข้าสู่เว็บไซต์ศูนย์การเรียนรู้ด้านงานทาง สำหรับ อปท. หรือกดที่ลิงก์ <u>http://</u> l[ocalkc.drr.go.th/](http://localkc.drr.go.th/) จะเข้าสู่หน้าหลักของเว็บไซต์ ดัง[รูปที่ 1](#page-5-0) แล[ะรูปที่ 2](#page-6-0)

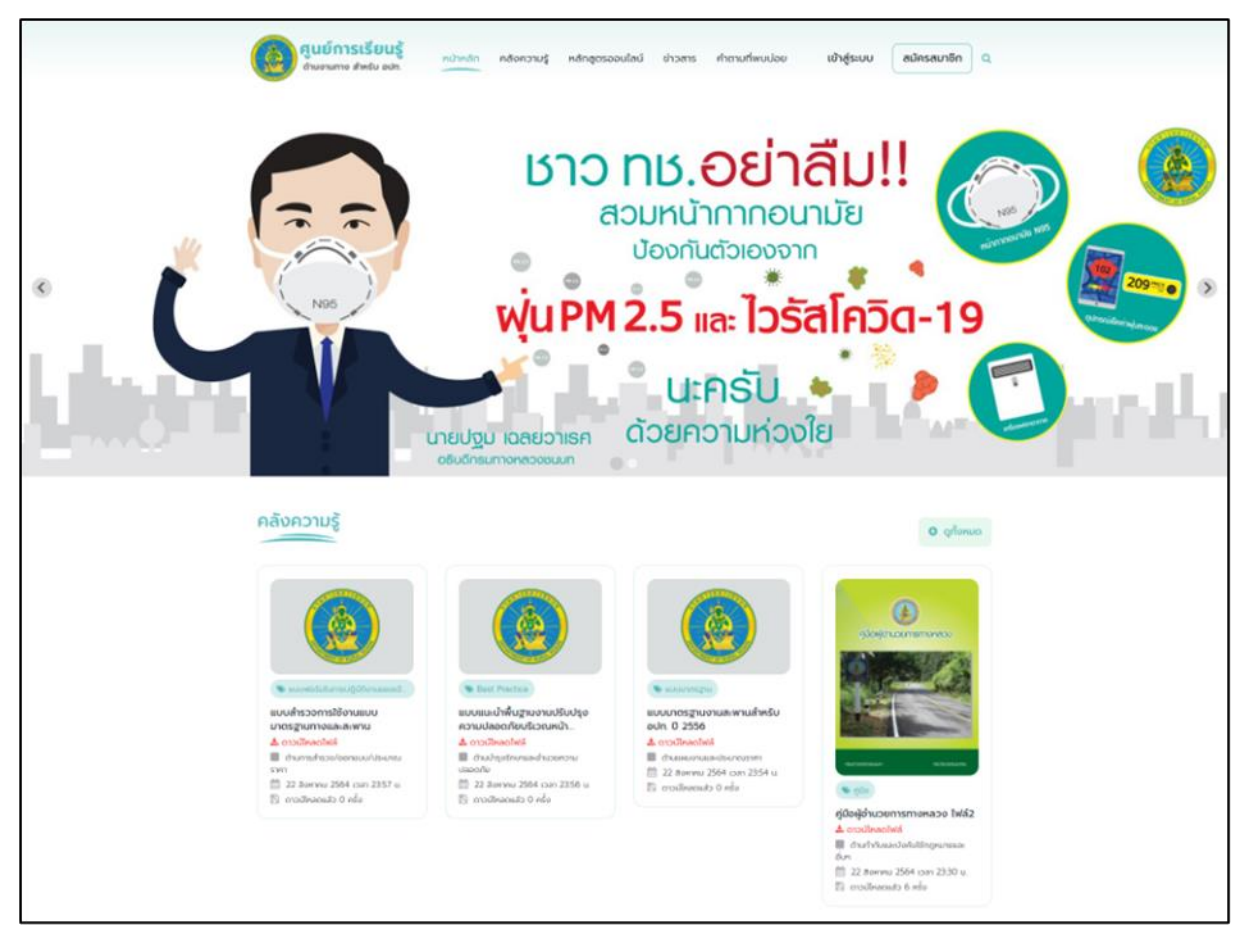

<span id="page-5-0"></span>รูปที่ 1 หน้าจอหน้าหลัก

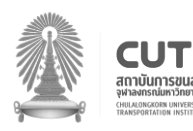

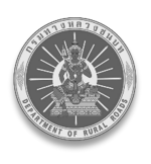

### *คู่มือการบริหารจัดการองค์ความรู้ภายในศูนย์การเรียนรู้(Knowledge Center)*

*โครงการติดตามประเมินศักยภาพความเข้มแข็งด้านงานทางหลวงท้องถิ่น เพื่อรองรับภารกิจการส่งเสริมด้านวิชาการด้านงานทางให้แก่ อปท.*

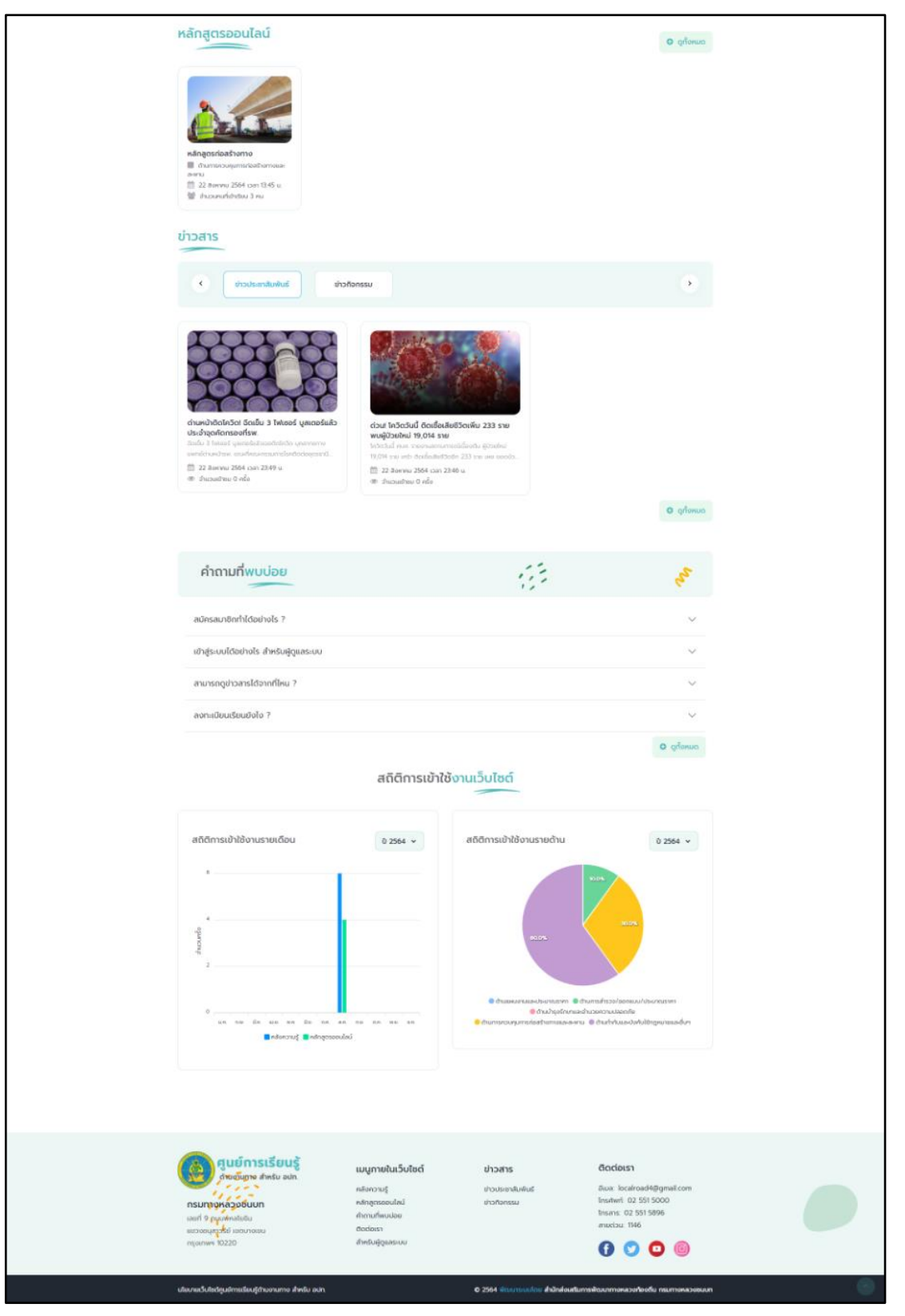

### รูปที่ 2 หน้าจอหน้าหลัก (ต่อ)

<span id="page-6-0"></span>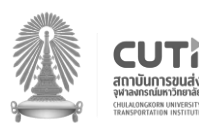

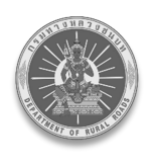

#### <span id="page-7-0"></span>**1. การสมัครสมาชิก**

้ขั้นตอนที่ 1 : ผู้ใช้งานทำการเข้าสู่เว็บไซต์ศูนย์การเรียนรู้ด้านงานทางสำหรับ อปท. หรือกดที่ลิงก์ http://l[ocalkc.drr.go.th/r](http://localkc.drr.go.th/)egister จะเข้าสู่หน้าหลักของเว็บไซต์ จากนั้นกดปุ่ม **"สมัครสมาชิก"** ดัง[รูปที่ 3](#page-7-1)

<span id="page-7-1"></span>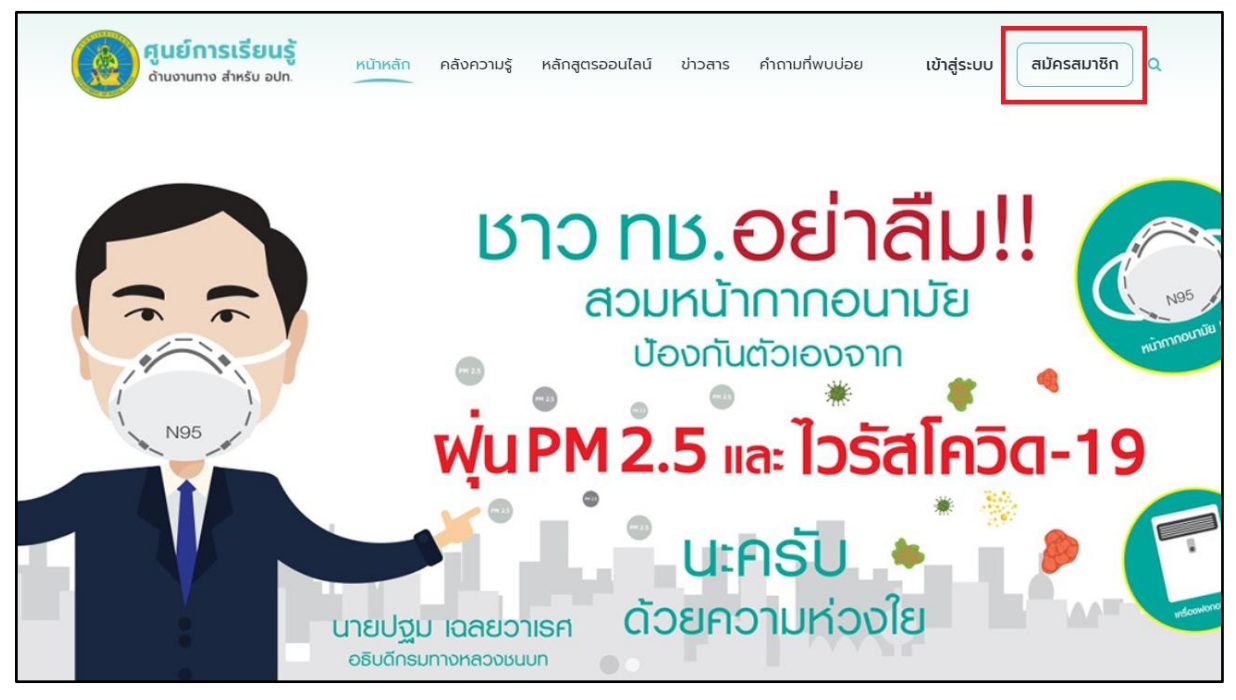

รูปที่ 3 หน้าจอหน้าหลักแสดงปุ่มสมัครสมาชิก

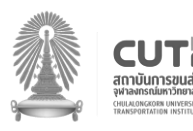

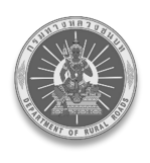

ขั้นตอนที ่ 2 : หลังจากกดปุ ่มสมัครสมาชิกเรียบร้อยแล้ว ระบบจะแสดงหน้าสมัครสมาชิก เพื ่อให้ ผู้ใช้งานทำการกรอกข้อมูล และเลือกเครื่องหมายถูกที่ข้าพเจ้าได้อ่านและยอมรับ ข้อกำหนดและเงื่อนไข เรียบร้อยแล้วทุกครั้ง จึงจะกดปุ่ม **"สมัครสมาชิก"** ดัง[รูปที่ 4](#page-8-0)

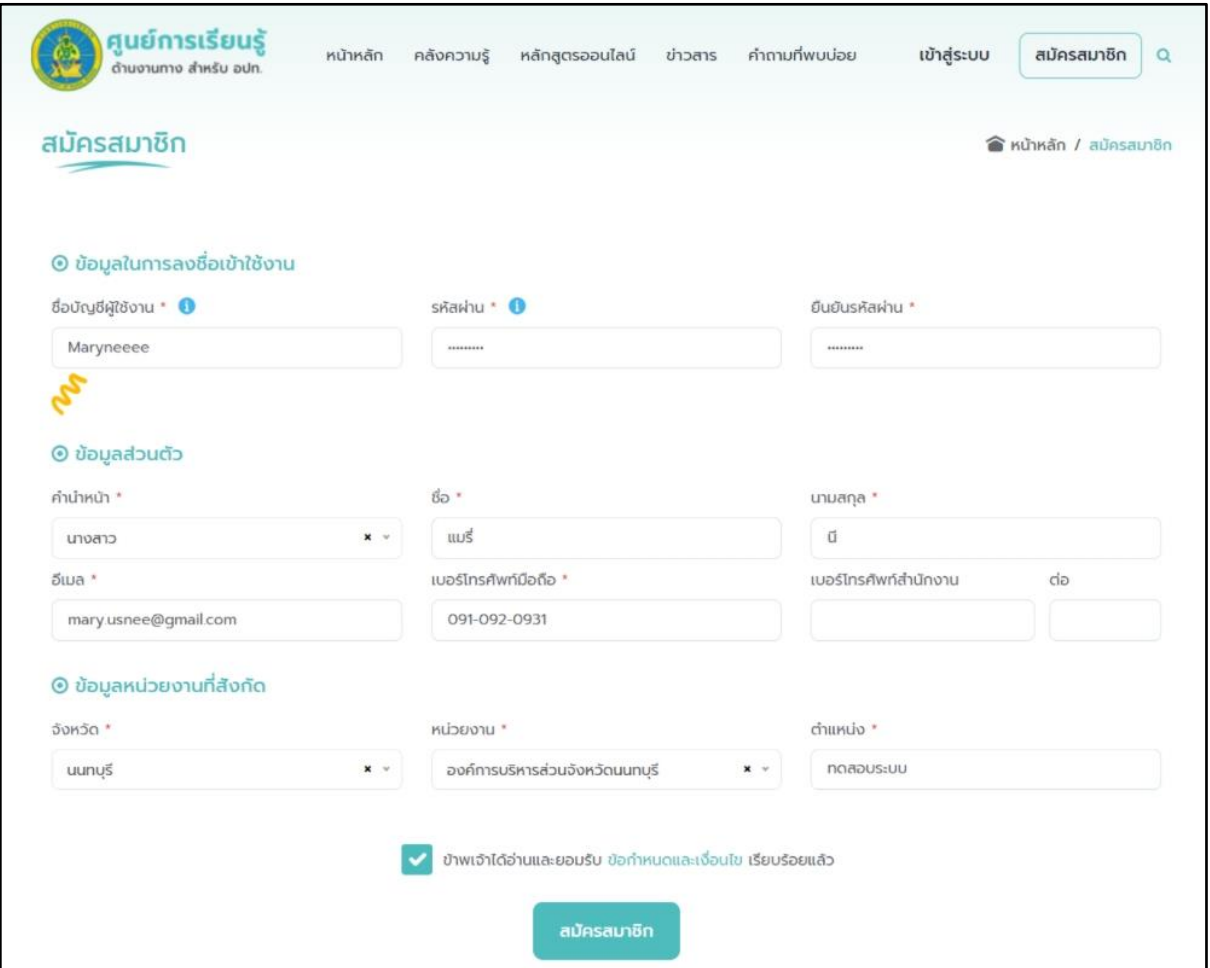

รูปที่ 4 หน้าจอรายละเอียดข้อมูลสมาชิก

<span id="page-8-0"></span>สมัครสมาชิกเสร็จสิ้น ระบบจะส่ง (E-mail) เพื่อให้ผู้ใช้งานยืนยันตัวตนก่อนที่จะดำเนินการ เข้าสู่ระบบต่อไป

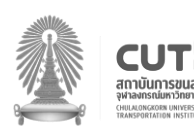

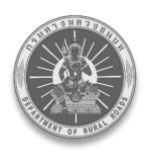

### <span id="page-9-0"></span>**2. การเข้าสู่ระบบ**

้ ขั้นตอนที่ 1 : ผู้ใช้งานทำการเข้าสู่เว็บไซต์ศูนย์การเรียนรู้ด้านงานทาง สำหรับ อปท. หรือกดที่ลิงก์ http://l[ocalkc.drr.go.th/l](http://localkc.drr.go.th/)ogin จะเข้าสู่หน้าหลักของเว็บไซต์ จากนั้นกดปุ่ม **"เข้าสู่ระบบ"** ดัง[รูปที่ 5](#page-9-1)

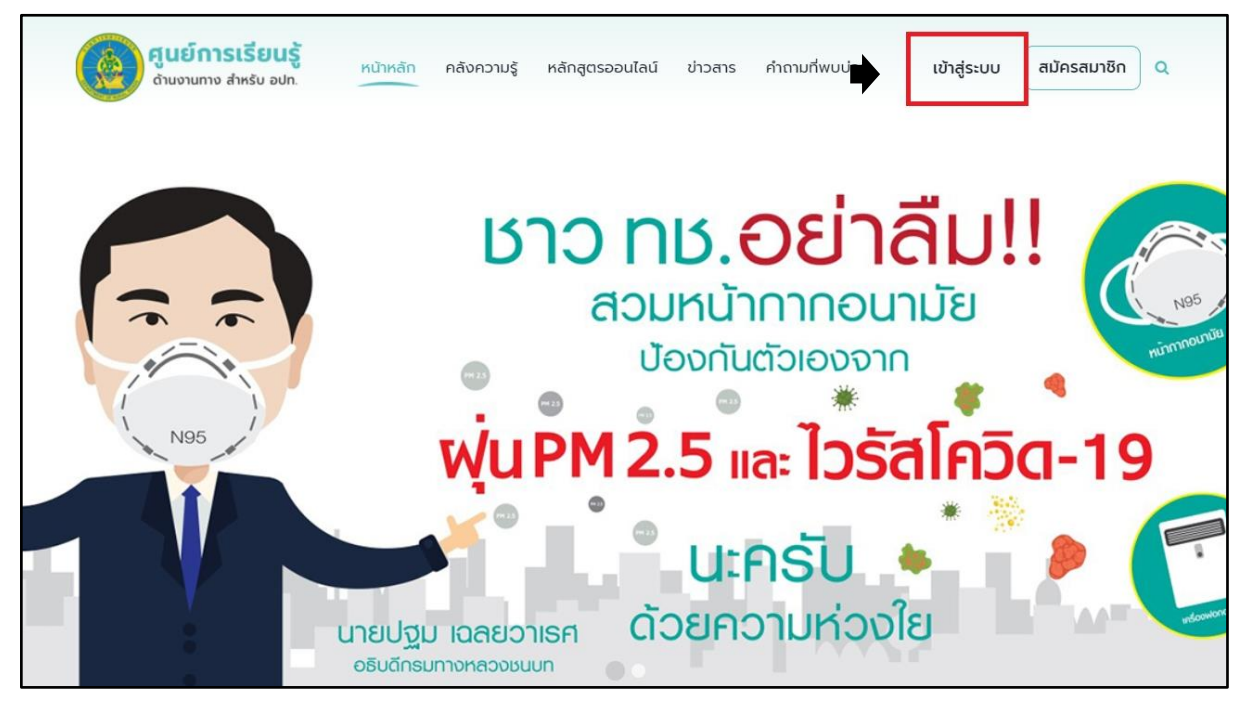

รูปที่ 5 หน้าจอหน้าหลักแสดงปุ่มเข้าสู่ระบบ

<span id="page-9-1"></span>ขั้นตอนที่ 2 : หลังจากกดปุ่มเข้าสู่ระบบเรียบร้อยแล้ว ระบบจะแสดงหน้าจอเข้าสู่ระบบ โดยให้ผู้ใช้งาน ท าการกรอกชื่อบัญชีผู้ใช้งานและรหัสผ่านตามที่ได้สมัครไว้จากนั้นกดปุ่ม **"เข้าสู่ระบบ"** ดัง[รูปที่ 6](#page-9-2)

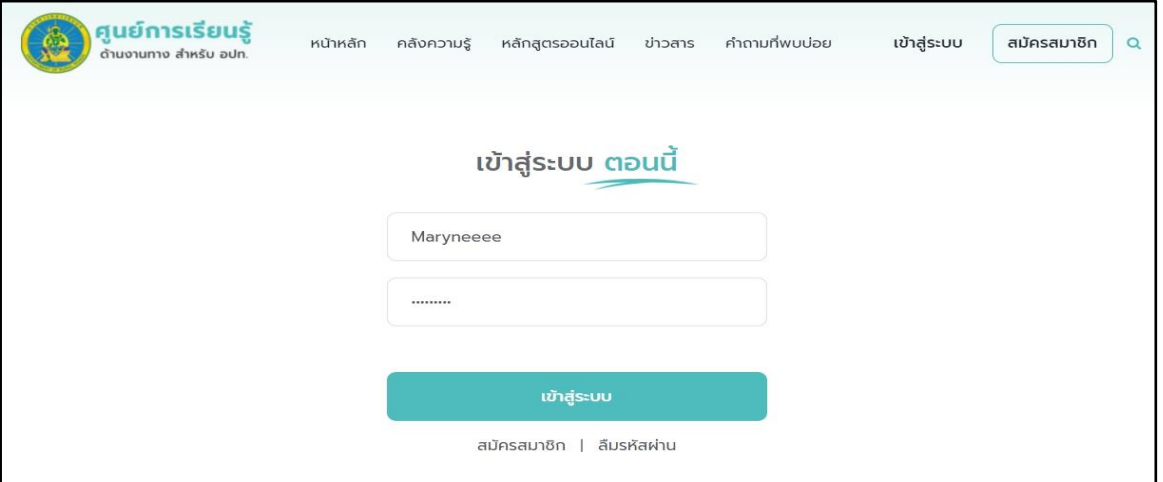

รูปที่ 6 หน้าจอเข้าสู่ระบบ

<span id="page-9-2"></span>เมื่อเข้าสู่ระบบส าเร็จ ระบบจะกลับไปยังหน้าหลักของเว็บไซต์อีกครั้ง เพื่อให้ผู้ใช้งานเข้าใช้งานต่อไป

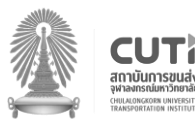

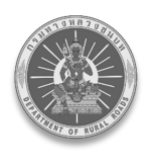

### <span id="page-10-0"></span>**3. การตั้งรหัสผ่านใหม่**

ขั้นตอนที่ 1 : กดปุ่ม **"เข้าสู่ระบบ"** จากหน้าหลักของเว็บไซต์ ดัง[รูปที่ 7](#page-10-1)

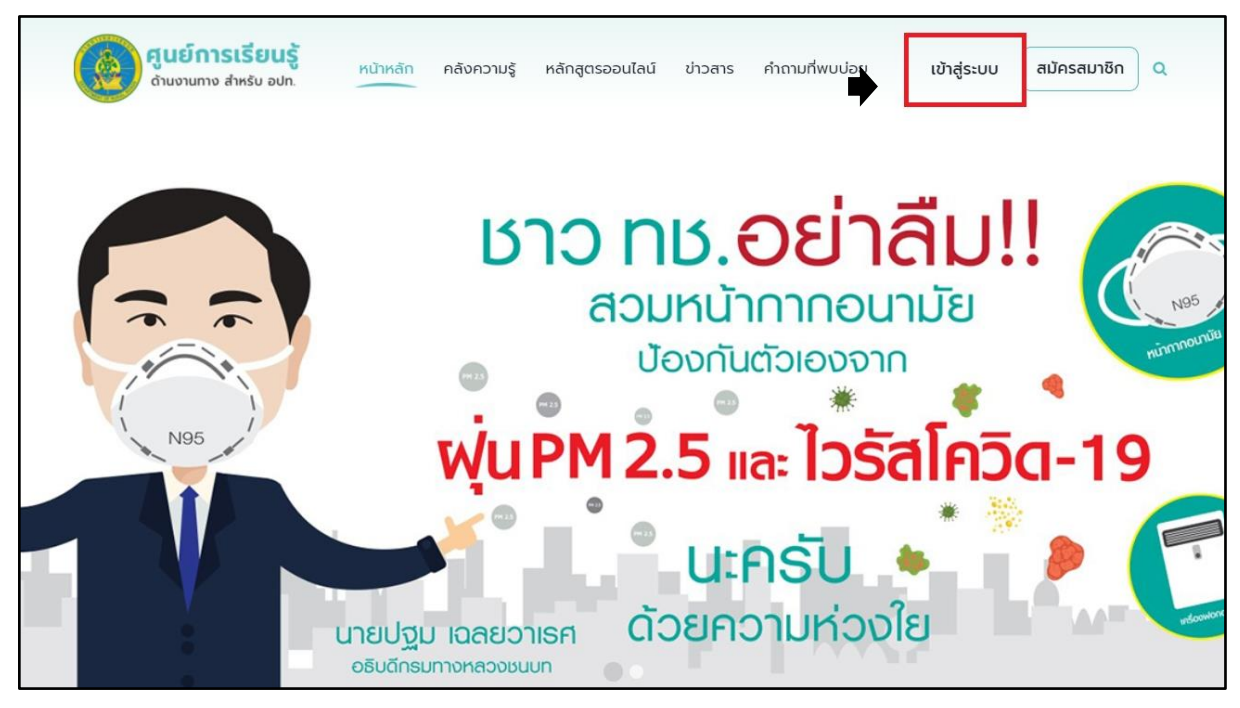

รูปที่ 7 หน้าจอหน้าหลักแสดงปุ่มเข้าสู่ระบบ

<span id="page-10-1"></span>ขั้นตอนที่ 2 : ระบบจะแสดงหน้าเข้าสู่ระบบ โดยให้ผู้ใช้งานกดเลือก **"ลืมรหัสผ่าน"** ดัง[รูปที่ 8](#page-10-2)

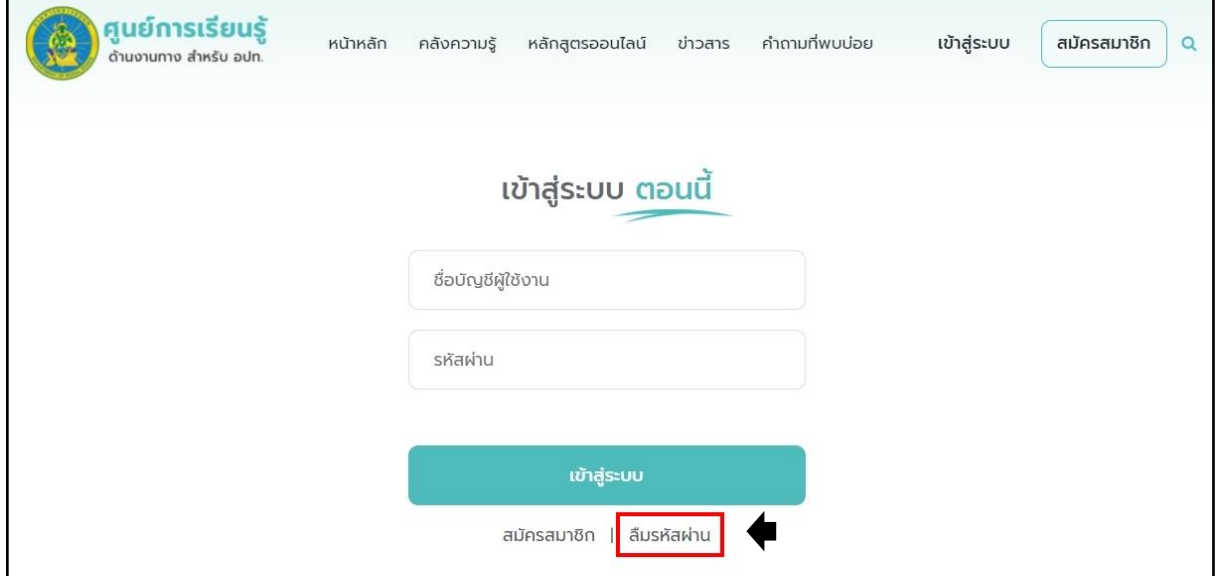

รูปที่ 8 หน้าจอหน้าหลักแสดงปุ่มลืมรหัสผ่าน

<span id="page-10-2"></span>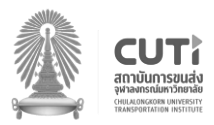

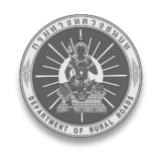

์ ขั้นตอนที่ 3 : ระบบจะแสดงหน้าลืมรหัสผ่าน เพื่อให้ผู้ใช้งานทำการกรอก (E-mail) ที่ผูกกับบัญชีของคุณ จากนั้นกดปุ่ม **"รีเซ็ตรหัสผ่าน"** ดัง[รูปที่ 9](#page-11-0)

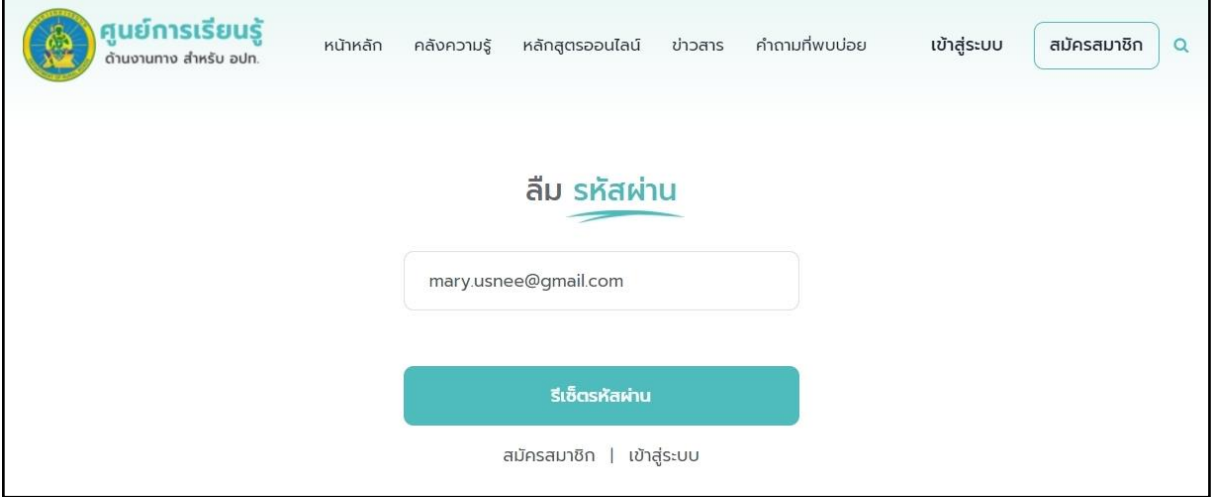

รูปที่ 9 หน้าจอกรอก E-mail เพื่อรีเซ็ตรหัสผ่าน

<span id="page-11-0"></span>ทำรายการสำเร็จ ระบบจะส่ง (E-mail) ไปยัง (E-mail) ที่ผู้ใช้งานได้ทำการระบุไว้ และให้ผู้ใช้งานตรวจสอบที่ (E-mail) ของตนเอง เพื่อทำการรีเซ็ตรหัสผ่านต่อไป

*หมายเหตุ* **:** เมื่อผู้ใช้งานกดปุ่มรีเซ็ตรหัสผ่าน รหัสผ่านเดิมจะไม่สามารถใช้งานได้อีก

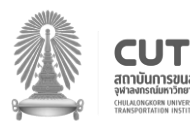

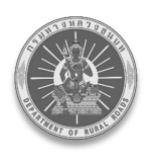

ขั้นตอนที ่ 4 : เมื ่อผู้ใช้งานกดปุ ่ม **"รีเซ็ตรหัสผ ่าน"** ในส ่วนเนื้อหาของ (E-mail) เรียบร้อยแล้ว ้ระบบจะแสดงหน้ารีเซ็ตรหัสผ่านและให้ผู้ใช้งานกรอกรหัสผ่านใหม่ที่ต้องการเปลี่ยนพร้อมกรอกยืนยัน รหัสผ่านให้ตรงกัน จากนั้นกดปุ่ม **"ด าเนินการต่อ"** ดัง[รูปที่ 10](#page-12-0)

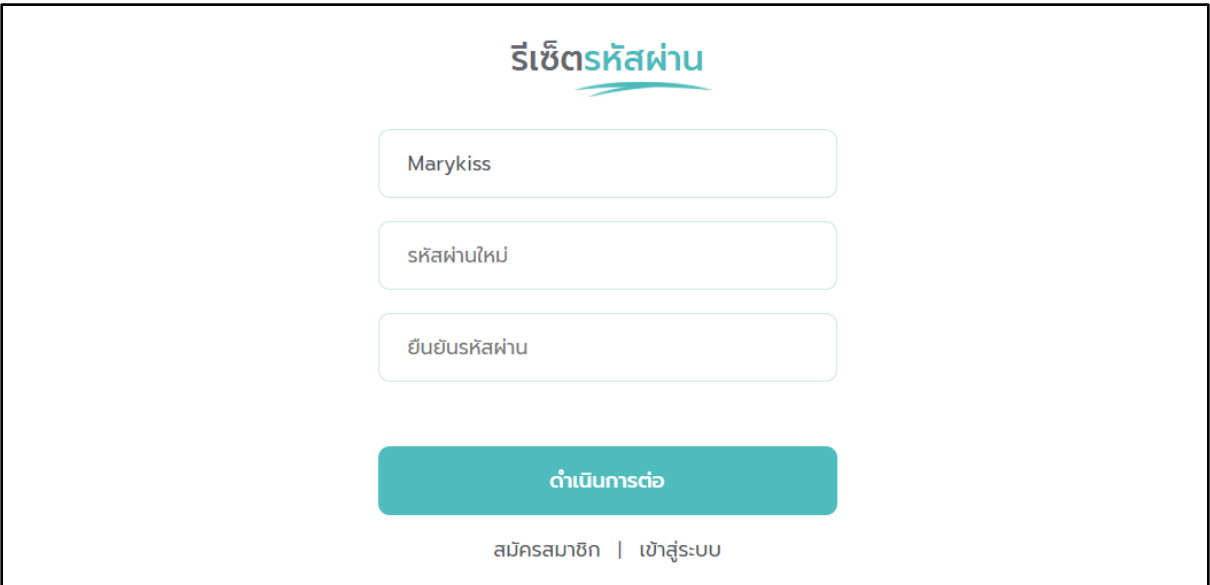

รูปที่ 10 หน้าจอกรอกข้อมูลรหัสผ่านใหม่

<span id="page-12-0"></span>รีเซ็ตรหัสผ่านเสร็จสมบูรณ์และผู้ใช้งานสามารถเข้าสู่ระบบได้ตามปกติ

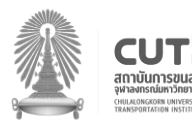

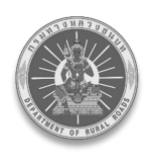

### <span id="page-13-0"></span>**4. การแก้ไขข้อมูลส่วนตัว**

้ขั้นตอนที่ 1 : เมื่อผู้ใช้งานทำการเข้าสู่ระบบเรียบร้อยแล้ว จากนั้นกดโปรไฟล์ตนเอง และกดเลือก **"ข้อมูลส่วนตัว"** ดัง[รูปที่ 11](#page-13-1)

<span id="page-13-1"></span>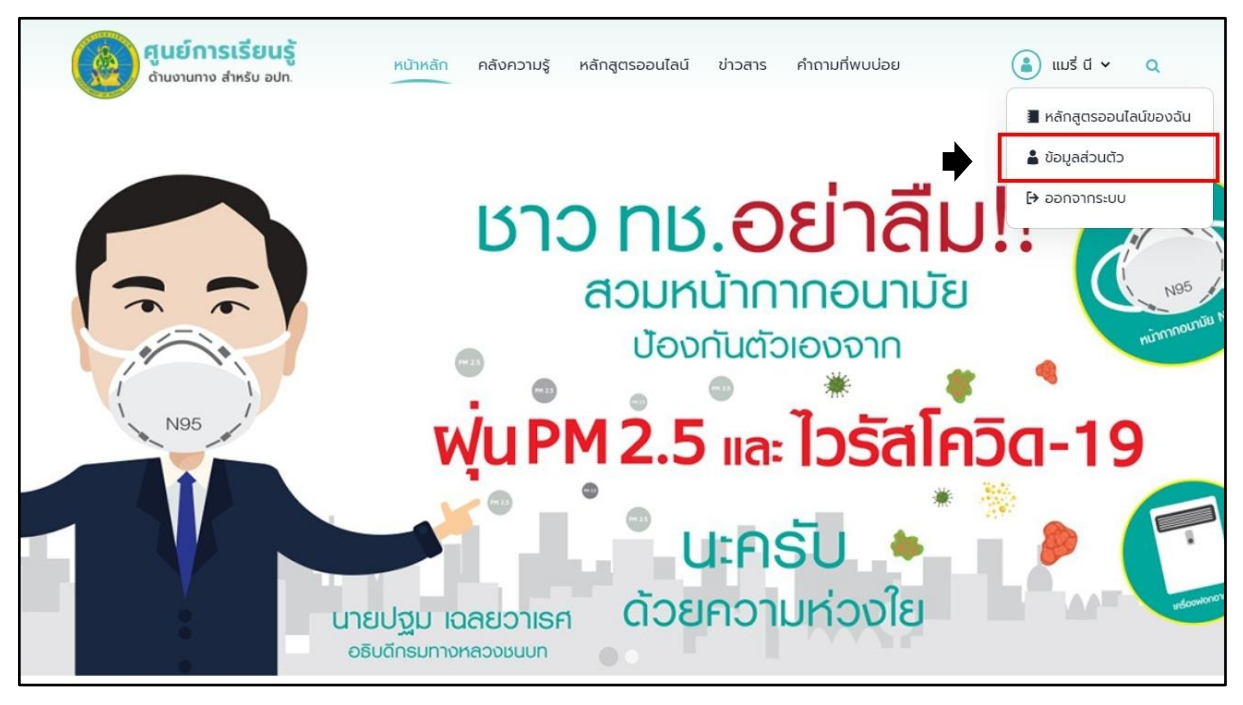

รูปที่ 11 หน้าจอแสดงแถบข้อมูลส่วนตัว

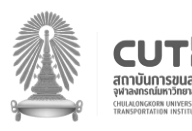

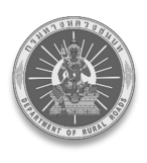

่ ขั้นตอนที่ 2 : ระบบจะแสดงหน้าข้อมูลส่วนตัว เพื่อให้ผู้ใช้งานทำการแก้ไขข้อมูล ดัง[รูปที่ 12](#page-14-0) โดยผู้ใช้งาน ้จะต้องเพิ่มชื่อบัญชีผู้ใช้งานรหัสผ่าน ข้อมูลส่วนตัวเช่น ชื่อ- นามสกุล, E-mail , เบอร์โทรศัพท์มือถือ เบอร์โทรศัพท์สำนักงาน ,ข้อมูลหน่วยงานที่สังกัดอยู่ เช่น จังหวัด หน่วยงาน ตำแหน่ง

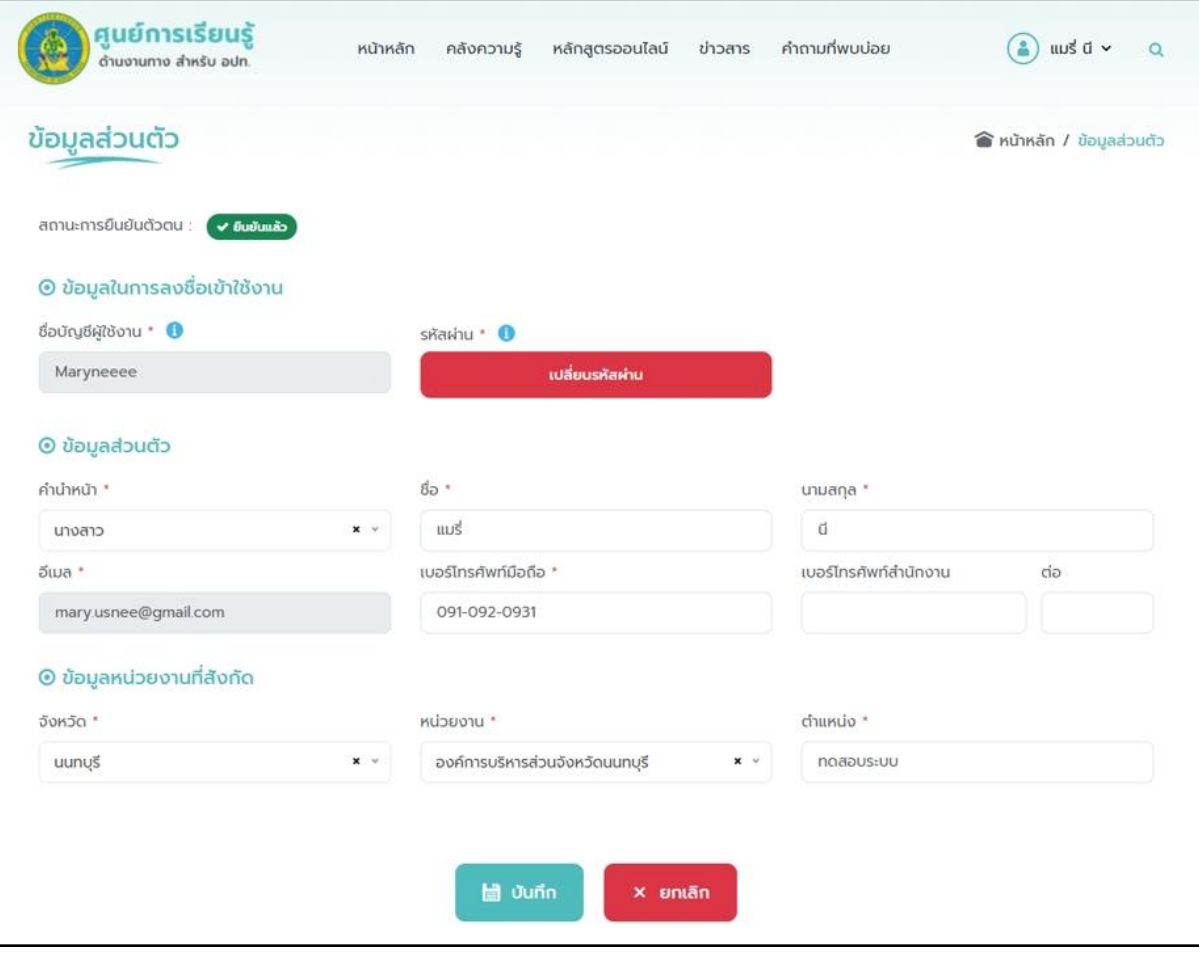

<span id="page-14-0"></span>รูปที่ 12 หน้าจอรายละเอียดข้อมูลส่วนตัว

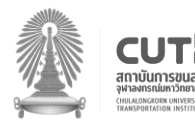

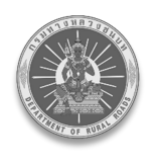

ขั้นตอนที ่ 3 : การเปลี่ยนรหัสผ่าน ผู้ใช้งานสามารถเปลี่ยนรหัสผ่านได้โดยการกดปุ่ม **"เปลี่ยนรหัสผ่าน"** ดั[งรูปที่](#page-15-0) 13 โดยจะต้องกรอกตัวหนังสือหรือตัวเลขอย่างน้อย 8 ตัวอักษร เมื่อดำเนินการครบถ้วนแล้วให้กดปุ่ม **"บันทึก"** เพื่อบันทึกการแก้ไข เมื่อกด **"บันทึก"** เรียบร้อยหน้าจอจะแสดงป๊อบอัพด[ังรูปที่](#page-15-1) 14

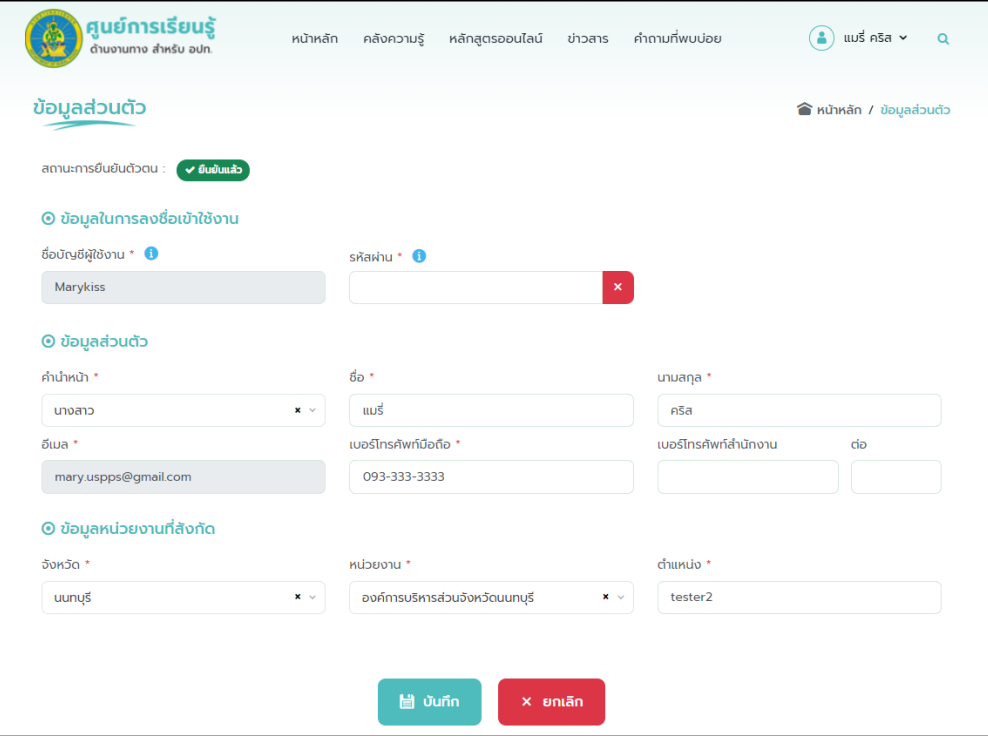

## รูปที่ 13 หน้าจอเมื่อกดเปลี่ยนรหัสผ่าน

<span id="page-15-0"></span>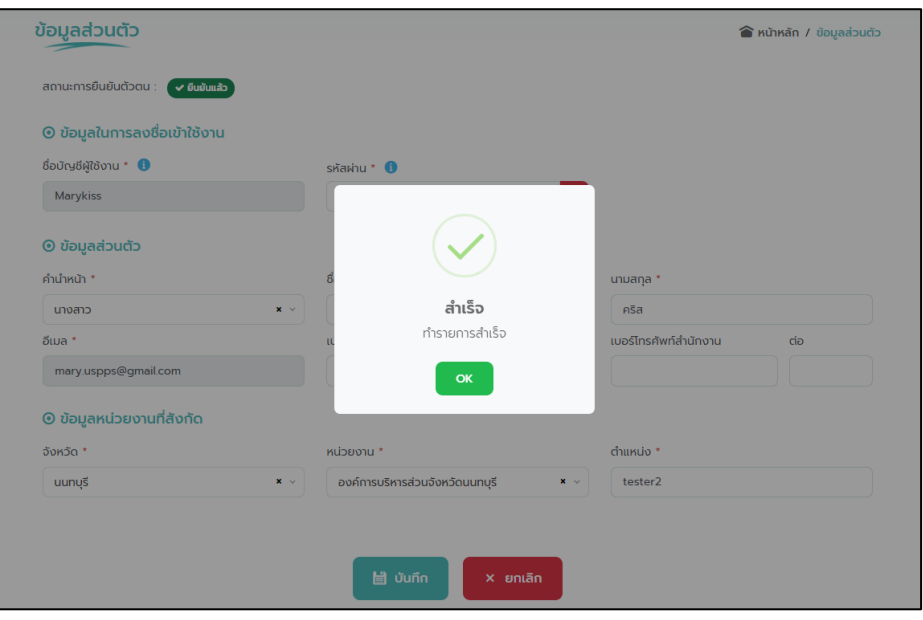

### รูปที่ 14 หน้าจอแสดงการเปลี่ยนรหัสผ่านสำเร็จ

<span id="page-15-1"></span>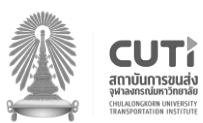

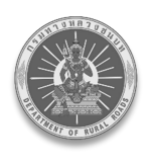

#### <span id="page-16-0"></span>**5. ช่องการค้นหา**

หากผู้ใช้งานต้องการค้นหาคลังความรู้ ข่าวสาร และหลักสูตรออนไลน์อย่างรวดเร็ว สามารถ ท าตามขั้นตอนได้ดังนี้

้ขั้นตอนที่ 1 : ผู้ใช้งานทำการเข้าสู่เว็บไซต์ศูนย์การเรียนรู้ด้านงานทางสำหรับ อปท. หรือกดที่ลิงก์ http://l[ocalkc.drr.go.th/](http://localkc.drr.go.th/) จะเข้าสู่หน้าจอหลักของเว็บไซต์ จากนั้นกดไอคอนแว่นขยาย ดังรูปที่ 15 โดยสามารถดำเนินการได้ แม้ไม่ได้ Log in เข้าสู่ระบบ

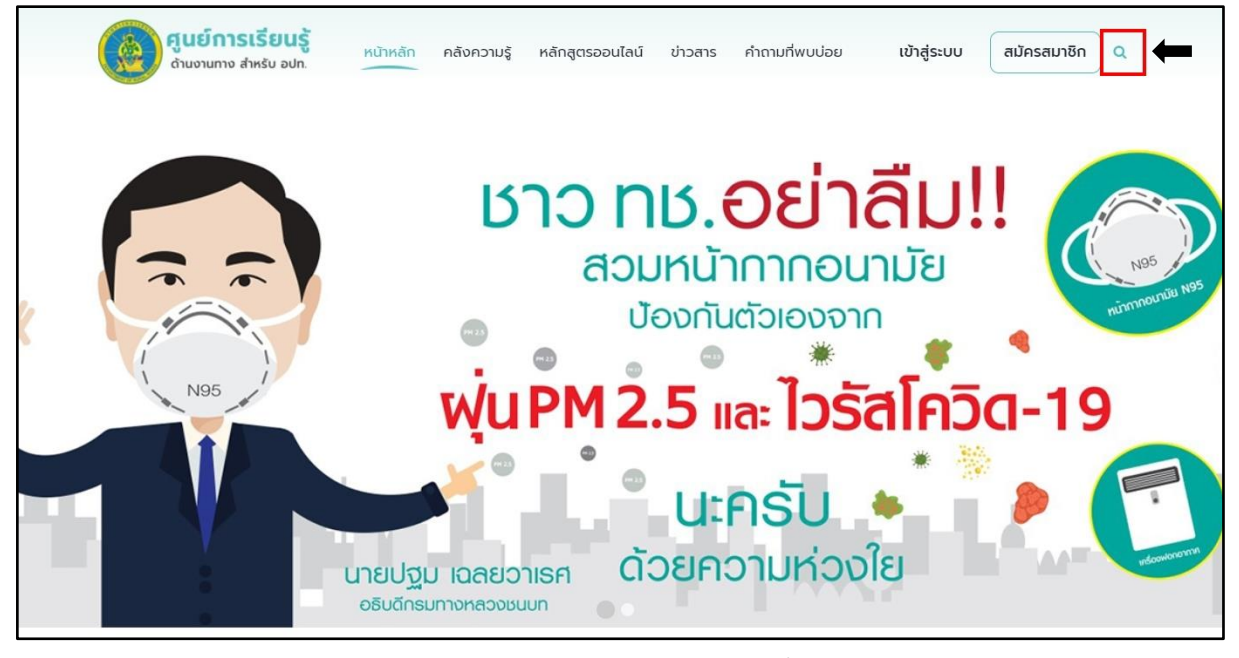

<span id="page-16-1"></span>รูปที่ 15 หน้าแรกแสดงปุ่มค้นหาแบบทั้งระบบ

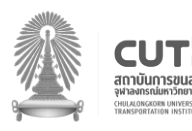

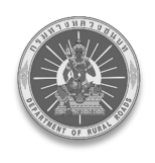

่ ขั้นตอนที่ 2 : ระบบจะแสดงช่องสำหรับการค้นหาให้ผู้ใช้งาน พิมพ์คำค้นหาที่ต้องการ ดัง[รูปที่ 16](#page-17-0)

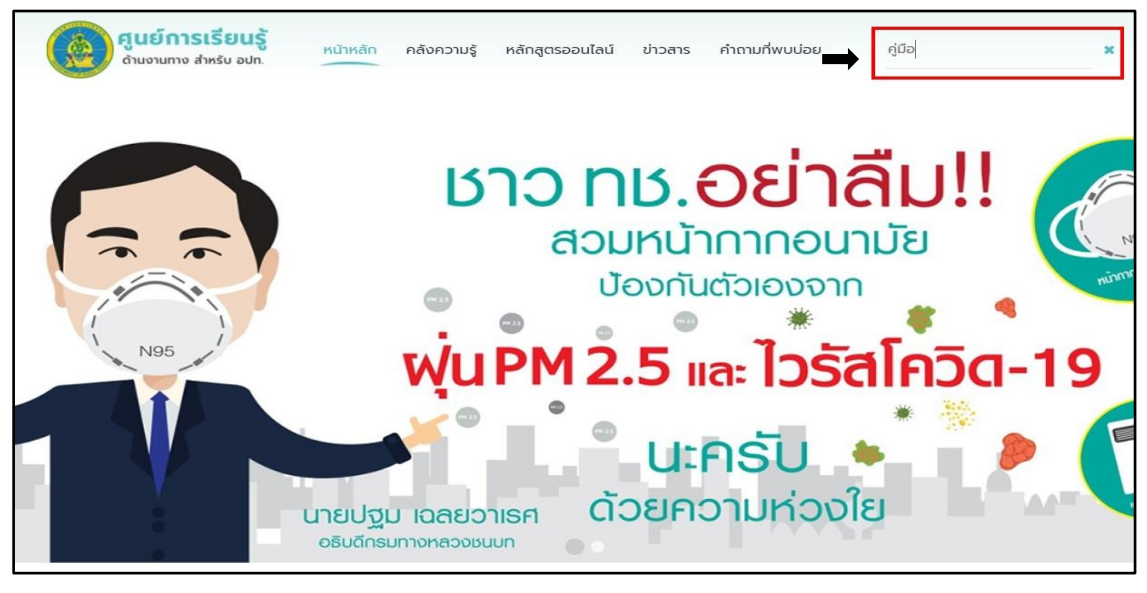

รูปที่ 16 หน้าจอตัวอย่างการค้นหา

<span id="page-17-0"></span>์ ขั้นตอนที่ 3 : เมื่อกด Enter ระบบจะทำการประมวลผลและแสดงรายการค้นหาที่ตรงกัน ดัง[รูปที่ 17](#page-17-1)

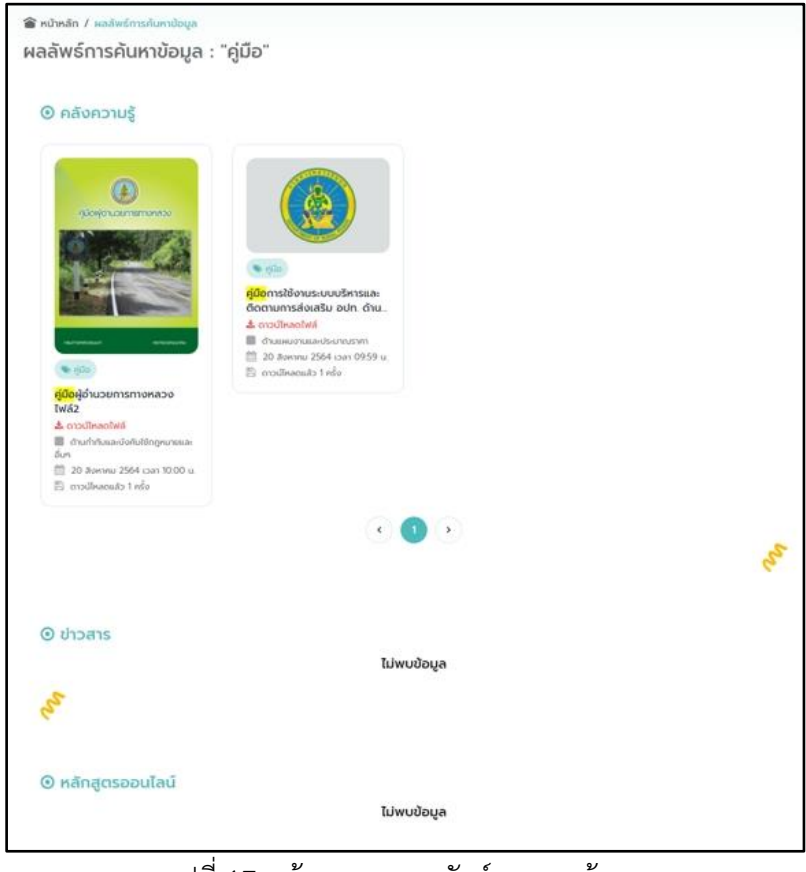

รูปที่ 17 หน้าจอแสดงผลลัพธ์จากการค้นหา

<span id="page-17-1"></span>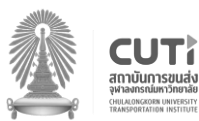

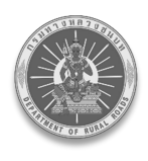

#### <span id="page-18-0"></span>**6. เมนูคลังความรู้**

้ขั้นตอนที่ 1 : ผู้ใช้งานทำการเข้าสู่เว็บไซต์ศูนย์การเรียนรู้ด้านงานทาง สำหรับ อปท. หรือกดที่ลิงก์ http://l[ocalkc.drr.go.th/knowledge](http://localkc.drr.go.th/knowledge) จะเข้าสู่หน้าหลักของเว็บไซต์ จากนั้นกดเลือกเมนู **"คลังความรู้"**  ดัง[รูปที่ 18](#page-18-1)

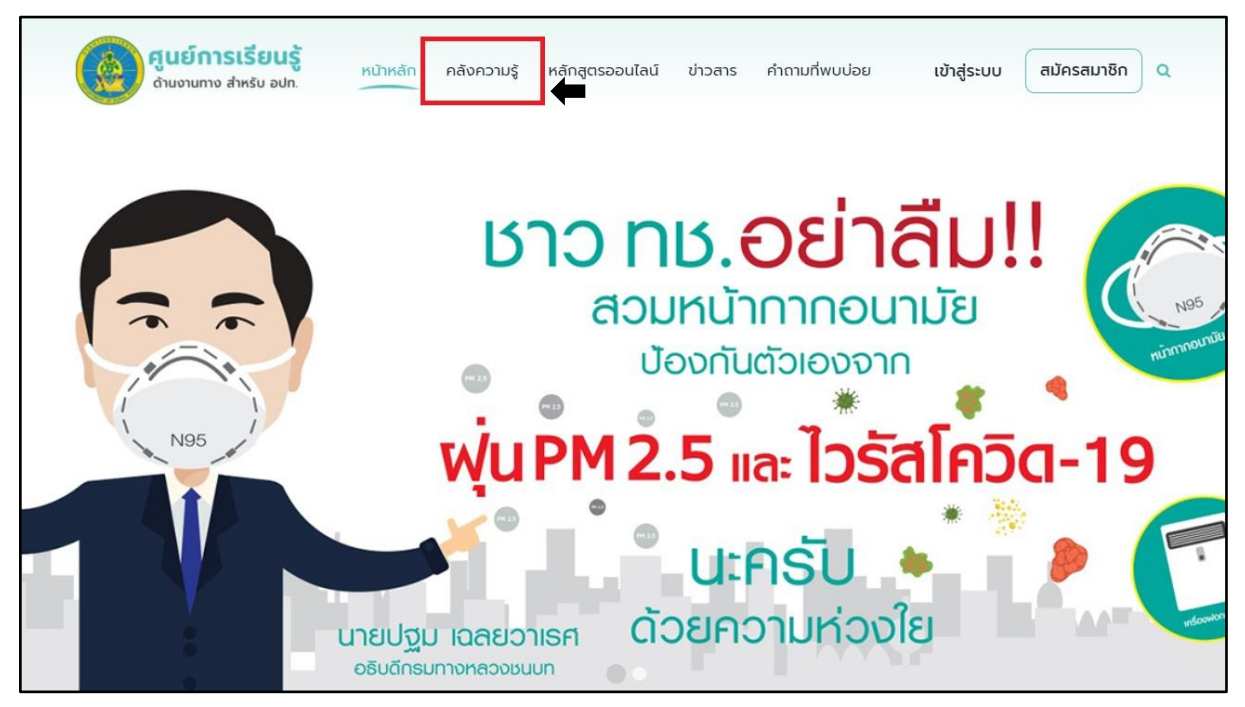

<span id="page-18-1"></span>รูปที่ 18 หน้าจอแสดงปุ่มคลังความรู้

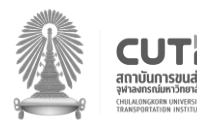

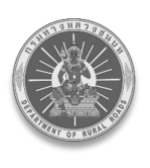

ขั้นตอนที่ 2 : หลังจากกดเลือกเมนูคลังความรู้เรียบร้อยแล้ว ระบบจะแสดงหน้ารายการคลังความรู้ ทั้งหมดซึ่งจะประกอบด้วยกันทั้งหมด 5 ด้าน ได้แก่ ด้านแผนงานและประมาณราคา ด้านการสำรวจ/ออกแบบ/ประมาณราคา , ด้านบำรุงรักษาและอำนวยความปลอดภัย, ด้านการควบคุม ึการก่อสร้างทางและสะพานและด้านกำกับและบังคับใช้กฎหมายและอื่น ๆ และผู้ใช้งานสามารถเลือกด้าน ที่ต้องการได้

สามารถกดเลือกแท็บหมวดหมู่ได้เช่นกัน ซึ่งหมวดหมู่จะประกอบด้วยกันทั้งหมด 5 หมวดหมู่ ได้แก่ คู่มือ ี แบบมาตรฐาน , แบบฟอร์มในการปฏิบัติงานของเจ้าหน้าที่ , กฎหมายและระเบียบที่เกี่ยวข้องกับ งานทางหลวง และ Best Practice โดยผู้ใช้งานสามารถกดดาวน์โหลดรายการคลังความรู้นั้น ๆ ได้โดยเลือกที่ค าว่า **"ดาวน์โหลดไฟล์"** ดัง[รูปที่ 19](#page-19-0)

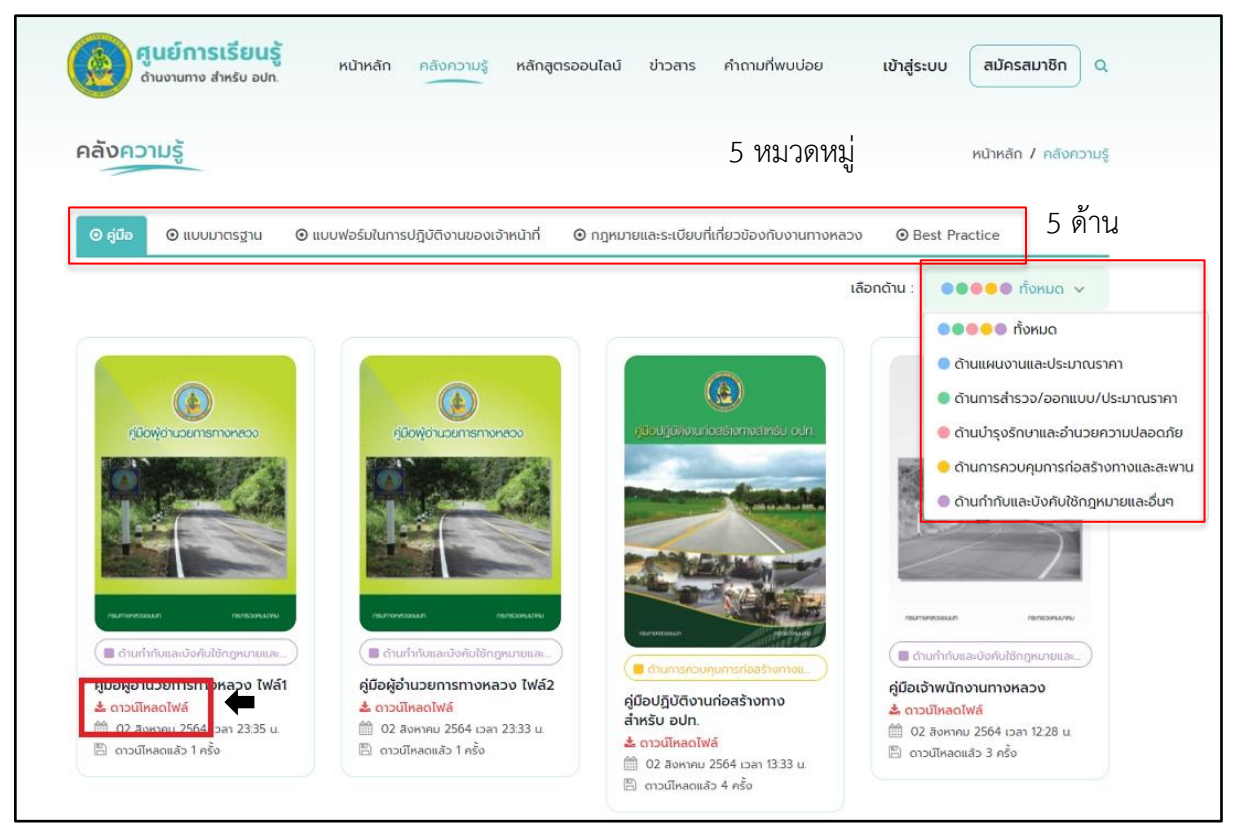

รูปที่ 19 หน้าจอแสดงปุ่มดาวน์โหลดข้อมูลในคลังความรู้

<span id="page-19-0"></span>ระบบจะท าการดาวน์โหลดไฟล์เอกสารให้โดยอัตโนมัติ *หมายเหตุ* **:** กรณีที่เป็นไฟล์ .pdf ระบบจะ Preview เอกสารให้สามารถดูได้ทันที

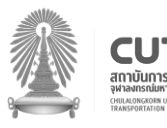

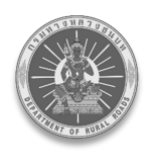

### <span id="page-20-0"></span>**7. เมนูหลักสูตรออนไลน์**

### <span id="page-20-1"></span>**7.1. ลงทะเบียนเรียน**

่ ขั้นตอนที่ 1 : ผู้ใช้งานทำการเข้าสู่เว็บไซต์ศูนย์การเรียนรู้ด้านงานทาง สำหรับ อปท. หรือกดที่ลิงก์ [http://localkc.drr.go.th/c](http://178.128.59.78/)ourses จะเข้าสู่หน้าหลักของเว็บไซต์ และทำการเข้าสู่ระบบ จากนั้นกดเลือกเมนู **"หลักสูตรออนไลน์"** ดัง[รูปที่ 20](#page-20-2)

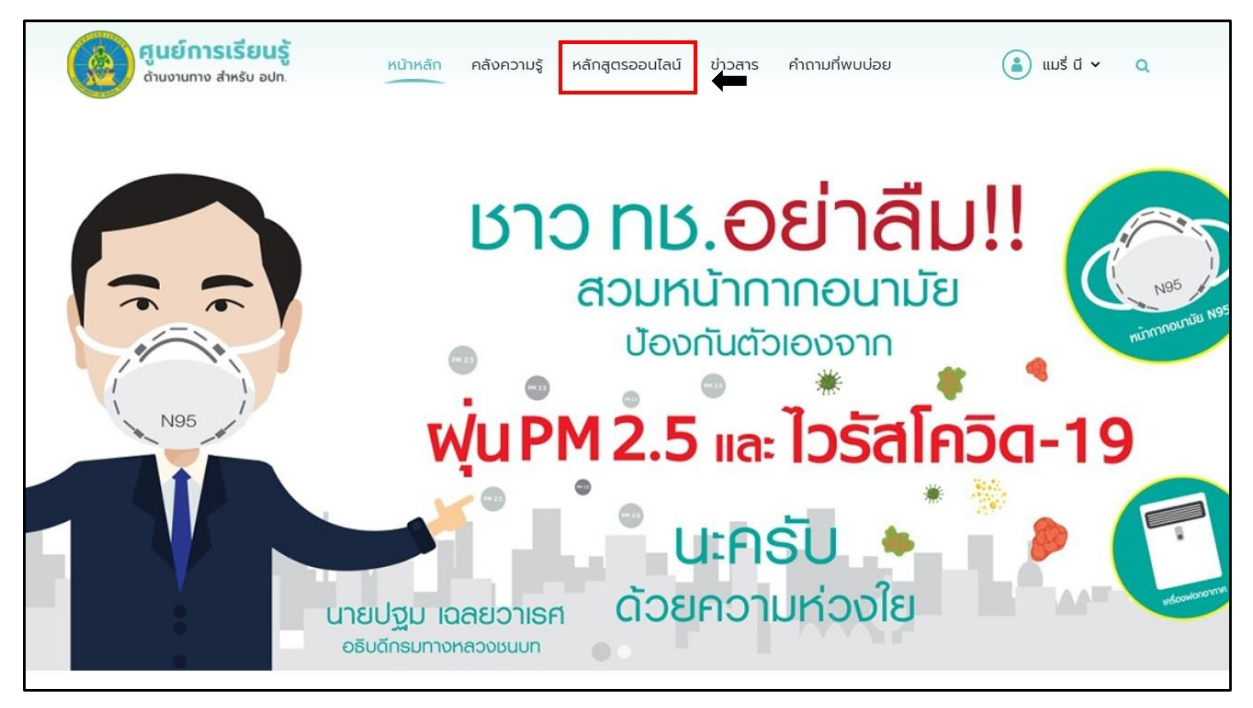

<span id="page-20-2"></span>รูปที่ 20 หน้าจอแสดงปุ่มหลักสูตรออนไลน์

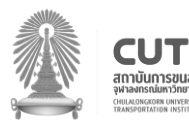

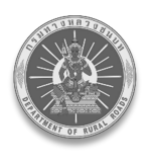

ขั้นตอนที่ 2 : หลังจากกดเลือกเมนูหลักสูตรออนไลน์เรียบร้อยแล้ว ระบบจะแสดงหน้ารายการ หลักสูตรทั้งหมด ซึ่งด้านจะประกอบด้วยกันทั้งหมด 5 ด้าน ได้แก่ ด้านแผนงานและประมาณราคา ด้านการสำรวจ/ออกแบบ/ประมาณราคา , ด้านบำรุงรักษาและอำนวยความปลอดภัย ด้านการควบคุมการก่อสร้างทางและสะพาน และ ด้านกำกับและบังคับใช้กฎหมายและอื่น ๆ ผู้ใช้งานสามารถกดเลือกด้านที่ต้องการ จากนั้นกดเลือกหลักสูตรที่ต้องการเรียน ดัง[รูปที่ 21](#page-21-0)

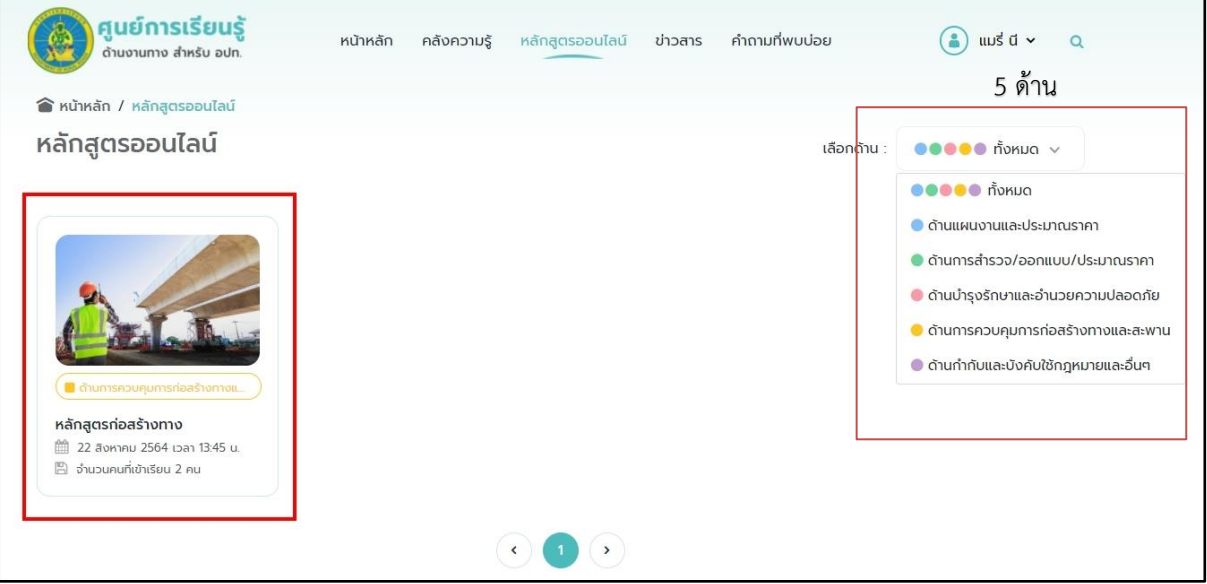

<span id="page-21-0"></span>รูปที่ 21 หน้าจอเลือกหลักสูตรออนไลน์เพื่อลงทะเบียนเรียน

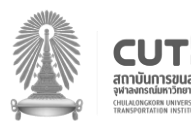

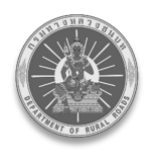

ขั้นตอนที่ 3 : ระบบแสดงหน้าลงทะเบียนเรียนและรายละเอียดหลักสูตร และผู้ใช้งานสามารถกดปุ่ม **"ลงทะเบียนเรียน"** ได้ทันที ดัง[รูปที่ 22](#page-22-0)

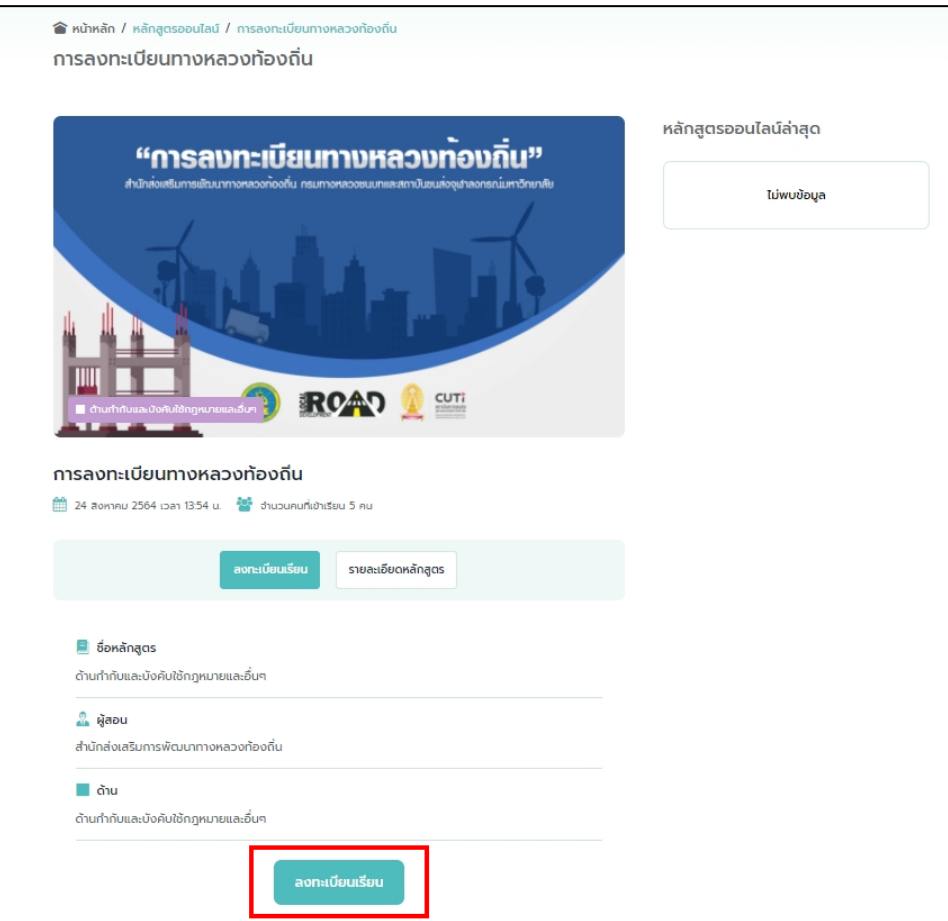

รูปที่ 22 หน้าจอรายละเอียดหลักสูตรแสดงปุ่มลงทะเบียนเรียน

#### <span id="page-22-0"></span>*หมายเหตุ* **:**

- 1. กรณีผู้ใช้งานยังไม่ได้ทำการเข้าสู่ระบบ ระบบจะทำการแจ้งเตือนให้ผู้ใช้งานทำการเข้าสู่ระบบก่อน
- 2. กรณีผู้ใช้งานยังไม่ได้ทำการยืนยันตัวตน ระบบจะทำการแจ้งเตือนให้ผู้ใช้งานทำการยืนยันตัวตนก่อน

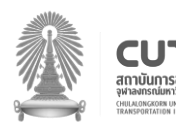

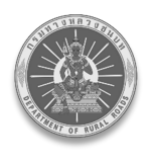

ขั้นตอนที่ 4 : ระบบท าการป๊อปอัพข้อความ เพื่อถามผู้เรียนว่า **"คุณต้องการลงทะเบียนเรียนหลักสูตร ออนไลน์หรือไม่"** และกดปุ่ม **"ตกลง"** ดัง[รูปที่ 23](#page-23-0)

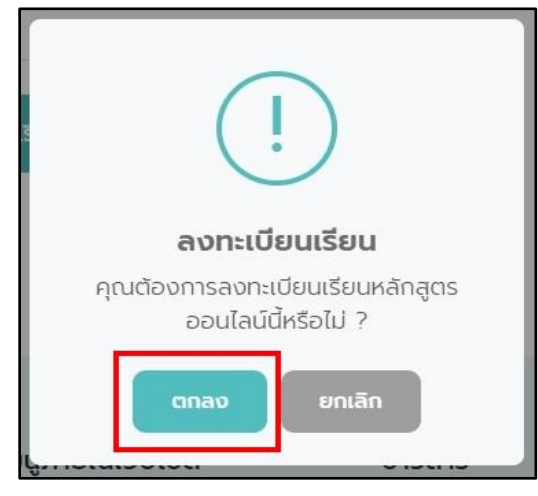

รูปที่ 23 ป๊อบอัพข้อความเพื่อยืนยันการลงทะเบียน

<span id="page-23-0"></span>ขั้นตอนที ่ 5 : ลงทะเบียนเรียนส าเร็จ ระบบจะแสดงหน้าตารางบทเรียนทั้งหมดในหลักสูตรนั้น ๆ ดัง[รูปที่ 24](#page-23-1)

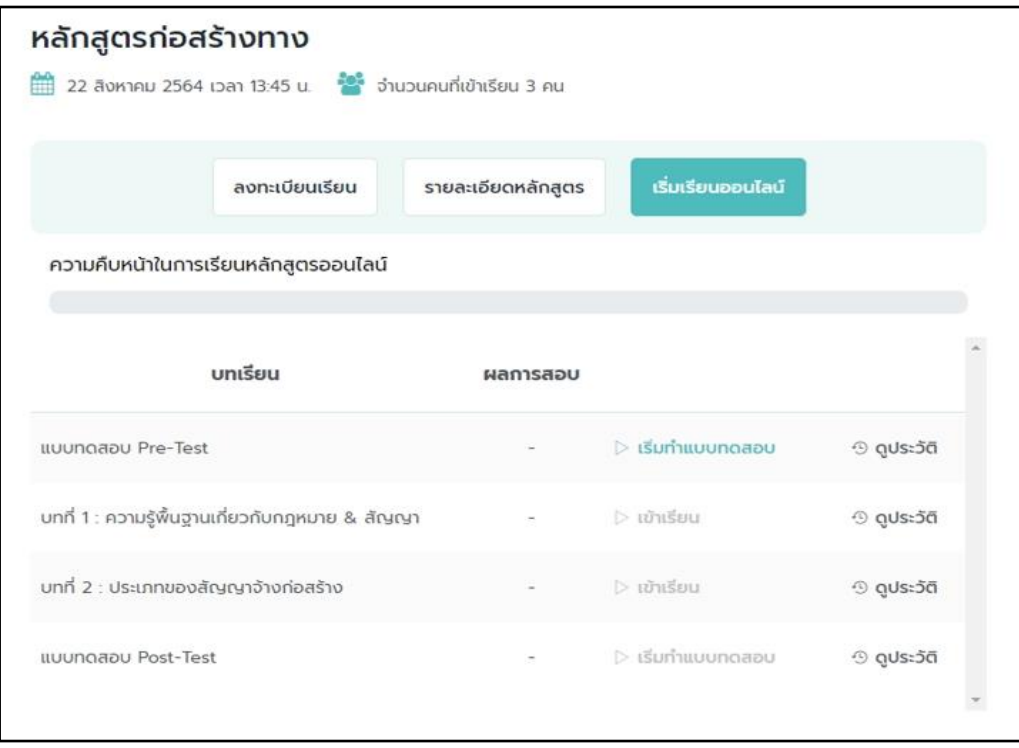

รูปที่ 24 หน้าจอแสดงรายละเอียดของแต่ละบทเรียน

<span id="page-23-1"></span>โดยผู้เรียนสามารถ เริ่มเรียนออนไลน์ ได้โดยการ กดเริ่มท า **แบบทดสอบ Pre-Test** ได้ทันที

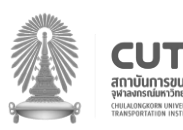

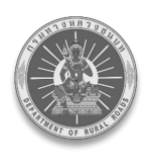

#### <span id="page-24-0"></span>**7.2. ท าแบบทดสอบ Pre-Test และดูประวัติการสอบ**

์ ขั้นตอนที่ 1 : ผู้เรียนกด **"เริ่มทำแบบทดสอบ**" ดัง[รูปที่ 25](#page-24-1)

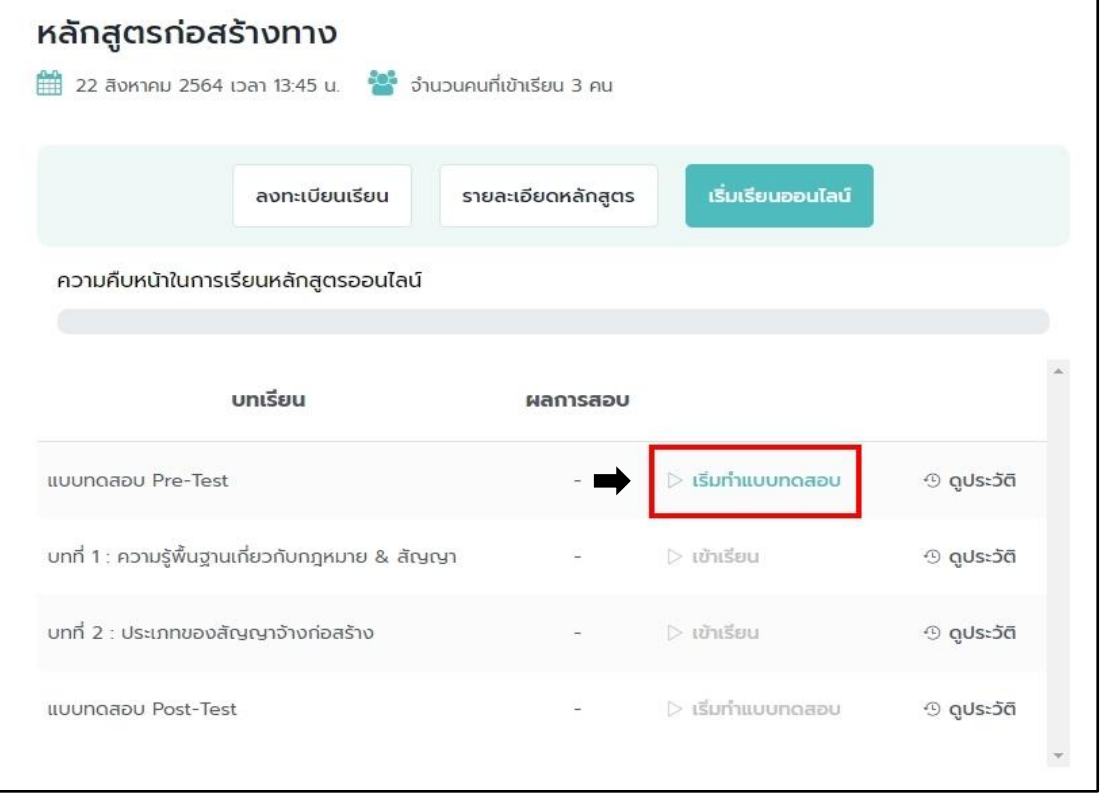

### รูปที่ 25 หน้าจอบทเรียนแสดงปุ่มเริ่มทำแบบทดสอบ

<span id="page-24-1"></span>์ขั้นตอนที่ 2 : ระบบทำการป๊อปอัพข้อความ เพื่อถามผู้เรียนว่า **"คุณต้องการทำแบบทดสอบ Pre-Test แล้วหรือไม่"** และกดปุ่ม **"ตกลง"** ดัง[รูปที่ 26](#page-24-2)

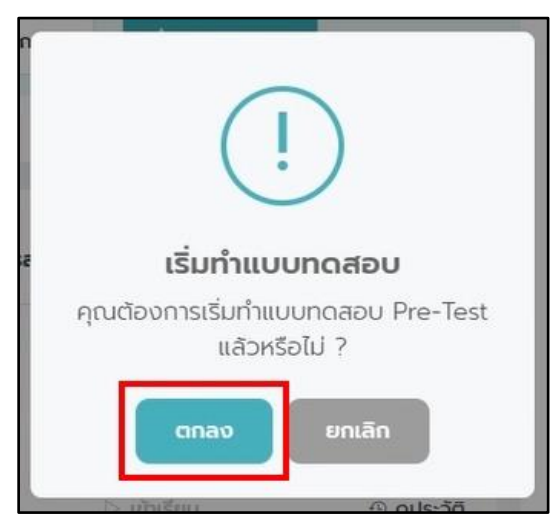

รูปที่ 26 ป๊อปอัพแสดงข้อความยืนยันเพิ่อเริ่มทำแบบทดสอบ

<span id="page-24-2"></span>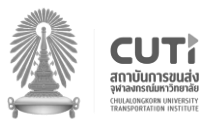

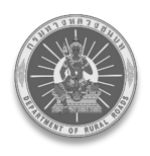

์ขั้นตอนที่ 3 : เมื่อกดตกลง ระบบทำการป๊อปอัพข้อความอีกครั้ง เพื่อแจ้งให้ทราบว่าข้อสอบมีจำนวน กี่ข้อและมีเวลาท าข้อสอบกี่นาที จากนั้นกดปุ่ม **"OK"** ดัง[รูปที่ 27](#page-25-0)

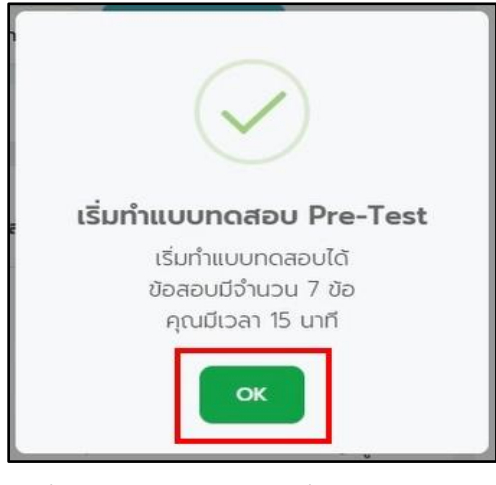

รูปที่ 27 หน้าจอแสดงการเริ่มทำแบบทดสอบ

<span id="page-25-0"></span>์ ขั้นตอนที่ 4 : ระบบจะแสดงหน้าทำแบบทดสอบ Pre-Test พร้อมเริ่มนับเวลาถอยหลังการทำ แบบทดสอบทันที และให้ผู้เรียนตอบคำถามในแต่ละข้อให้ครบถ้วน เมื่อยืนยันที่จะส่งคำตอบ ให้กดปุ่ม **"ส่งค าตอบ"** ดัง[รูปที่ 28](#page-25-1)

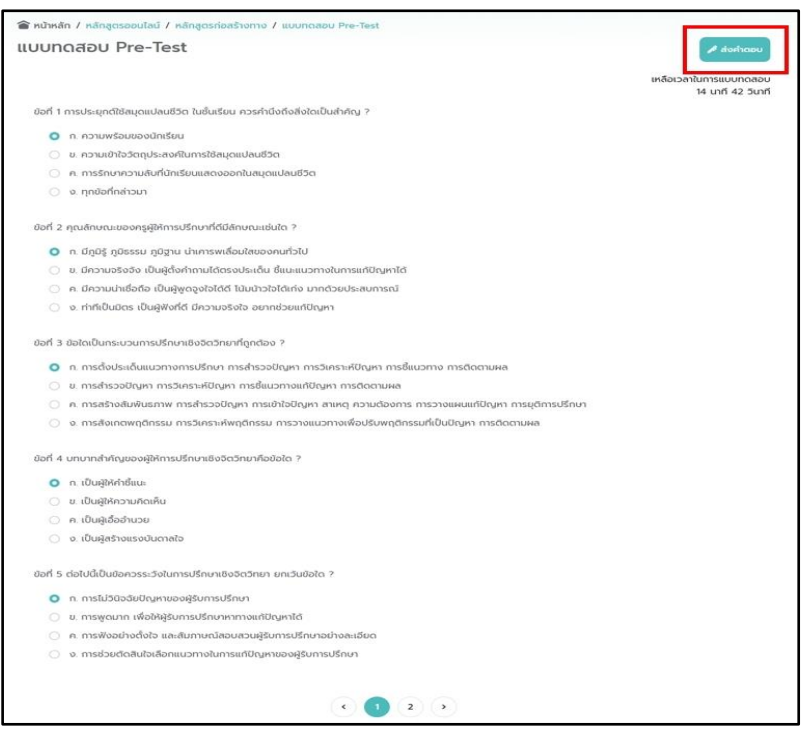

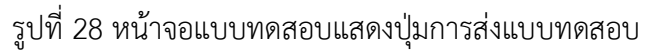

<span id="page-25-1"></span>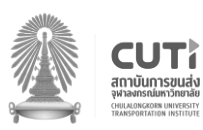

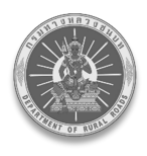

ขั้นตอนที่ 5 : บันทึกคะแนนสอบสำเร็จ ระบบจะแสดงหน้าผลการทำแบบทดสอบ Pre-Test ดัง[รูปที่ 29](#page-26-0)

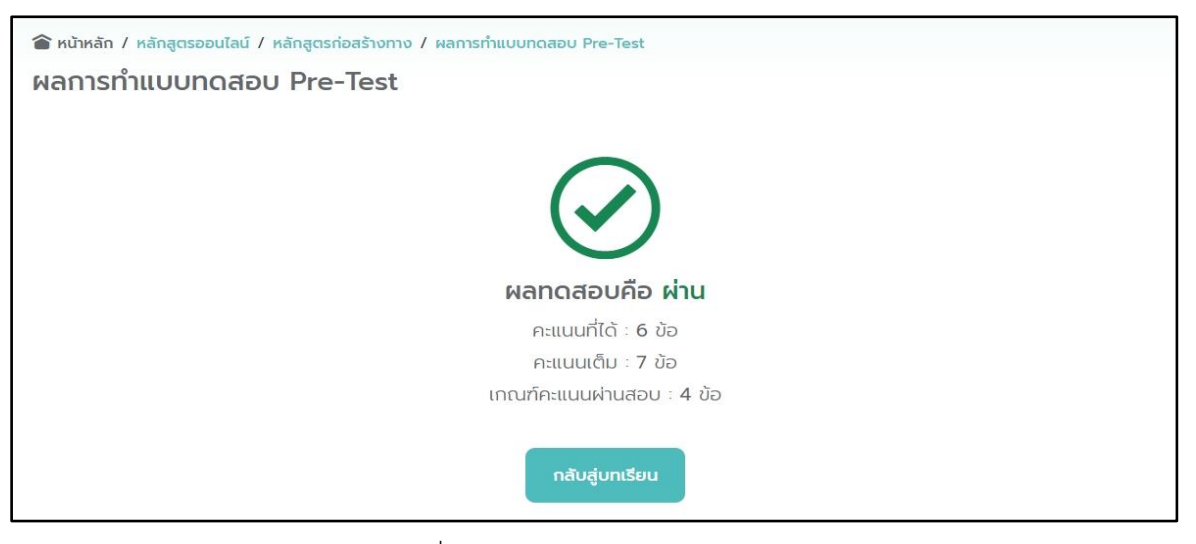

รูปที่ 29 หน้าจอแสดงผลการทดสอบ

<span id="page-26-0"></span>ขั้นตอนที่ 6 : เมื่อผู้เรียนกดปุ่ม **"กลับสู่บทเรียน"** เรียบร้อยแล้ว ระบบจะแสดงหน้าตารางบทเรียน ทั้งหมดในหลักสูตรนั้น ๆ อีกครั้ง พร้อมแสดงผลการทดสอบของแบบทดสอบ Pre-Test และผู้เรียนจะไม่ สามารถกดเข้าทำแบบทดสอบได้อีก ดัง[รูปที่ 30](#page-26-1)

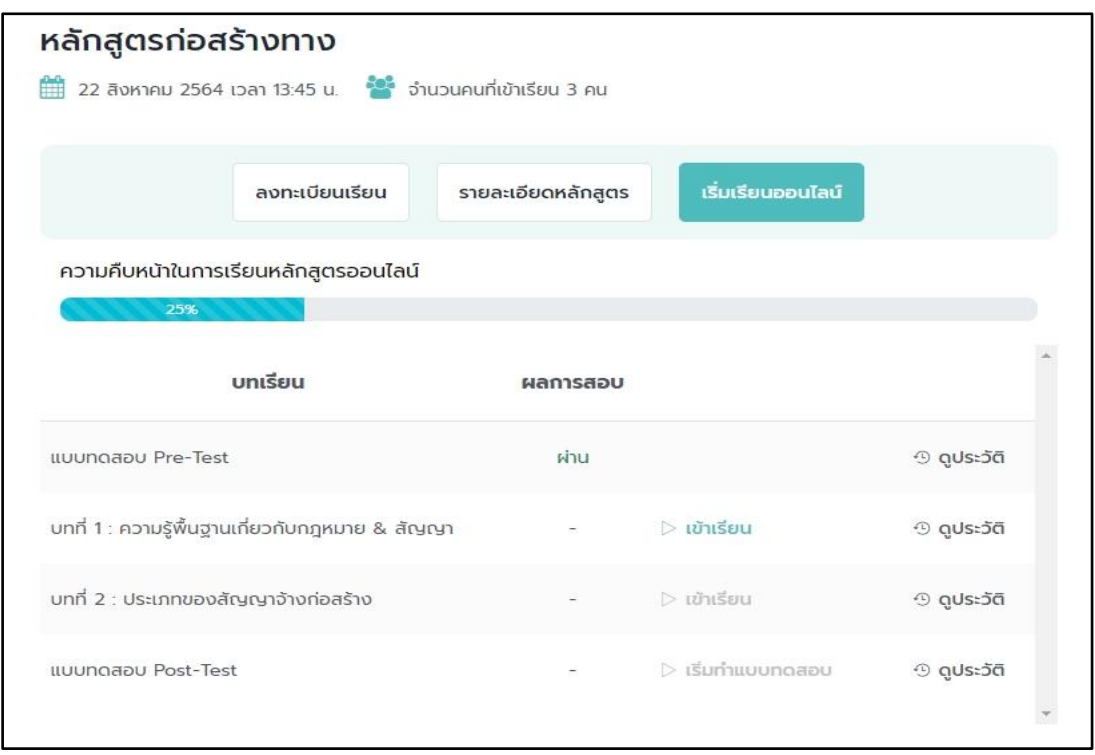

### รูปที่ 30 หน้าจอแสดงแถบสถานะการเรียน

<span id="page-26-1"></span>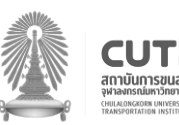

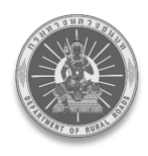

ขั้นตอนที ่ 7 : หากผู้เรียนต้องการดูประวัติการสอบของแบบทดสอบ Pre-Test ให้กดปุ่ม **"ดูประวัติ"** ดัง[รูปที่ 31](#page-27-0)

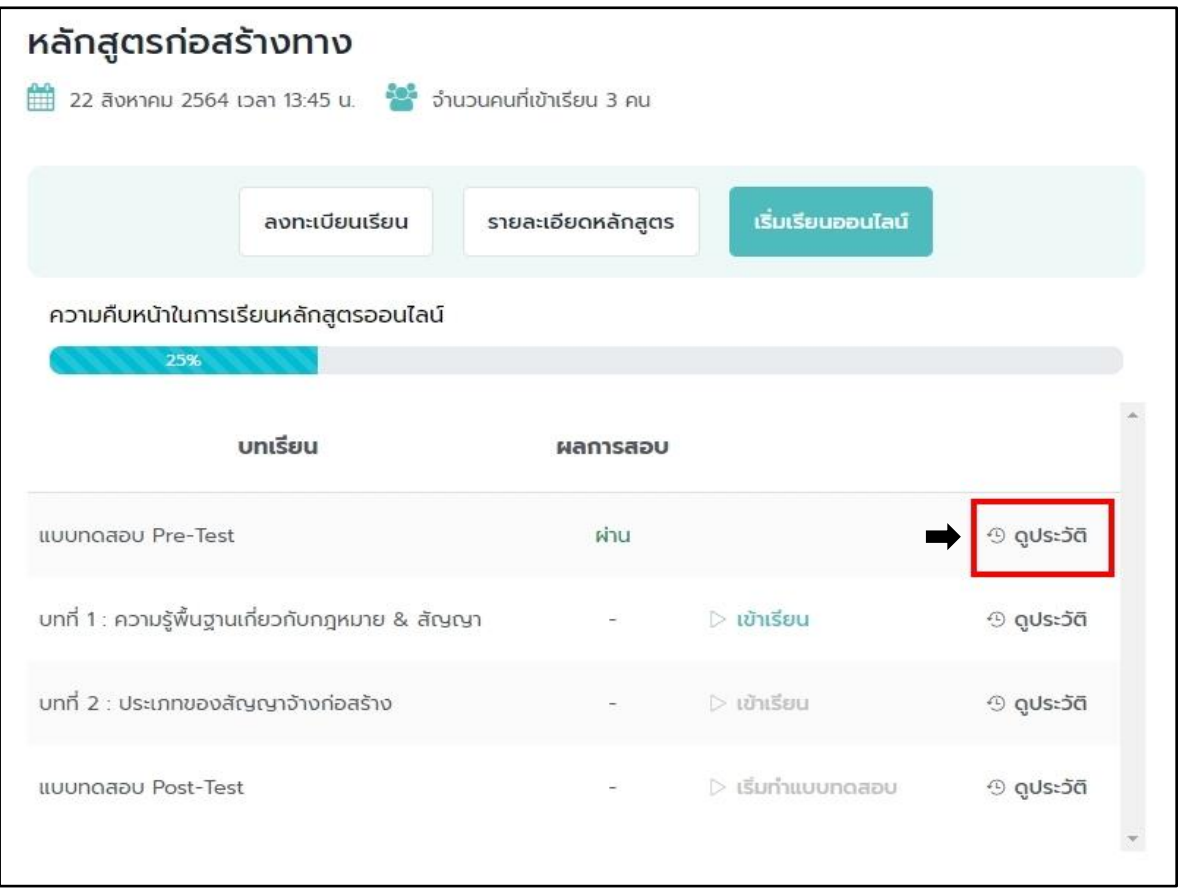

## รูปที่ 31 หน้าจอแสดงปุ่มดูประวัติการสอบ

## <span id="page-27-0"></span>ขั้นตอนที่ 8 : ระบบทำการป๊อปอัพหน้าต่างประวัติการทำแบบทดสอบ Pre-Test ดัง[รูปที่ 32](#page-27-1)

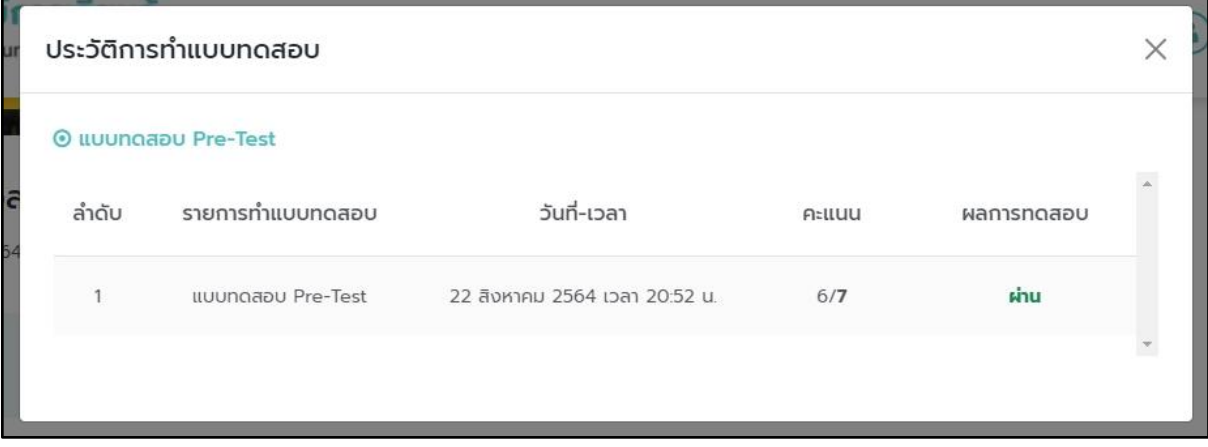

### รูปที่ 32 หน้าจอแสดงผลสรุปการสอบ

<span id="page-27-1"></span>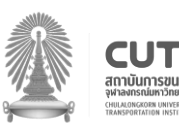

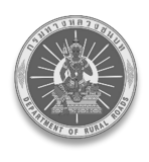

### <span id="page-28-0"></span>**7.3. การ**เ**ข้าเรียนแต่ละบทเรียน , ท าแบบทดสอบท้ายบท และดูประวัติการสอบ**

ขั้นตอนที่ 1 : เมื่อผู้เรียนต้องการเข้าเรียนในแต่ละบทเรียน ให้ผู้เรียนกด **"เข้าเรียน"** ดัง[รูปที่ 33](#page-28-1)

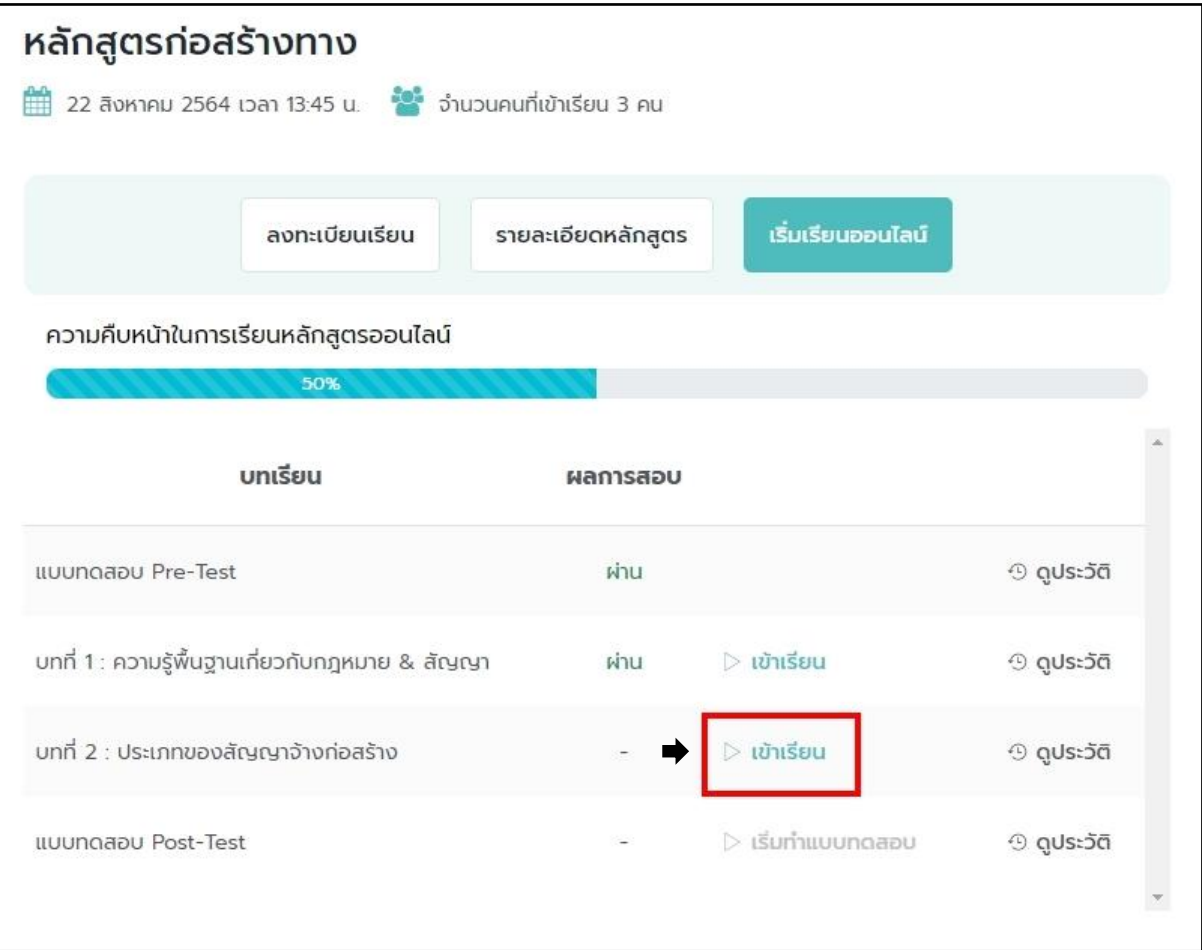

<span id="page-28-1"></span>รูปที่ 33 หน้าจอแสดงปุ่มเข้าเรียนในแต่ละบทเรียน

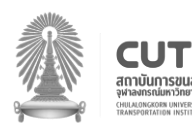

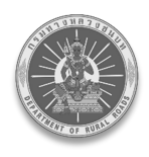

ขั้นตอนที่ 2 : ระบบจะแสดงหน้าวีดิโอของบทเรียนย่อยทั้งหมด จากนั้นให้ผู้เรียนสามารถ กดดูว**ีดิโอ จนจบทุกบทเรียนย่อยตามลำดับ ดั**ง[รูปที่ 34](#page-29-0)

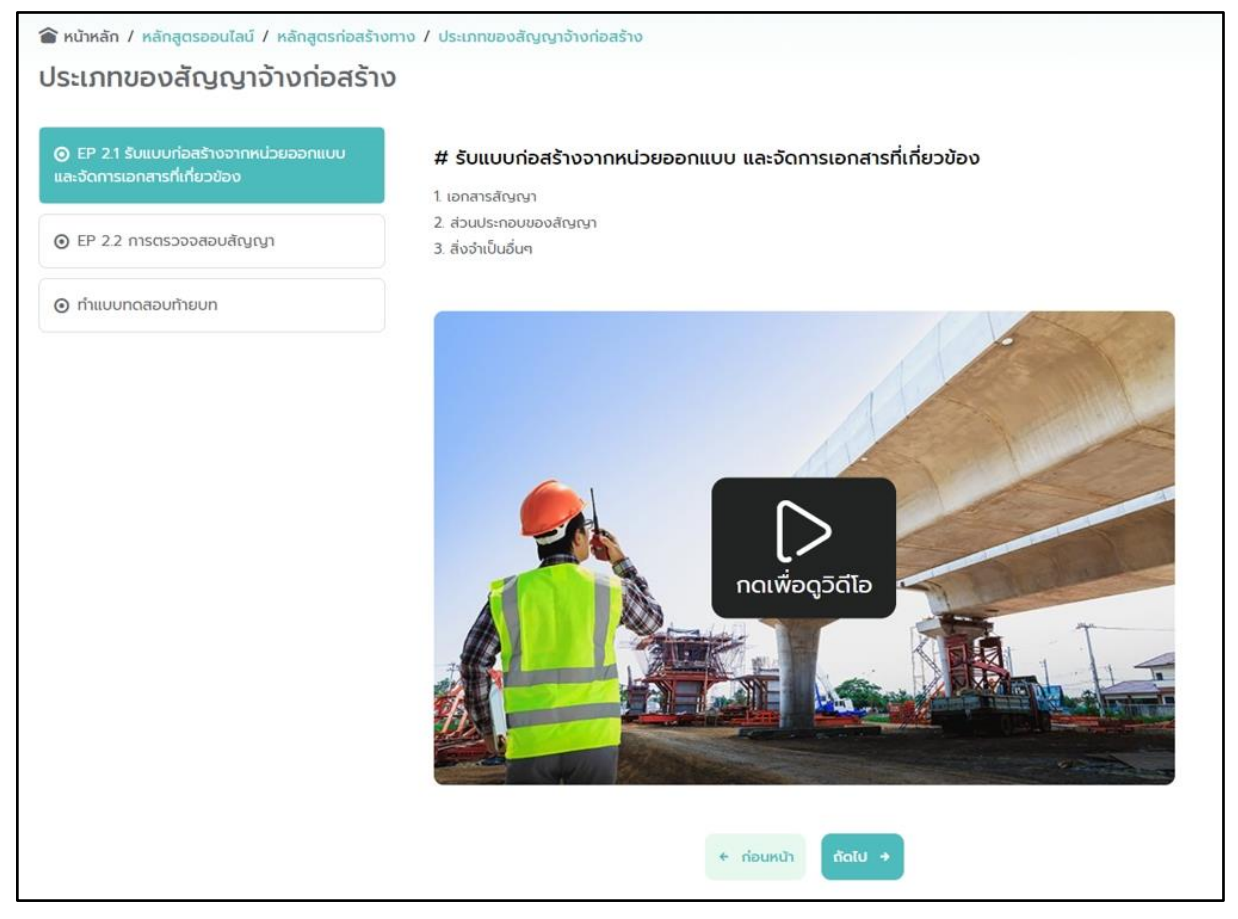

<span id="page-29-0"></span>รูปที่ 34 หน้าจอแสดงวีดีโอบทเรียนย่อย

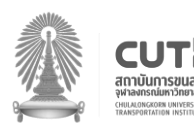

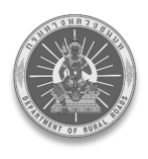

์ขั้นตอนที่ 3 : เมื่อผู้เรียนดูว**ีดิโอของทุกบทเรียนย่อยเรียบร้อยแล้ว กดเ**ลือก "**ทำแบบทดสอบ ท้ายบท"** ดัง[รูปที่ 35](#page-30-0)

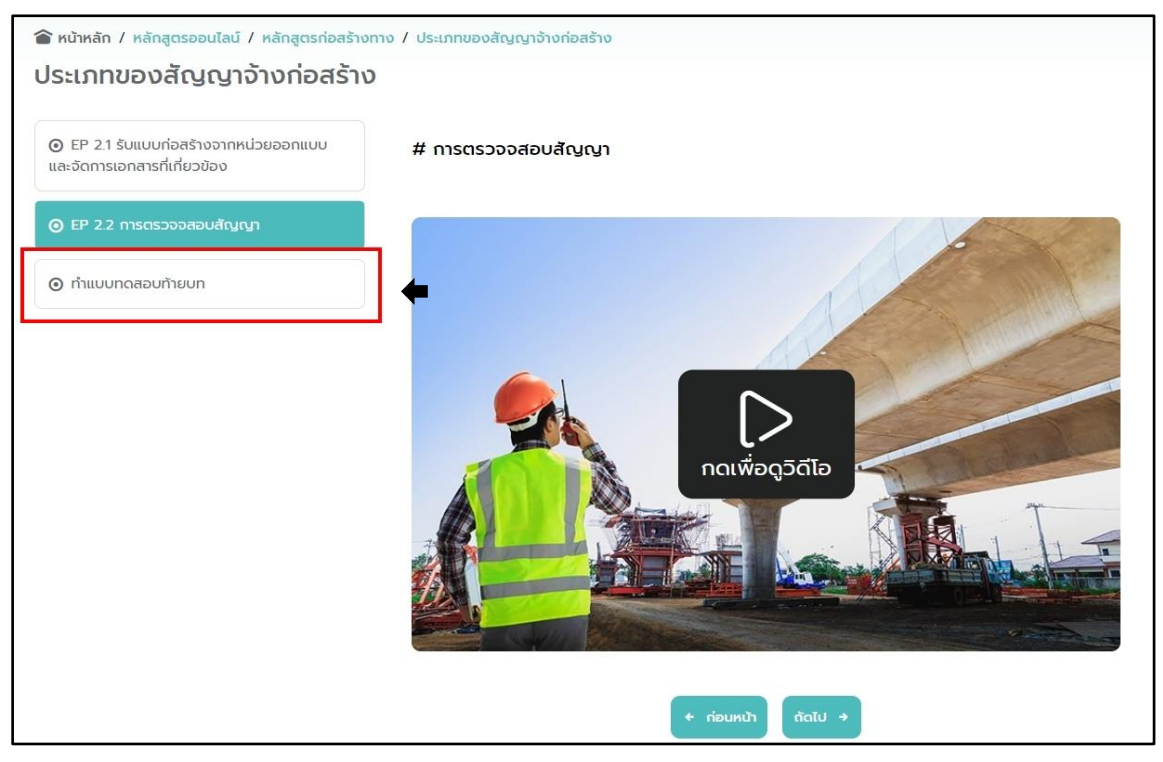

รูปที่ 35 หน้าจอแสดงปุ่มทำแบบทดสอบท้ายบท

<span id="page-30-0"></span>์ ขั้นตอนที่ 4 : ระบบทำการป๊อปอัพข้อความ เพื่อถามผู้เรียนว่า **"คุณต้องการทำแบบทดสอบท้ายบท แล้วหรือไม่"** และกดปุ่ม **"ตกลง"** ดัง[รูปที่ 36](#page-30-1)

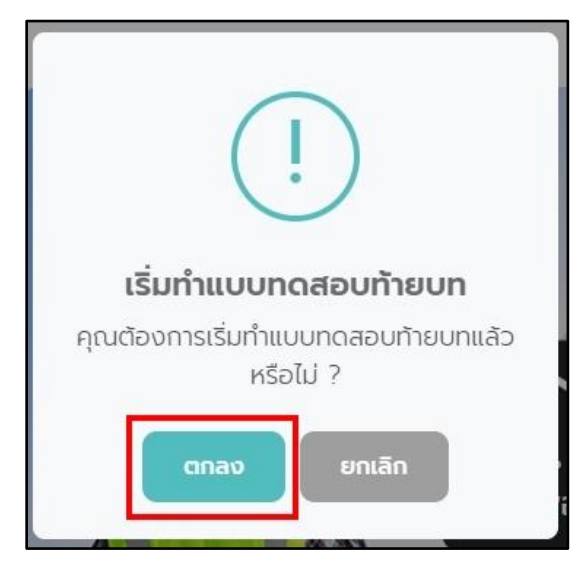

รูปที่ 36 ป๊อปอัพแสดงข้อความยืนยันการทำแบบทดสอบ

<span id="page-30-1"></span>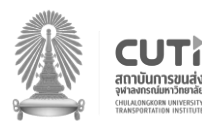

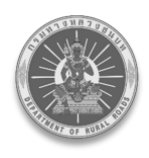

้ขั้นตอนที่ 5 : ระบบทำการป๊อปอัพข้อความอีกครั้ง เพื่อแจ้งให้ทราบว่าข้อสอบมีจำนวนกี่ข้อ ี และมีเวลาทำข้อสอบกี่นาที จากนั้นกดปุ่ม "OK" เพื่อเข้าทำแบบทดสอบท้ายบท ดัง[รูปที่ 37](#page-31-0)

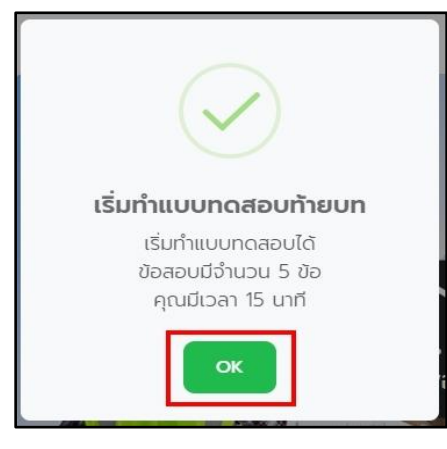

รูปที่ 37 แสดงป๊อบอัพข้อความยืนยันการทำแบบทดสอบ

<span id="page-31-0"></span>้ขั้นตอนที่ 6 : ระบบจะแสดงหน้าจอทำแบบทดสอบท้ายบท พร้อมเริ่มนับเวลาถอยหลังการทำ แบบทดสอบทันที และให้ผู้เรียนตอบคำถามในแต่ละข้อให้ครบถ้วน เมื่อยืนยันที่จะส่งคำตอบ ให้กดปุ่ม **"ส่งค าตอบ"** ดัง[รูปที่ 38](#page-31-1)

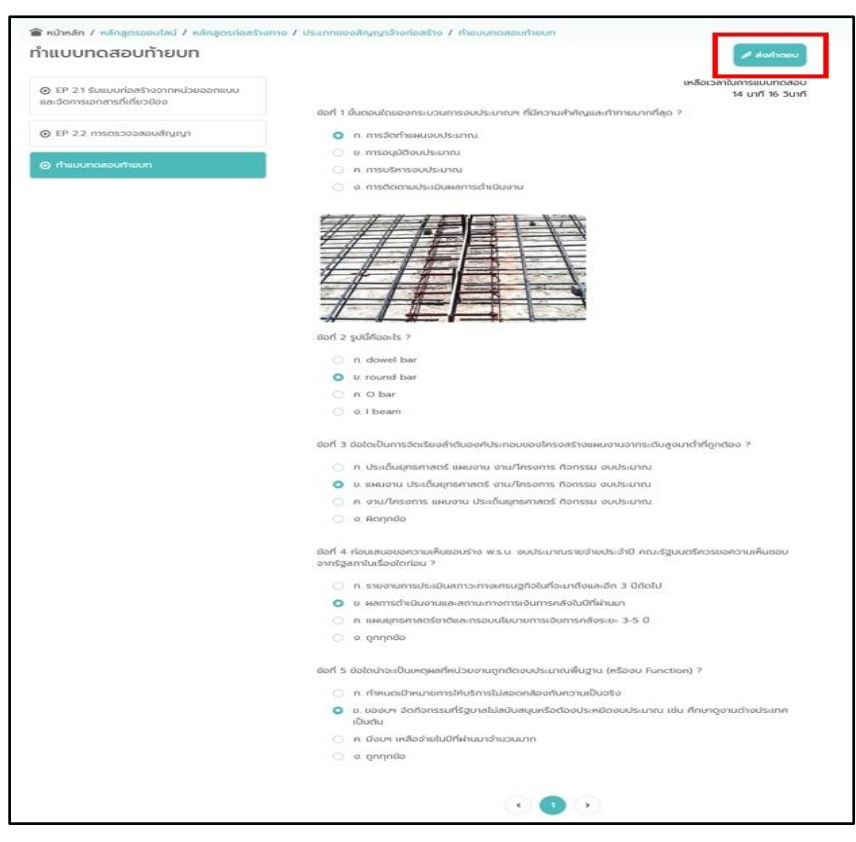

### รูปที่ 38 หน้าจอท าแบบทดสอบท้ายบทและปุ่มส่งข้อสอบ

<span id="page-31-1"></span>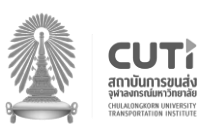

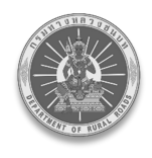

ขั้นตอนที่ 7 : เมื่อบันทึกคะแนนสอบสำเร็จ ระบบจะแสดงหน้าผลการทำแบบทดสอบท้ายบท กรณีผลการทดสอบ **"ผ ่าน"** ผู้เรียนสามารถดูเฉลยของแบบทดสอบท้ายบทนั้น ๆ ได้ โดยกดปุ่ม **"ดูเฉลยคำตอบ"** ดัง[รูปที่ 39](#page-32-0) หากผู้ใช้งานสอบไม่ผ่าน จะต้องดำเนินการเข้าเรียนตั้งแต่ขั้นตอนที่ 1 ใหม่อีกครั้ง

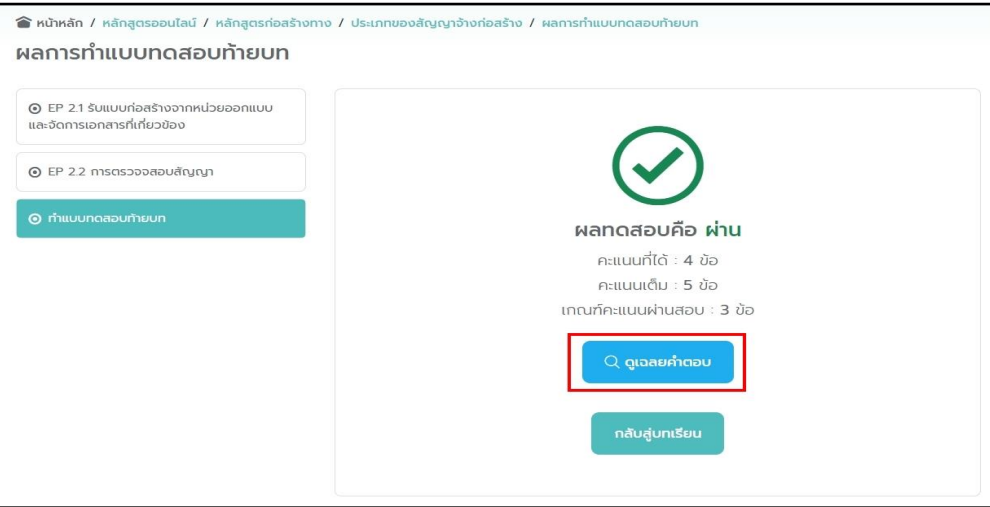

รูปที่ 39 หน้าจอแสดงคำตอบ

<span id="page-32-0"></span>ระบบจะแสดงหน้าดูเฉลยคำตอบ พร้อมบอกข้อที่ตอบถูกและตอบผิด ดัง[รูปที่ 40](#page-32-1)

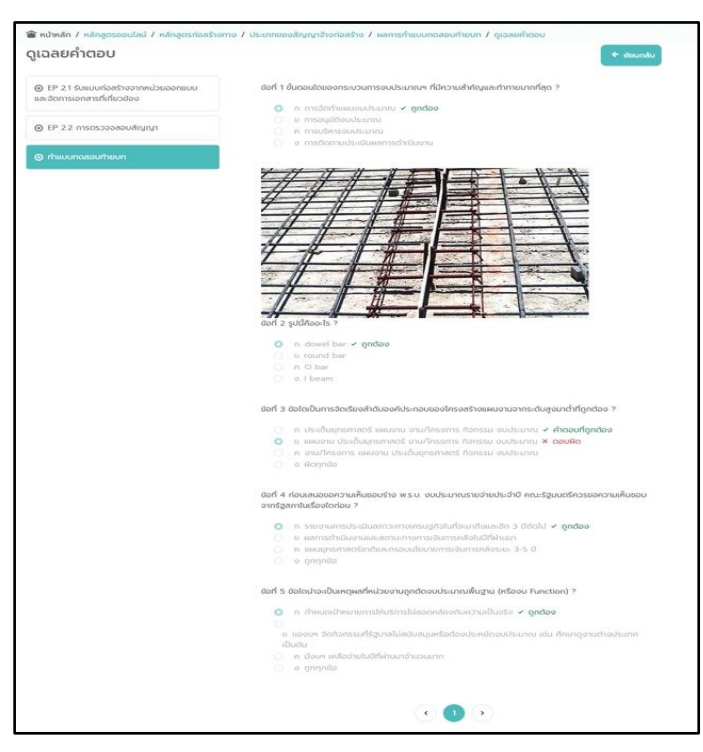

้รูปที่ 40 หน้าจอแสดงผลการทำแบบทดสอบพร้อมคำตอบ

<span id="page-32-1"></span>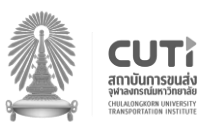

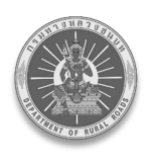

และเมื ่อดูเฉลยค าตอบเรียบร้อยแล้ว ให้กดปุ ่ม **"ย้อนกลับ"** ระบบจะแสดงหน้าจอผลการท า แบบทดสอบท้ายบท อีกครั้ง และเมื่อผู้เรียนกดปุ่ม **"กลับสู่บทเรียน"** ระบบจะแสดงหน้าตารางบทเรียน ทั้งหมดในหลักสูตรนั้น ๆ อีกครั้ง พร้อมแสดงผลการทดสอบ **"ผ่าน"** ของบทเรียนนั้น ๆ และสามารถเข้าเรียน บทเรียนถัดไปหรือกรณี สอบผ่านในบทเรียนสุดท้ายสามารถกดเริ่มทำแบบทดสอบ Post-Test ได้ทันที ดั[งรูปที่ 41](#page-33-0)

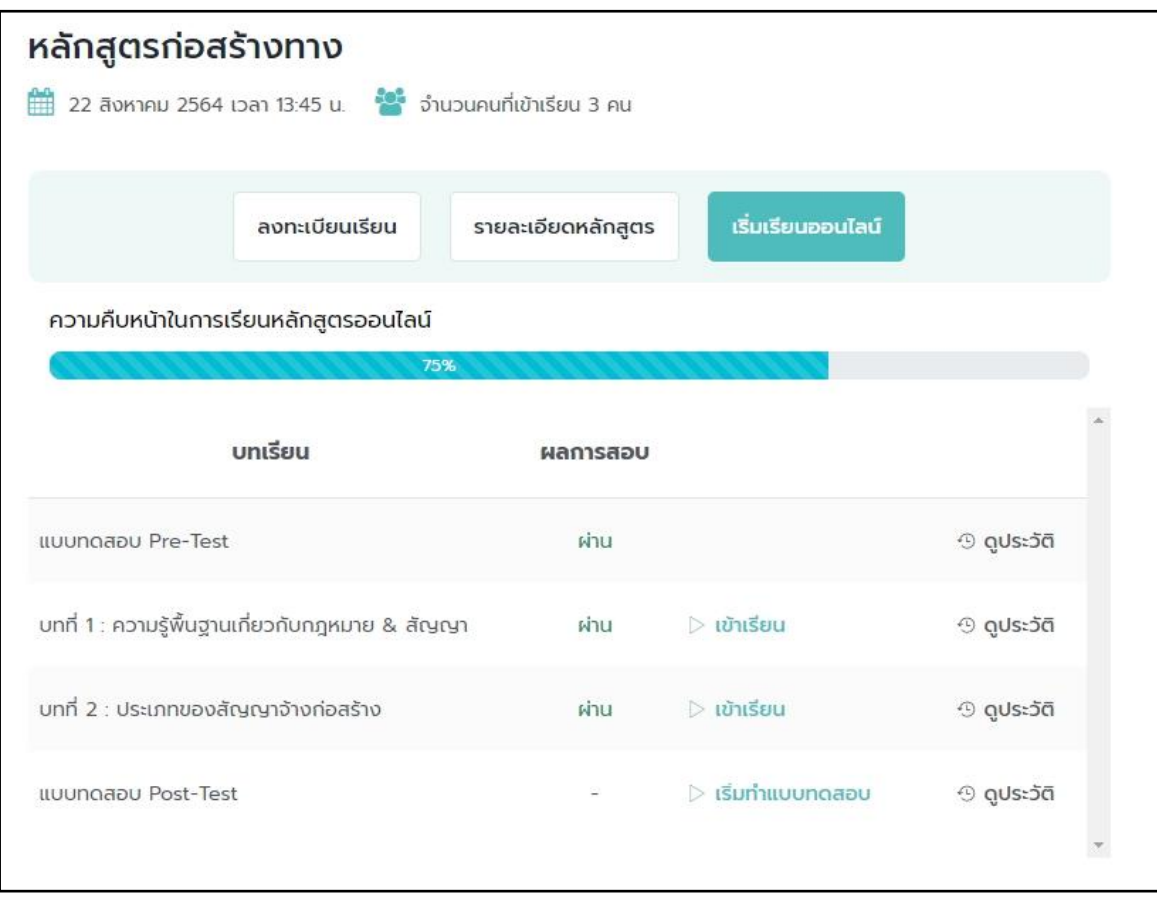

<span id="page-33-0"></span>รูปที่ 41 หน้าจอแสดงรายละเอียดความคืบหน้าการเรียน

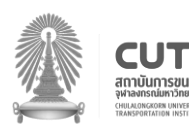

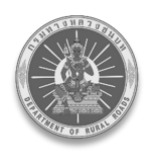

กรณีผลการทดสอบ **"ไม่ผ่าน"** ให้ผู้เรียน กดปุ่ม **"กลับสู่บทเรียน"** ดัง[รูปที่ 42](#page-34-0)

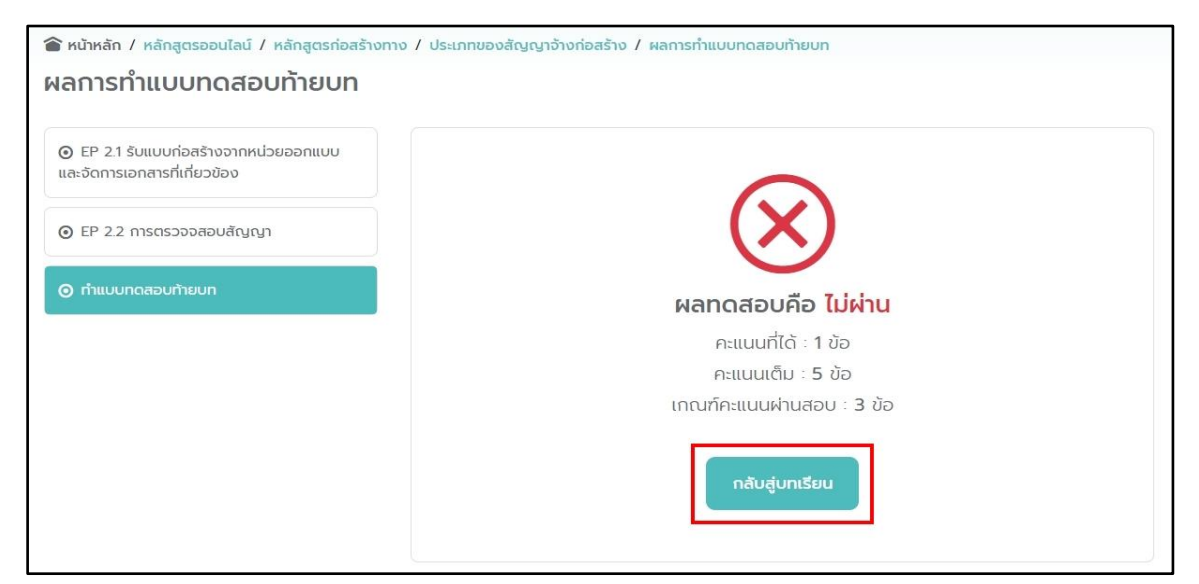

รูปที่ 42 แสดงผลลัพธ์กรณีทำแบบทดสอบไม่ผ่าน

<span id="page-34-0"></span>ระบบจะแสดงหน้าตารางบทเรียนทั้งหมดในหลักสูตรนั้น ๆ อีกครั้ง พร้อมแสดงผลการทดสอบ **"ไม่ผ่าน"** ของบทเรียนนั้น ๆ ดัง[รูปที่ 43](#page-34-1)

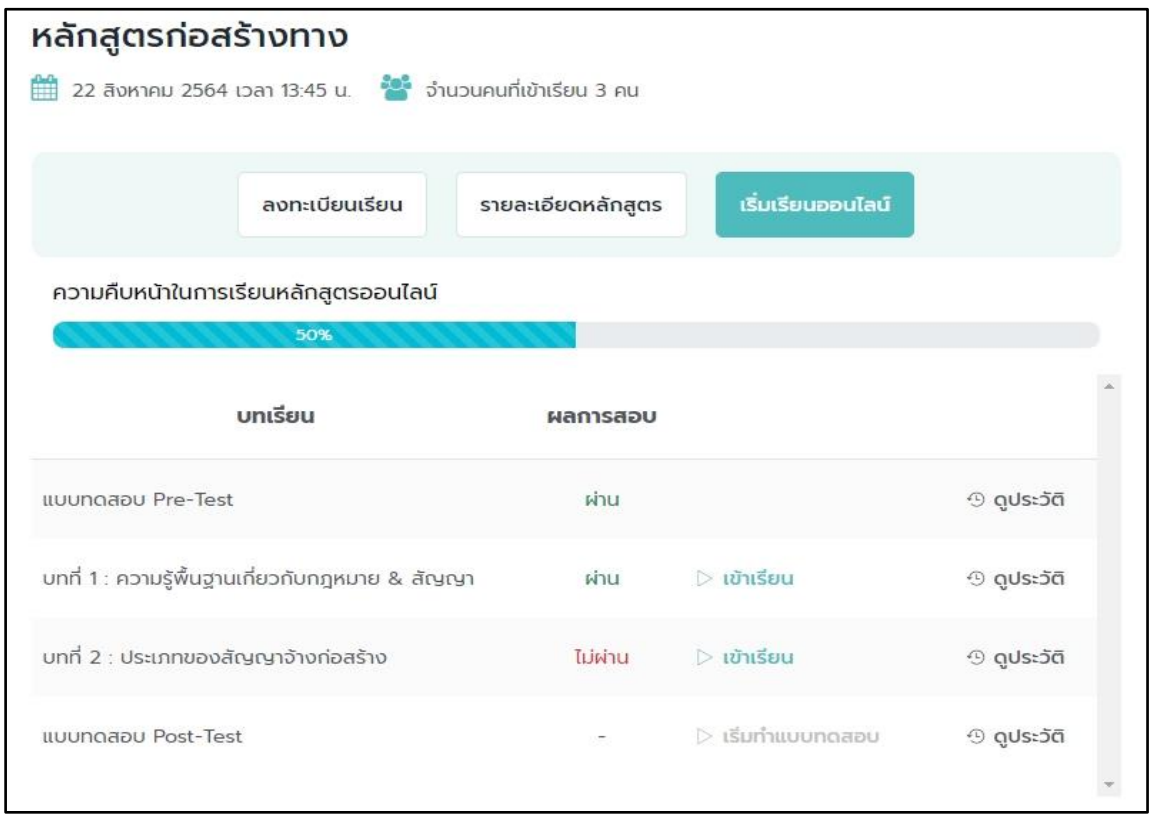

### รูปที่ 43 แสดงรายละเอียดบทเรียนที่ทำแบบทดสอบไม่ผ่าน

<span id="page-34-1"></span>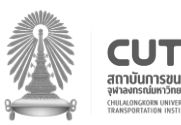

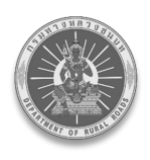

โดยผู้เรียนจะไม่สามารถเริ่มเรียนในบทถัดไปหรือกรณีที่ไม่ผ่านในบทเรียนสุดท้ายนั้น จะไม่สามารถทำแบบทดสอบ Post-Test ได้ จนกว่าจะทำแบบทดสอบท้ายบทผ่านตามลำดับ

ขั้นตอนที่ 8 : หากผู้เรียนต้องการดูประวัติการสอบของแบบทดสอบท้ายบทเรียนนั้น ๆ ให้กดปุ่ม **"ดูประวัติ"** ดัง[รูปที่ 44](#page-35-0)

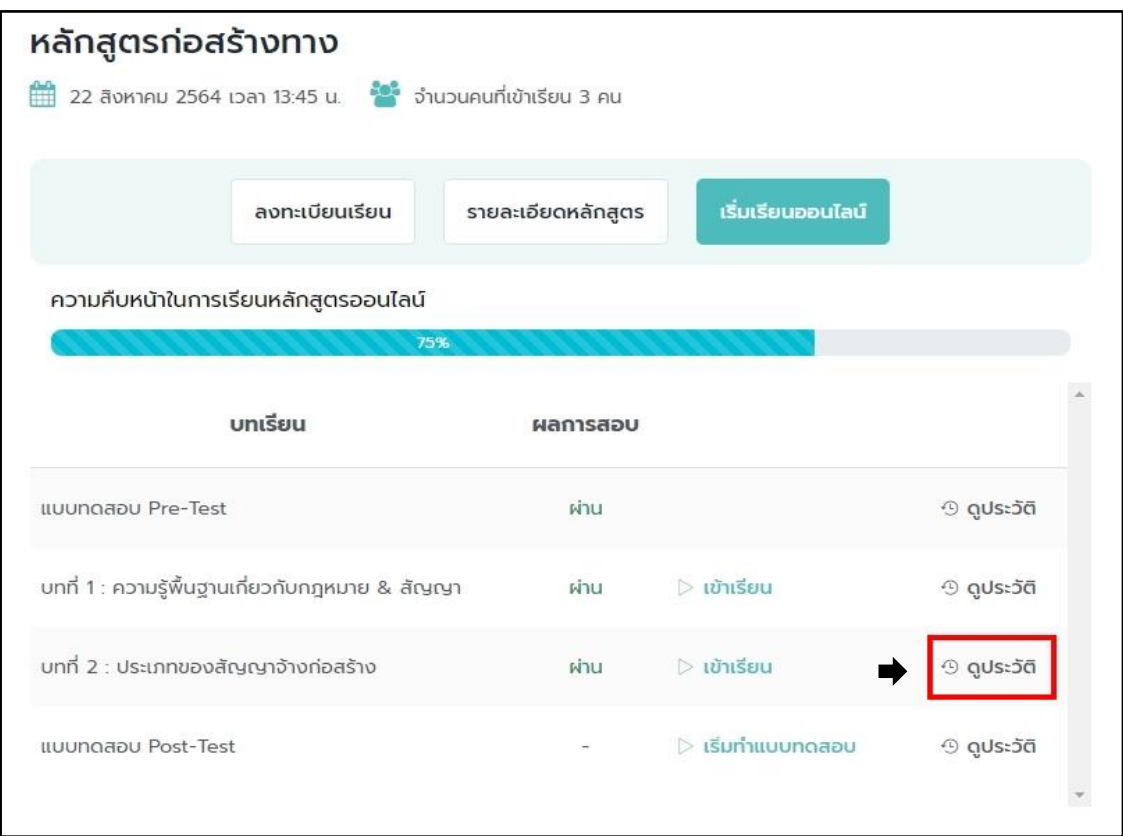

<span id="page-35-0"></span>รูปที่ 44 หน้าจอแสดงปุ่มดูประวัติการสอบ

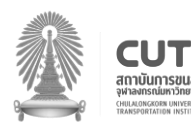

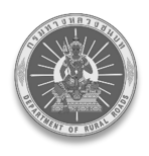

ขั้นตอนที่ 9 : ระบบทำการป๊อปอัพหน้าต่างประวัติการทำแบบทดสอบท้ายบทเรียนนั้น ๆ ในแต่ละครั้ง ดัง[รูปที่ 45](#page-36-1)

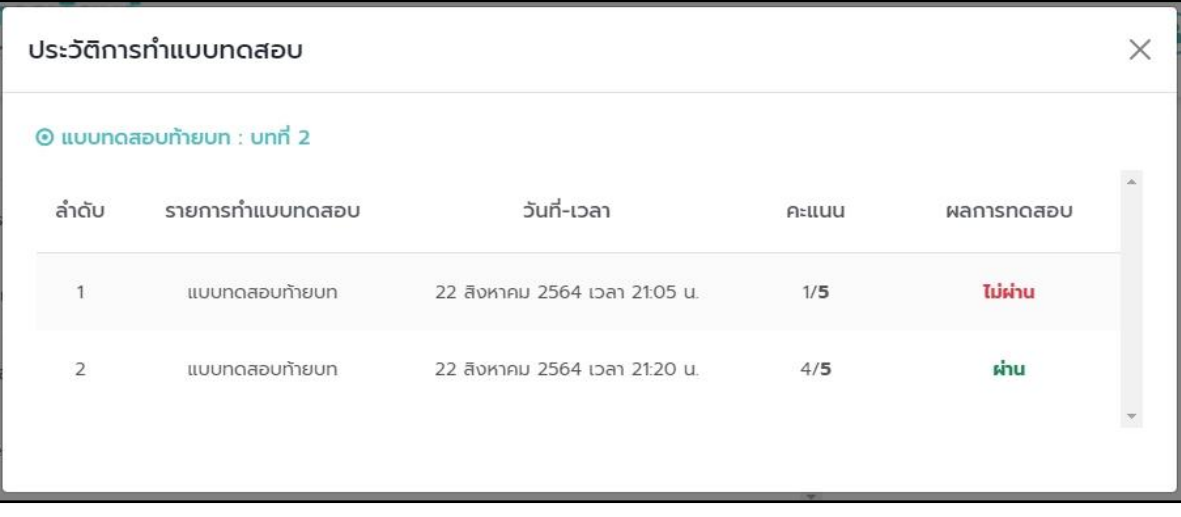

รูปที่ 45 หน้าจอป๊อบอัพประวัติการทำแบบทดสอบ

### <span id="page-36-1"></span><span id="page-36-0"></span>**7.4. ท าแบบทดสอบ Post-Test และดูประวัติการสอบ**

์ ขั้นตอนที่ 1 : เมื่อเรียนบทเรียนสุดท้ายผ่านเรียบร้อยแล้ว ให้กด **"เริ่มทำแบบทดสอบ"** เพื่อทำ แบบทดสอบ Post-Test ดัง[รูปที่ 46](#page-36-2)

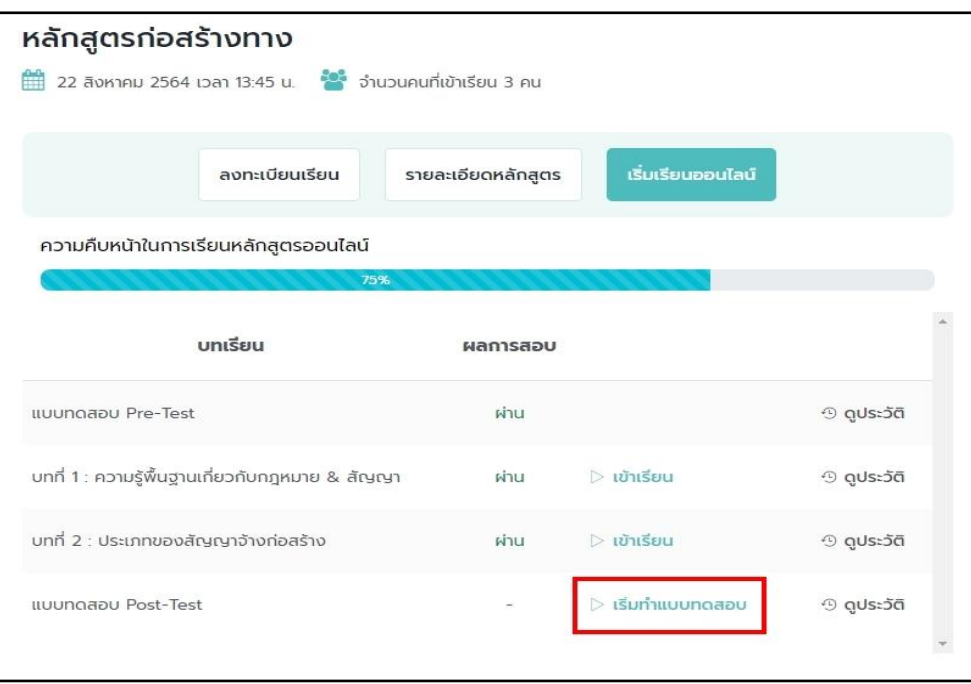

รูปที่ 46 หน้าจอแสดงปุ่มการทำแบบทดสอบหลังเรียน

<span id="page-36-2"></span>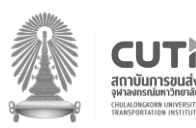

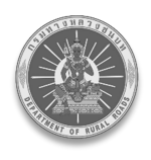

์ขั้นตอนที่ 2 : ระบบทำการป๊อปอัพข้อความ เพื่อถามผู้เรียนว่า **"คุณต้องการทำแบบทดสอบ Post-Test แล้วหรือไม่"** และกดปุ่ม **"ตกลง"** ดัง[รูปที่ 47](#page-37-0)

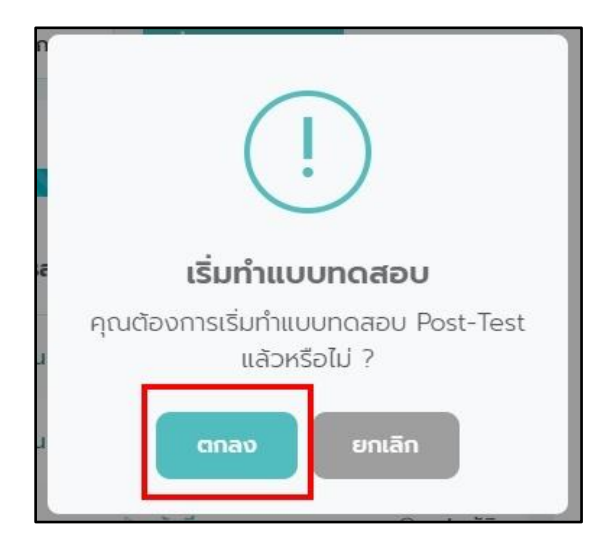

รูปที่ 47 ป๊อบอัพข้อความยืนยันการทำแบบทดสอบ

<span id="page-37-0"></span>้ขั้นตอนที่ 3 : เมื่อกดตกลงระบบทำการป๊อปอัพข้อความอีกครั้งเพื่อแจ้งให้ทราบว่าข้อสอบมี จ านวน กี่ข้อและมีเวลาท าข้อสอบกี่นาที จากนั้นกดปุ่ม **"OK"** ดัง[รูปที่ 48](#page-37-1)

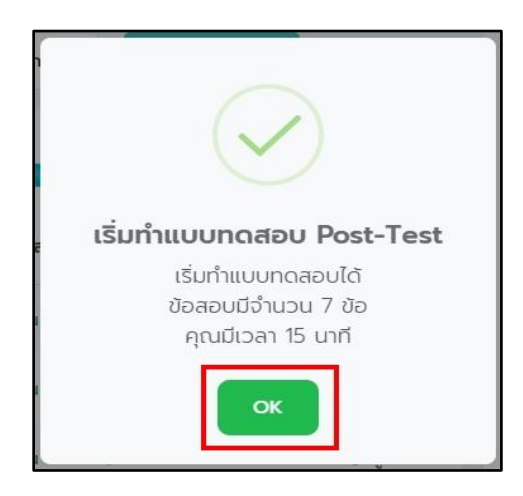

<span id="page-37-1"></span>รูปที่ 48 ข้อความยืนยันการเริ่มทำแบบทดสอบ

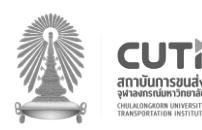

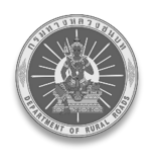

ขั้นตอนที่ 4 : ระบบจะแสดงหน้าทำแบบทดสอบ Post-Test พร้อมเริ่มนับเวลาถอยหลังการทำ แบบทดสอบทันที และให้ผู้เรียนตอบคำถามในแต่ละข้อให้ครบถ้วน เมื่อยืนยันที่จะส่งคำตอบ ให้กดปุ่ม **"ส่งค าตอบ"** ดัง[รูปที่ 49](#page-38-0)

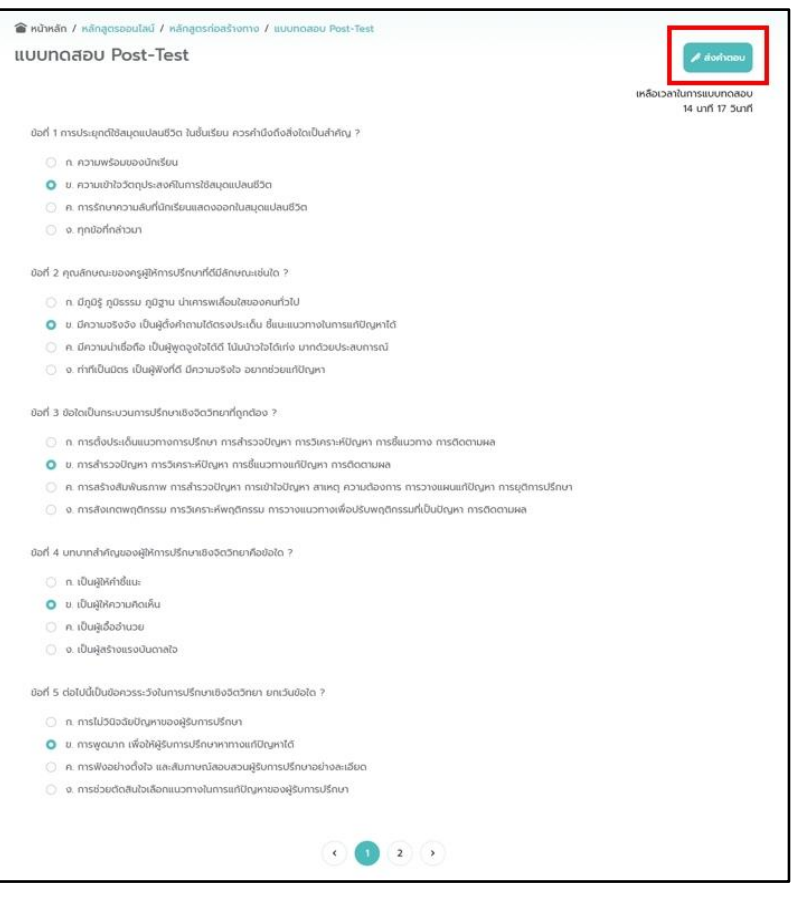

<span id="page-38-0"></span>รูปที่ 49 หน้าจอการทำแบบทดสอบและปุ่มส่งคำตอบ

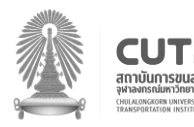

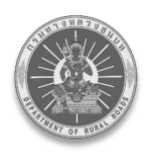

ขั้นตอนที่ 5 : บันทึกคะแนนสอบสำเร็จ ระบบจะแสดงหน้าผลการทำแบบทดสอบ Post-Test กรณีผลการทดสอบ **"ผ่าน"** ผู้เรียนสามารถดูเฉลยของแบบทดสอบ Post-Test ได้ โดยกดปุ่ม **"ดูเฉลย ค าตอบ"** ดัง[รูปที่ 50](#page-39-0)

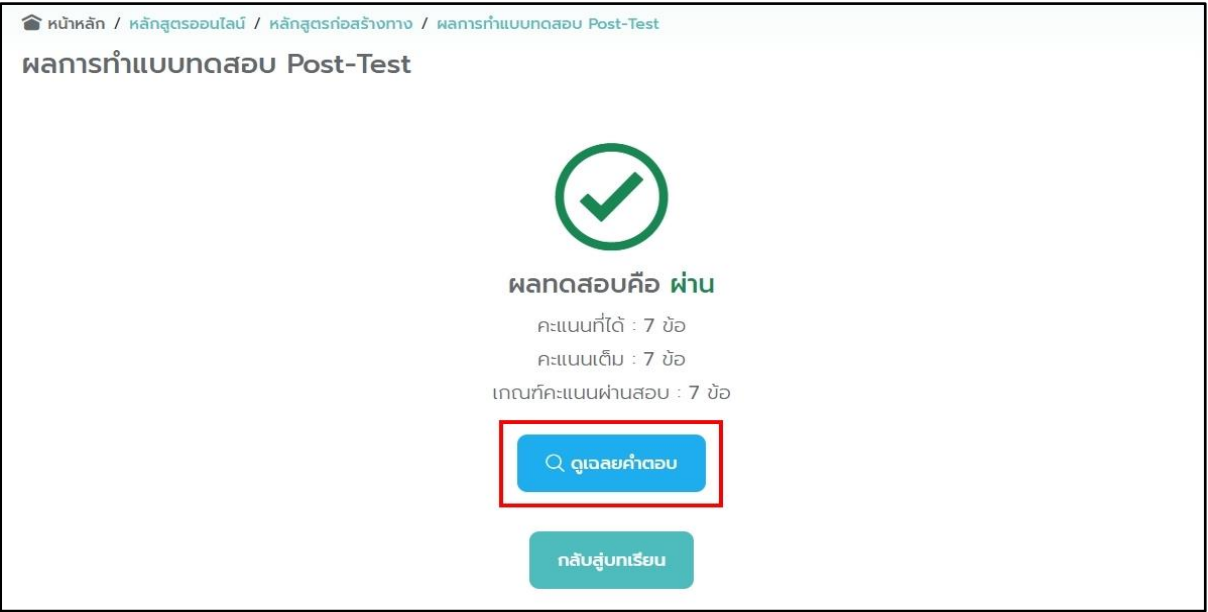

<span id="page-39-0"></span>้รูปที่ 50 หน้าจอแสดงปุ่มดูเฉลยคำตอบ

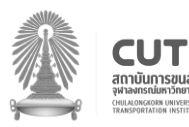

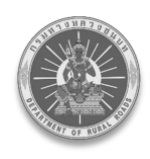

### ระบบจะแสดงหน้าดูเฉลยคำตอบ พร้อมบอกข้อที่ตอบถูกและตอบผิด ดัง[รูปที่ 51](#page-40-0)

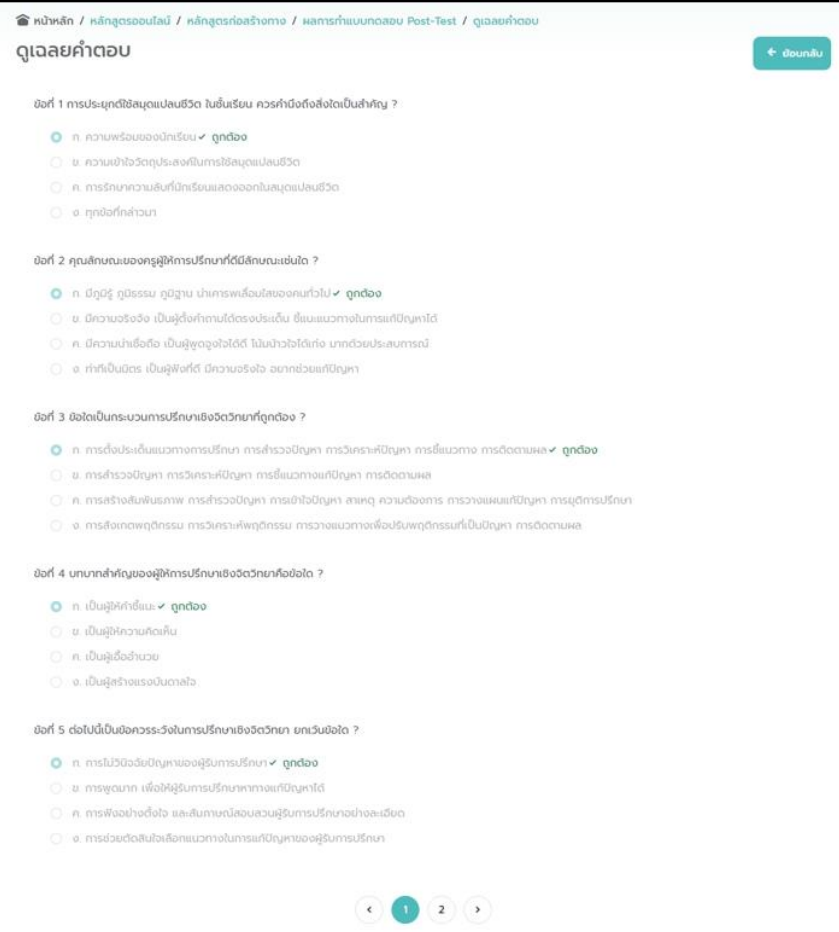

<span id="page-40-0"></span>รูปที่ 51 หน้าจอแสดงคะแนนการทำแบบทดสอบ

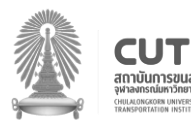

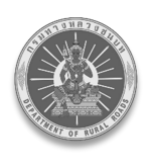

ี และเมื่อดูเฉลยคำตอบเรียบร้อยแล้ว ให้กดปุ่ม "**ย้อนกลับ"** ระบบจะแสดงหน้าผลการทำแบบทดสอบ Post-Test อีกครั้ง และเมื่อผู้เรียนกดปุ่ม **"กลับสู่บทเรียน"**ระบบจะแสดงหน้าตารางบทเรียนทั้งหมดในหลักสูตร นั้น ๆ ้อีกครั้งพร้อมแสดงผลการทดสอบ"ผ่าน"โดยผู้เรียนจะไม่สามารถกดเข้าทำแบบทดสอบได้อีกและระบบจะ แสดงความคืบหน้าในการเรียนหลักสูตรออนไลน์นั้น ๆ ครบ 100 เปอร์เซ็นต์ และแจ้งข้อความว่า "**ผ่านหลักสูตรนี้แล้ว"**เป็นอันเรียนจบหลักสูตร ดัง[รูปที่ 52](#page-41-0)

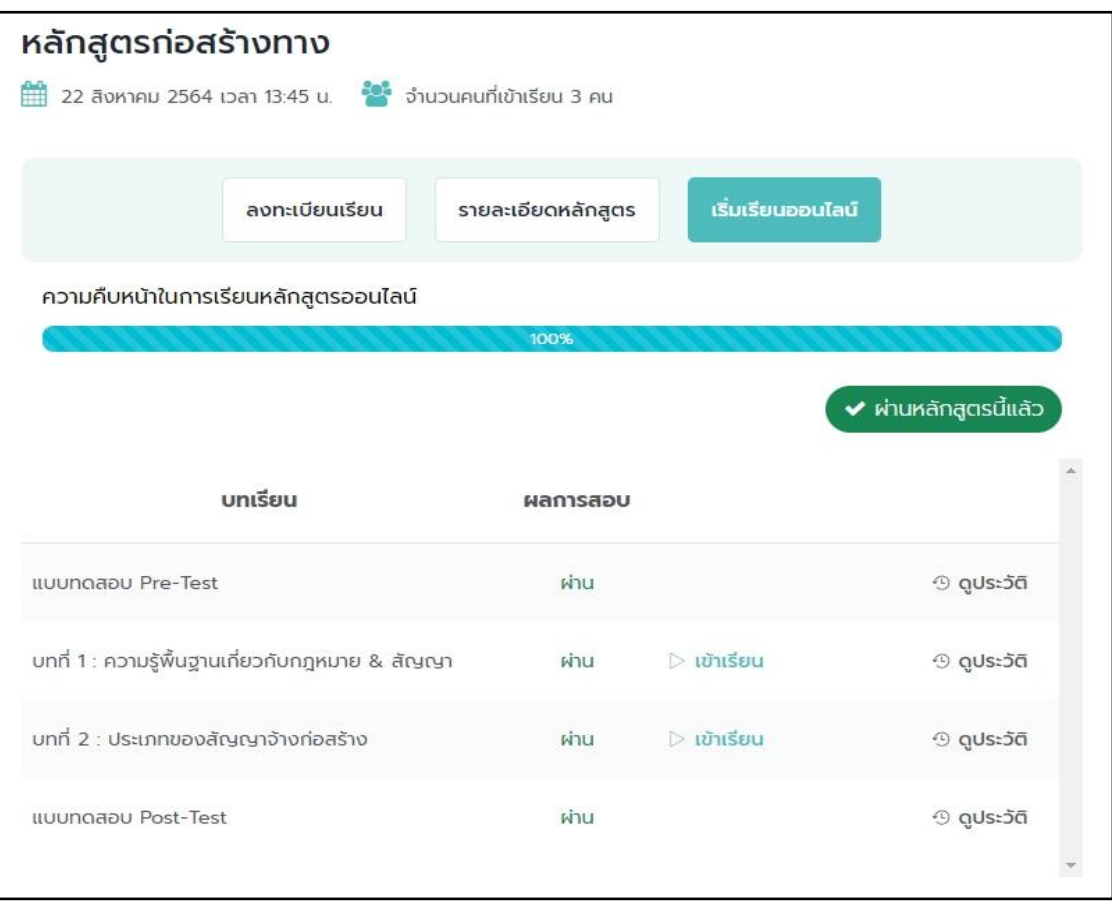

<span id="page-41-0"></span>รูปที่ 52 หน้าจอแสดงสถานะการเรียนออนไลน์

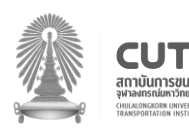

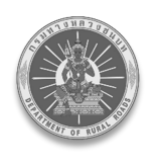

กรณีผลการทดสอบ **"ไม่ผ่าน"** ให้ผู้เรียนกดปุ่ม **"กลับสู่บทเรียน"** ดัง[รูปที่ 53](#page-42-0)

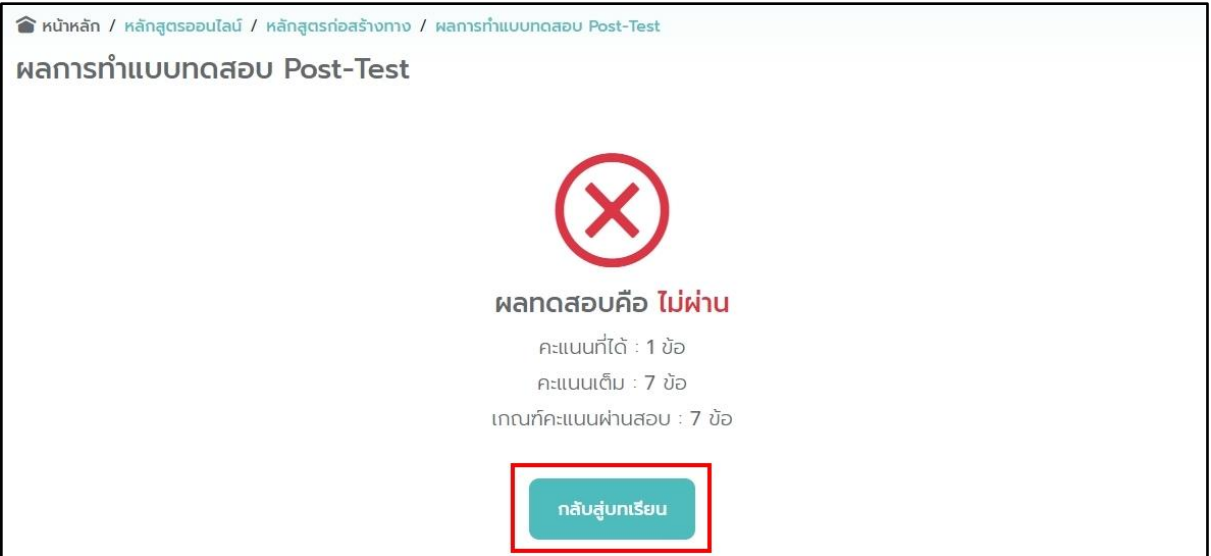

รูปที่ 53 หน้าจอแสดงผลการทำแบบทดสอบ

<span id="page-42-0"></span>ระบบจะแสดงหน้าตารางบทเรียนทั้งหมดในหลักสูตรนั้น ๆ อีกครั้ง พร้อมแสดงผลการทดสอบ **"ไม่ผ่าน"** ของแบบทดสอบ Post-Test ดัง[รูปที่ 54](#page-42-1)

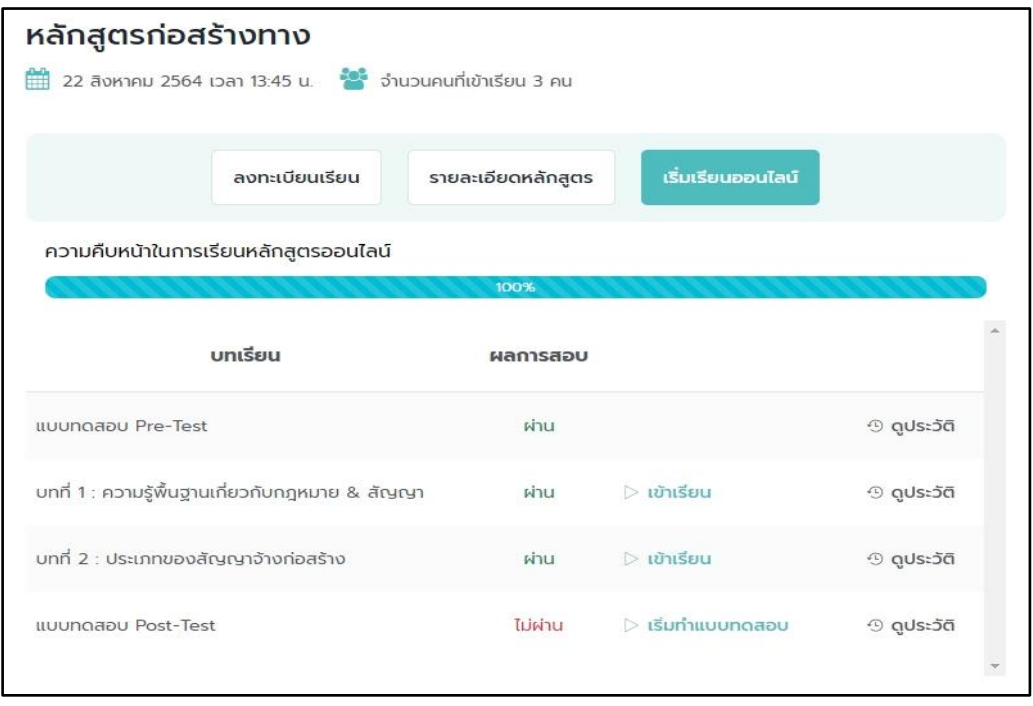

รูปที่ 54 หน้าจอแสดงผลการทดสอบกรณีไม่ผ่าน

<span id="page-42-1"></span>แต่ผู้เรียนนั้นสามารถกดเริ่มทำแบบทดสอบได้เรื่อย ๆ จนกว่าจะทำแบบทดสอบ Post-Test ผ่าน

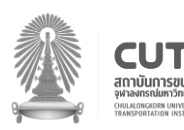

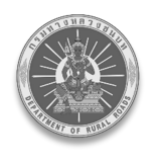

ขั้นตอนที่ 6 : หากผู้เรียนต้องการดูประวัติการสอบของแบบทดสอบ Post-Test ให้กดปุ่ม **"ดูประวัติ"** ดัง[รูปที่ 55](#page-43-0)

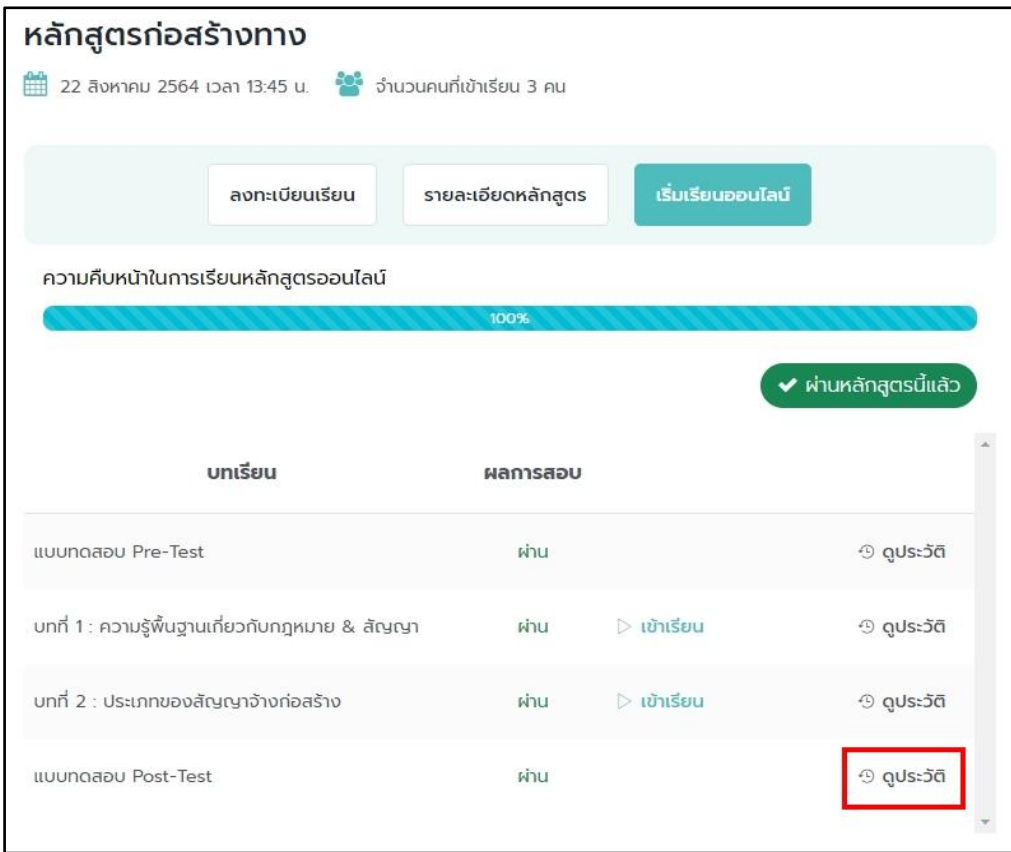

<span id="page-43-0"></span>รูปที่ 55 หน้าจอแสดงปุ่มดูประวัติการสอบ

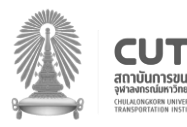

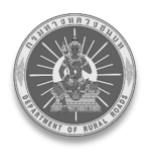

ขั้นตอนที่ 7 : ระบบทำการป๊อปอัพหน้าต่างประวัติการทำแบบทดสอบ Post-Test ในแต่ละครั้ง ดัง[รูปที่ 56](#page-44-0)

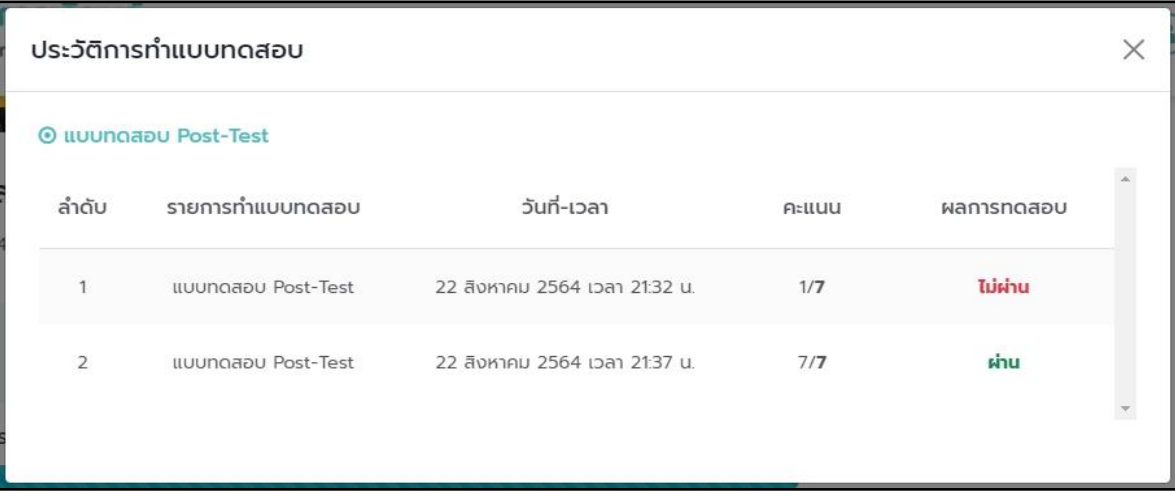

<span id="page-44-0"></span>รูปที่ 56 หน้าจอแสดงประวัตการทำแบบทดสอบ

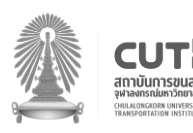

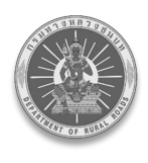

### <span id="page-45-0"></span>**8. หลักสูตรออนไลน์ของฉัน**

หากผู้ใช้งานต้องการดูข้อมูลหลักสูตรออนไลน์ที่กำลังเรียนอยู่หรือหลักสูตรที่เรียนจบแล้ว สามารถทำตาม ขั้นตอนได้ดังนี้

ขั้นตอนที ่ 1 : เมื ่อผู้เรียนเข้าสู ่ระบบเรียบร้อยแล้ว ให้กดที ่โปรไฟล์ของตนเอง จากนั้นเลือก **"หลักสูตรออนไลน์ของฉัน"** ดัง[รูปที่ 57](#page-45-1)

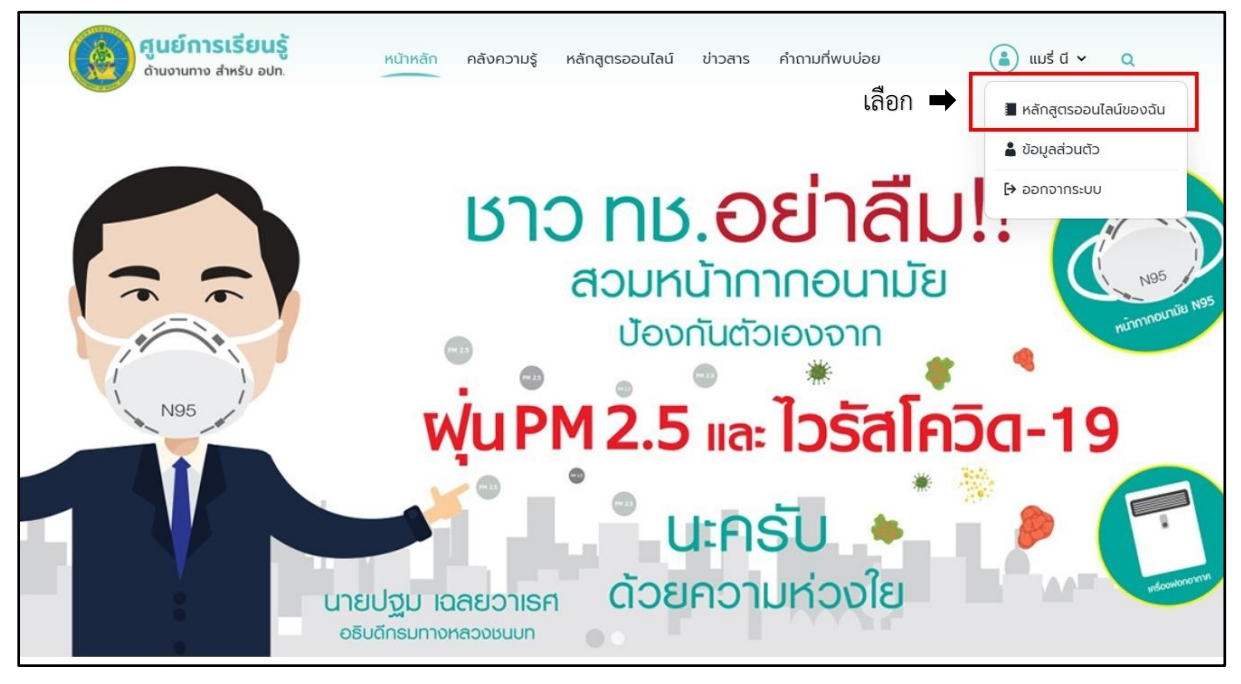

<span id="page-45-1"></span>รูปที่ 57 หน้าจอแสดงปุ่มหลักสูตรที่ได้ลงทะเบียนเรียนไว้

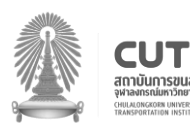

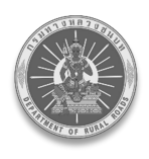

ขั้นตอนที่ 2 : ระบบจะแสดงหน้าหลักสูตรออนไลน์ที่ผู้เรียนกำลังเรียนอยู่และหลักสูตรที่เรียนจบ แล้วเรียบร้อย ดัง[รูปที่ 58](#page-46-0) และหากในกรณีต้องการเข้าเรียนในบทเรียนที่กำลังเรียนอยู่ สามารถกดปุ่ม บทเรียน บทเรียนนั้นเพื่อเรียนต่อได้

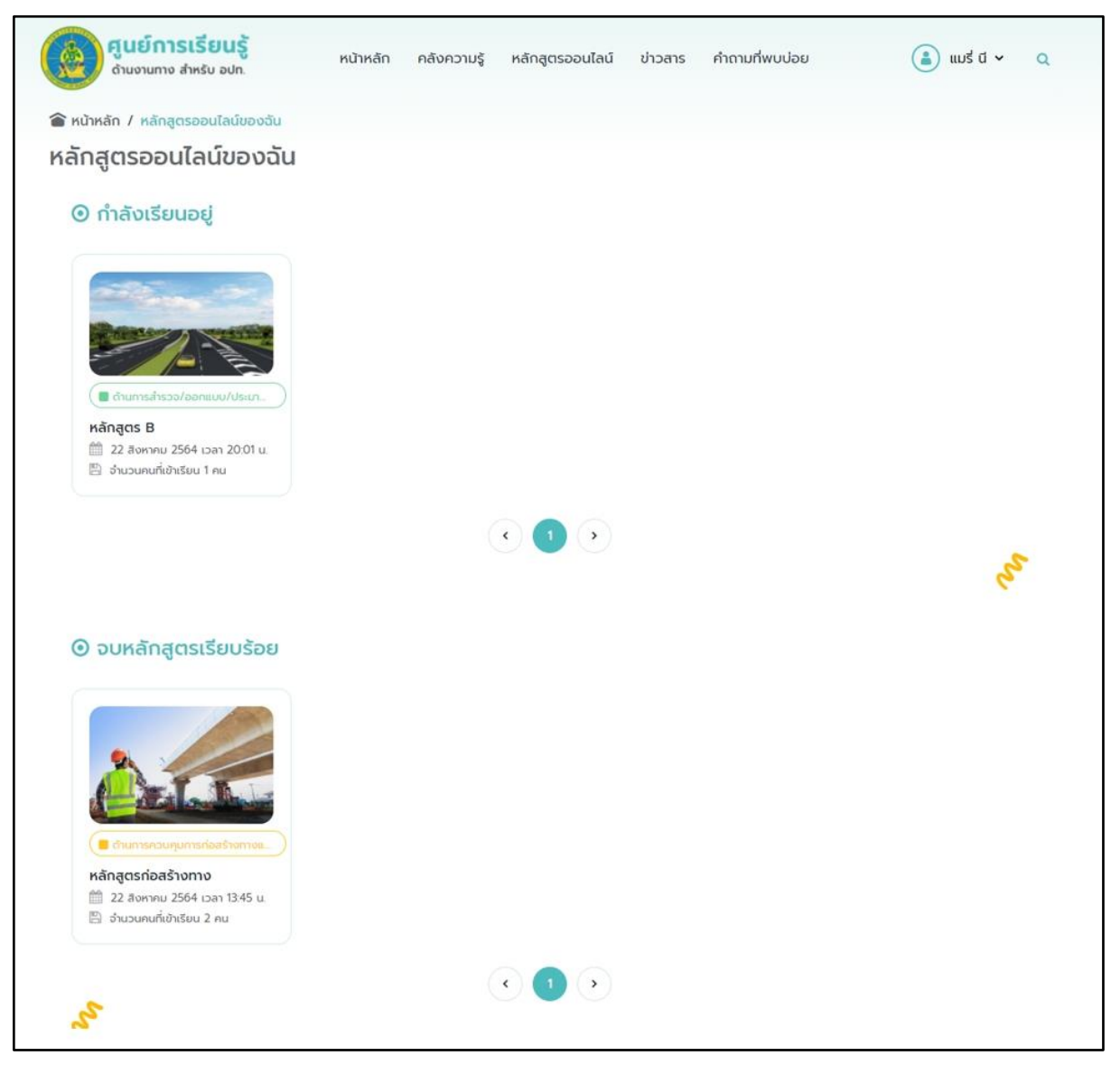

<span id="page-46-0"></span>รูปที่ 58 หน้าจอรายละเอียดหลักสูตรที่ได้ลงทะเบียนเรียน

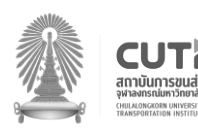

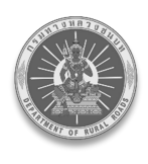

#### <span id="page-47-1"></span><span id="page-47-0"></span>**9. เมนูข่าวสาร**

### **9.1. ข่าวประชาสัมพันธ์**

่ ขั้นตอนที่ 1 : ผู้ใช้งานทำการเข้าสู่เว็บไซต์ศูนย์การเรียนรู้ด้านงานทาง สำหรับ อปท. หรือกดที่ลิงก์ [http://localkc.drr.go.th/n](http://178.128.59.78/)ews/public-relations จะเข้าสู่หน้าหลักของเว็บไซต์ จากนั้นเลือกที่เมนู **"ข่าวสาร"** และกดเลือก **"ข่าวประชาสัมพันธ์"** ดัง[รูปที่ 59](#page-47-2)

<span id="page-47-2"></span>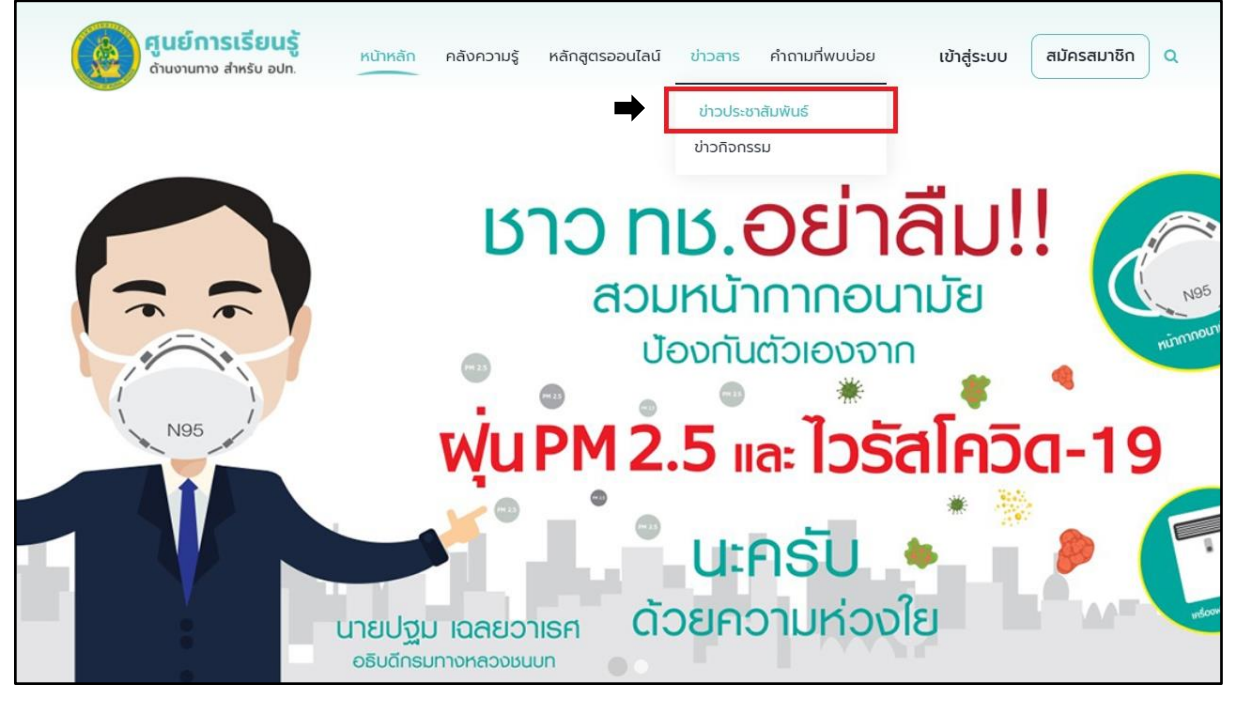

รูปที่ 59 หน้าจอแสดงปุ่มข่าวประชาสัมพันธ์

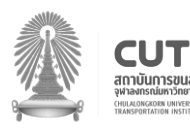

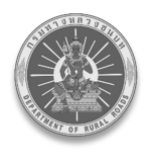

ขั้นตอนที่ 2 : ระบบแสดงหน้ารายการข่าวประชาสัมพันธ์ทั้งหมด โดยผู้ใช้งานสามารถกดเข้าไป ดูเนื้อหาของข่าวได้ โดยกดคลิกที่ข่าวนั้น ๆ หรือคลิกที่ชื่อหัวข้อข่าว ดัง[รูปที่ 60](#page-48-0)

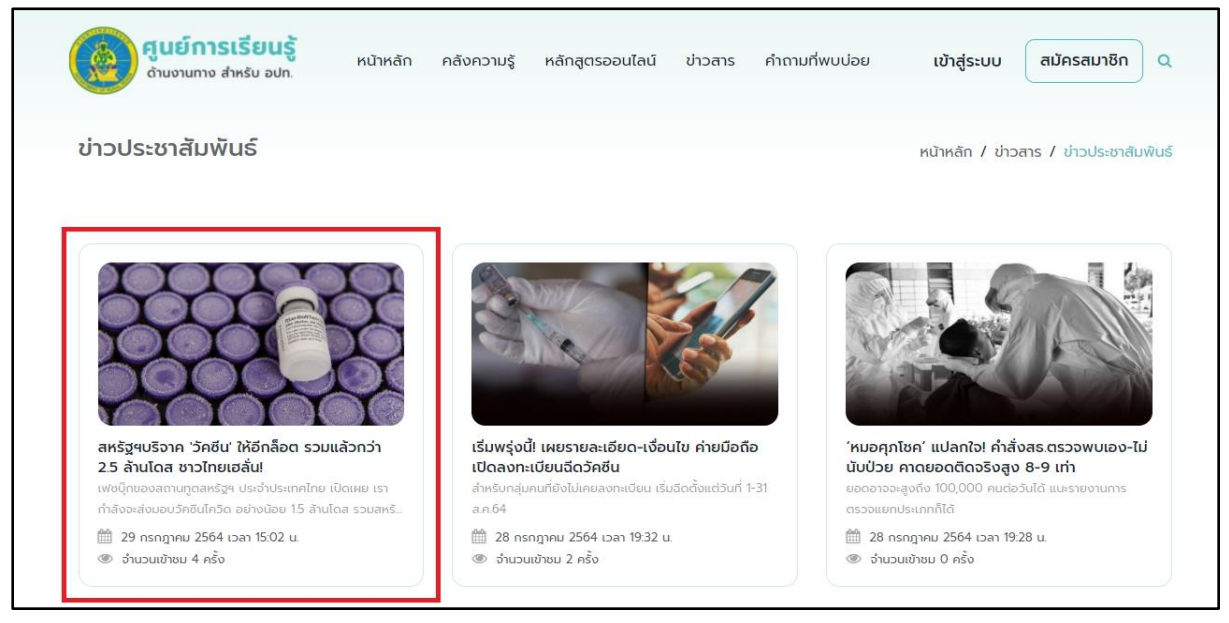

รูปที่ 60 หน้าข่าวประชาสัมพันธ์

<span id="page-48-0"></span>ขั้นตอนที่ 3 : ระบบแสดงหน้าเนื้อหาของข่าวประชาสัมพันธ์นั้น ๆ และเมื่อผู้ใช้งานต้องการกลับไป หน้ารายการข่าวประชาสัมพันธ์หรือข่าวกิจกรรมทั้งหมด สามารถกดเลือกตามหมวดหมู่ได้ที่แท็บช้ายมือ ดัง[รูปที่ 61](#page-49-1)

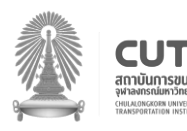

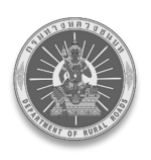

*โครงการติดตามประเมินศักยภาพความเข้มแข็งด้านงานทางหลวงท้องถิ่น เพื่อรองรับภารกิจการส่งเสริมด้านวิชาการด้านงานทางให้แก่ อปท.*

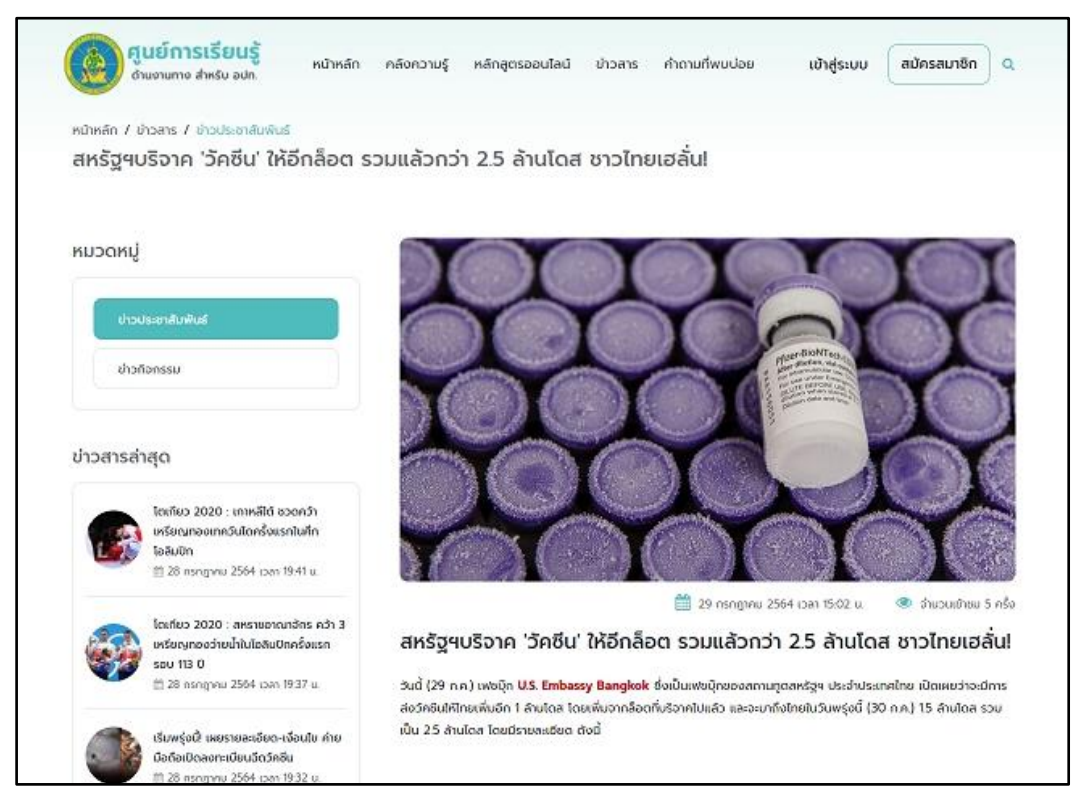

รูปที่ 61 หน้าแสดงรายละเอียดของข่าวประชาสัมพันธ์

### <span id="page-49-1"></span><span id="page-49-0"></span>**9.2. ข่าวกิจกรรม**

่ ขั้นตอนที่ 1 : ผู้ใช้งานทำการเข้าสู่เว็บไซต์ศูนย์การเรียนรู้ด้านงานทาง สำหรับ อปท. หรือกดที่ลิงก์ [http://localkc.drr.go.th/n](http://178.128.59.78/)ews/activity-news จะเข้าสู ่หน้าหลักของเว็บไซต์ จากนั้นเลือกที ่เมนู **"ข่าวสาร"** และกดเลือก **"ข่าวกิจกรรม"** ดัง[รูปที่ 62](#page-50-0)

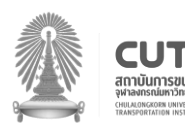

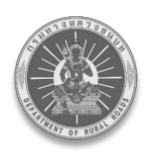

*คู่มือการบริหารจัดการองค์ความรู้ภายในศูนย์การเรียนรู้(Knowledge Center) โครงการติดตามประเมินศักยภาพความเข้มแข็งด้านงานทางหลวงท้องถิ่น เพื่อรองรับภารกิจการส่งเสริมด้านวิชาการด้านงานทางให้แก่ อปท.*

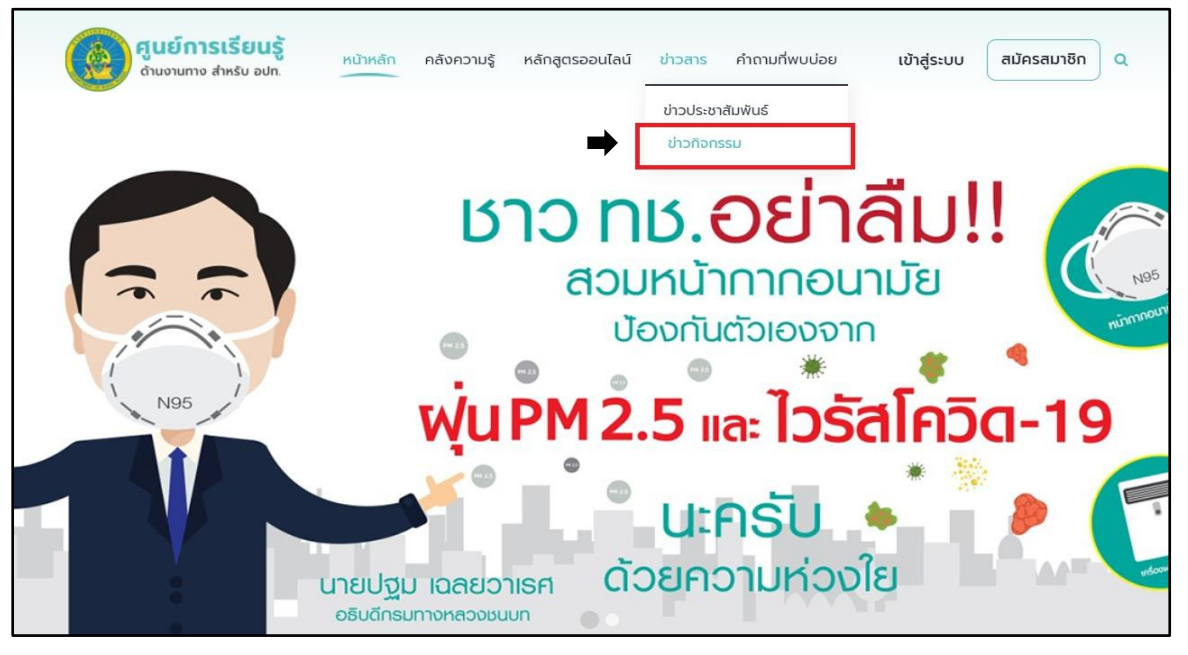

รูปที่ 62 หน้าจอแสดงปุ่มข่าวกิจกรรม

<span id="page-50-0"></span>ขั้นตอนที ่ 2 : ระบบแสดงหน้ารายการข่าวกิจกรรมทั้งหมด โดยผู้ใช้งานสามารถกดเข้าไปดูเนื้อหา ของข่าวได้ โดยกดคลิกที่ข่าวนั้น ๆ หรือคลิกที่ชื่อหัวข้อข่าว ดัง[รูปที่ 63](#page-50-1)

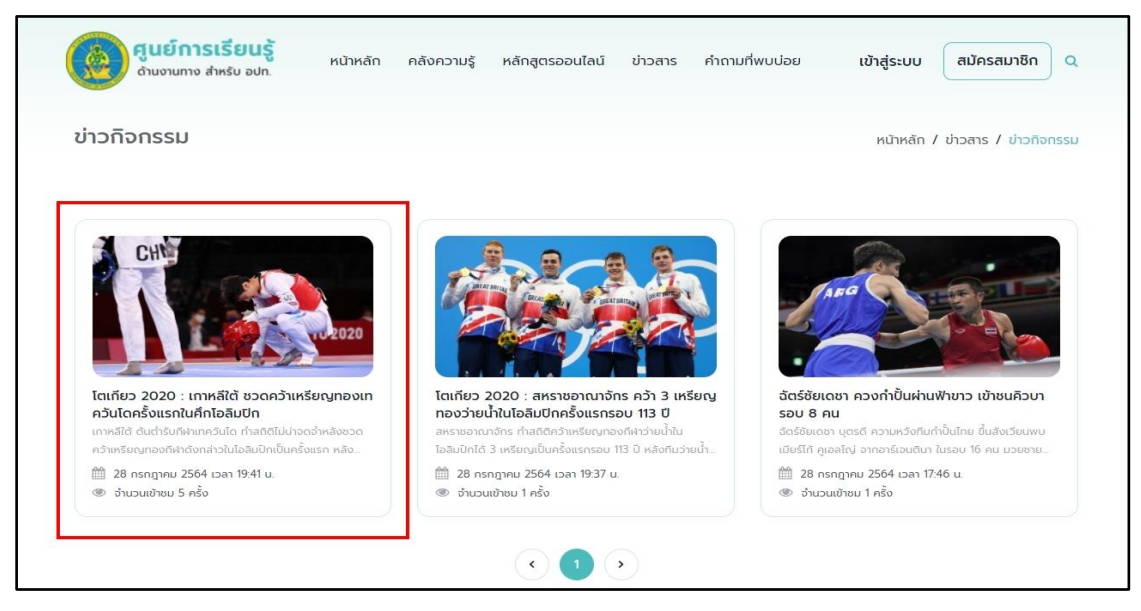

รูปที่ 63 หน้าจอของข่าวกิจกรรม

<span id="page-50-1"></span>ขั้นตอนที่ 3 : ระบบแสดงหน้าเนื้อหาของข่าวกิจกรรมนั้น ๆ และเมื่อผู้ใช้งานต้องการกลับไปหน้า รายการข่าวกิจกรรมหรือข่าวประชาสัมพันธ์ทั้งหมด สามารถกดเลือกตามหมวดหมู่ได้ที่แถบซ้ายมือ ดัง[รูปที่ 64](#page-51-0)

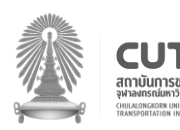

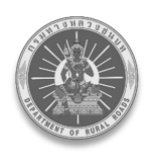

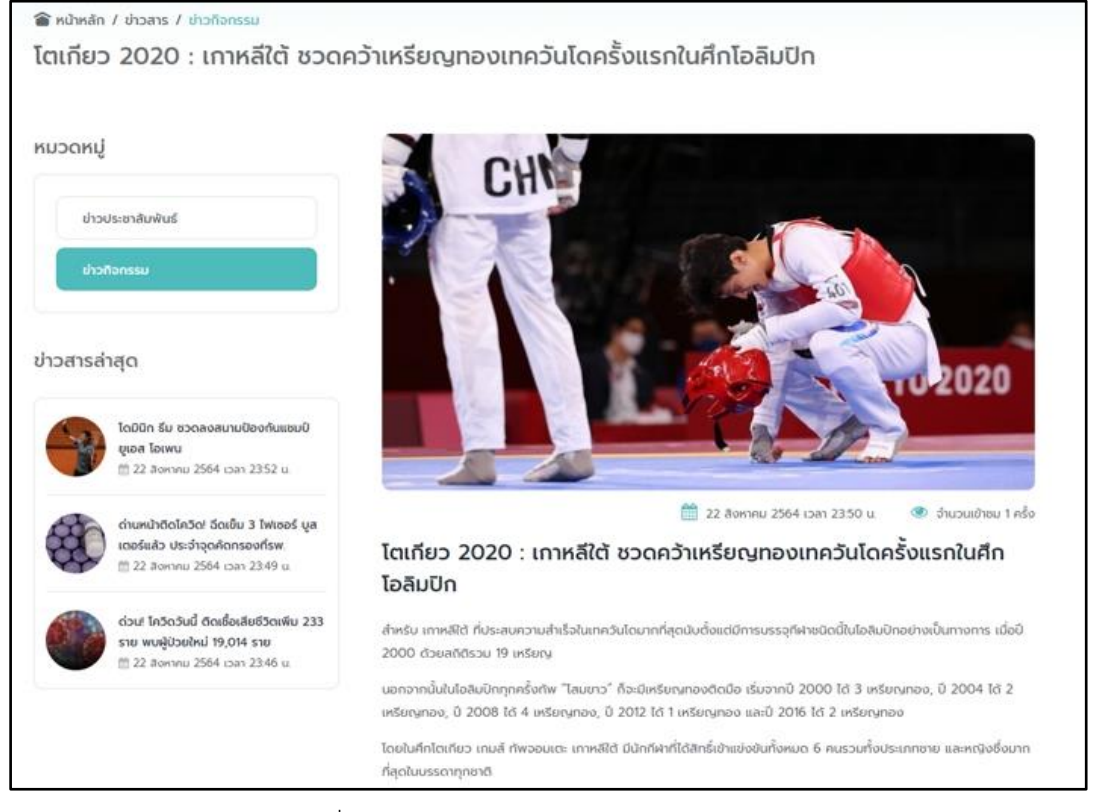

<span id="page-51-0"></span>รูปที่ 64 หน้าจอแสดงรายละเอียดข่าวกิจกรรม

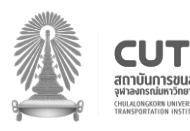

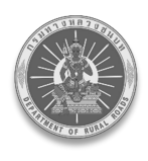

### <span id="page-52-0"></span>**10. เมนูค าถามที่พบบ่อย**

่ ขั้นตอนที่ 1 : ผู้ใช้งานทำการเข้าสู่เว็บไซต์ศูนย์การเรียนรู้ด้านงานทาง สำหรับ อปท. หรือกดที่ลิงก์ [http://localkc.drr.go.th/f](http://178.128.59.78/)aq จะเข้าสู่หน้าหลักของเว็บไซต์ จากนั้นกดเลือกเมนู **"ค าถามที่พบบ่อย"** ดัง[รูปที่ 65](#page-52-1)

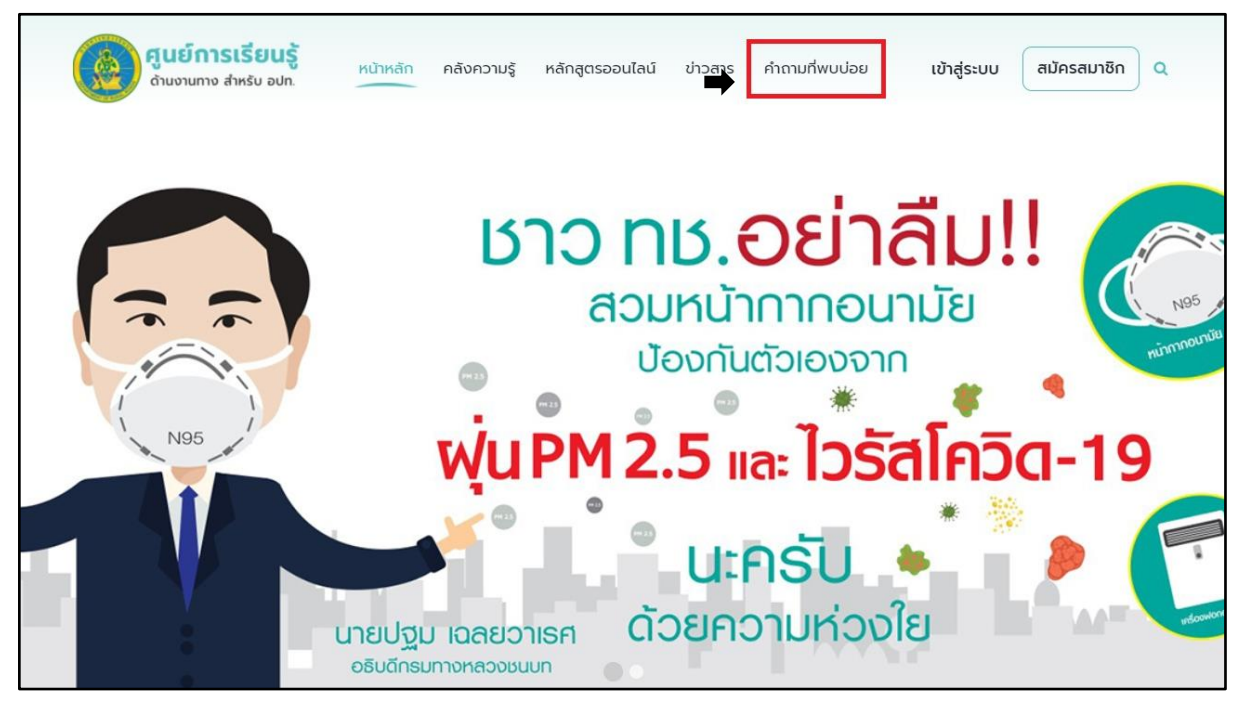

้รูปที่ 65 หน้าจอแสดงปุ่มคำถามที่พบบ่อย

<span id="page-52-1"></span>่ ขั้นตอนที่ 2 : ระบบแสดงหน้ารายการคำถามที่พบบ่อยทั้งหมด พร้อมคำตอบ ดัง[รูปที่ 66](#page-52-2)

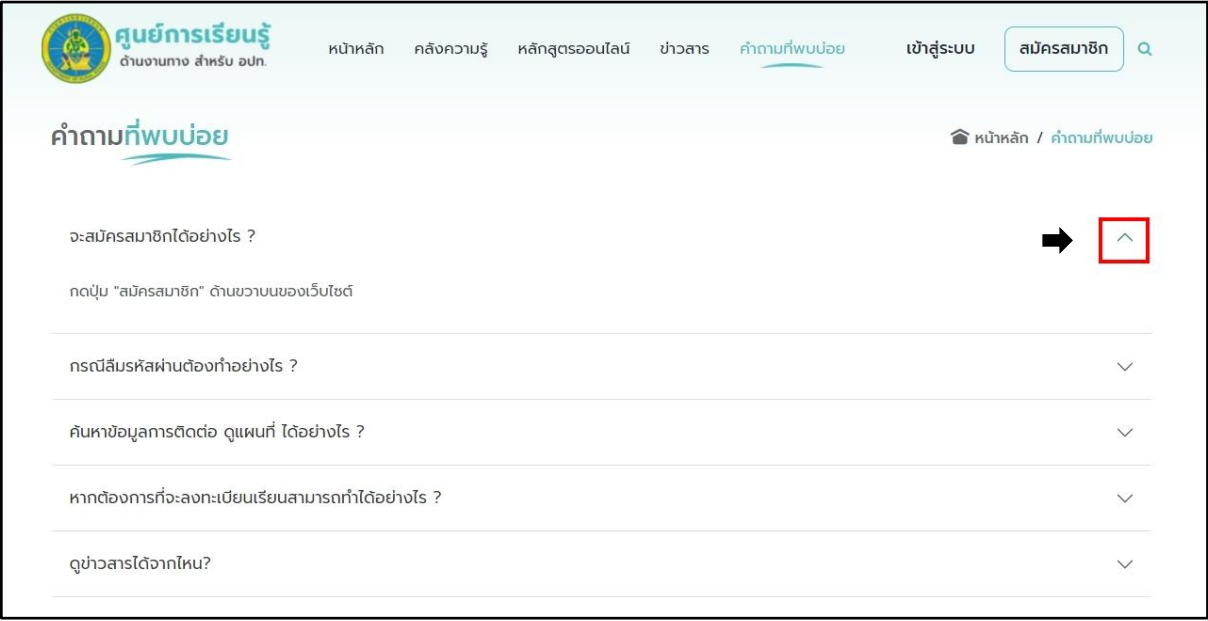

### ้รูปที่ 66 หน้าจอดูคำตอบของคำถามที่พบบ่อย

<span id="page-52-2"></span>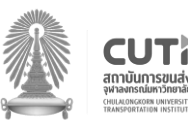

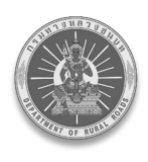

#### <span id="page-53-0"></span>**11. เมนูติดต่อเรา**

้ขั้นตอนที่ 1 : ผู้ใช้งานทำการเข้าสู่เว็บไซต์ศูนย์การเรียนรู้ด้านงานทาง สำหรับ อปท. หรือกดที่ลิงก์ [http://localkc.drr.go.th/c](http://178.128.59.78/)ontact จะเข้าสู่หน้าหลักของเว็บไซต์ เลื่อนลงที่ล่างสุดของเว็บไซต์ จากนั้น กดเลือกเมนู **"ติดต่อเรา"** ดัง[รูปที่ 67](#page-53-1)

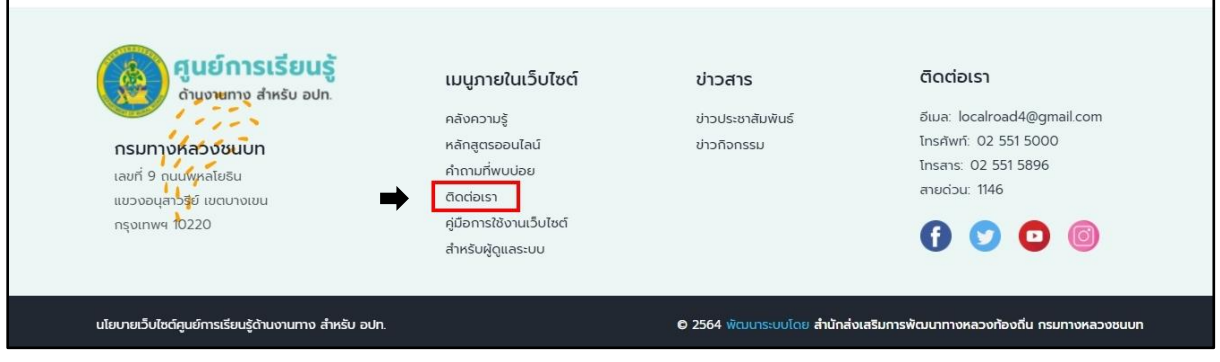

รูปที่ 67 หน้าจอแสดง footer ของการติดต่อ

<span id="page-53-1"></span>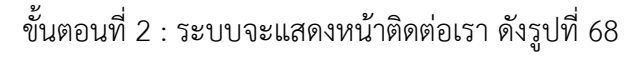

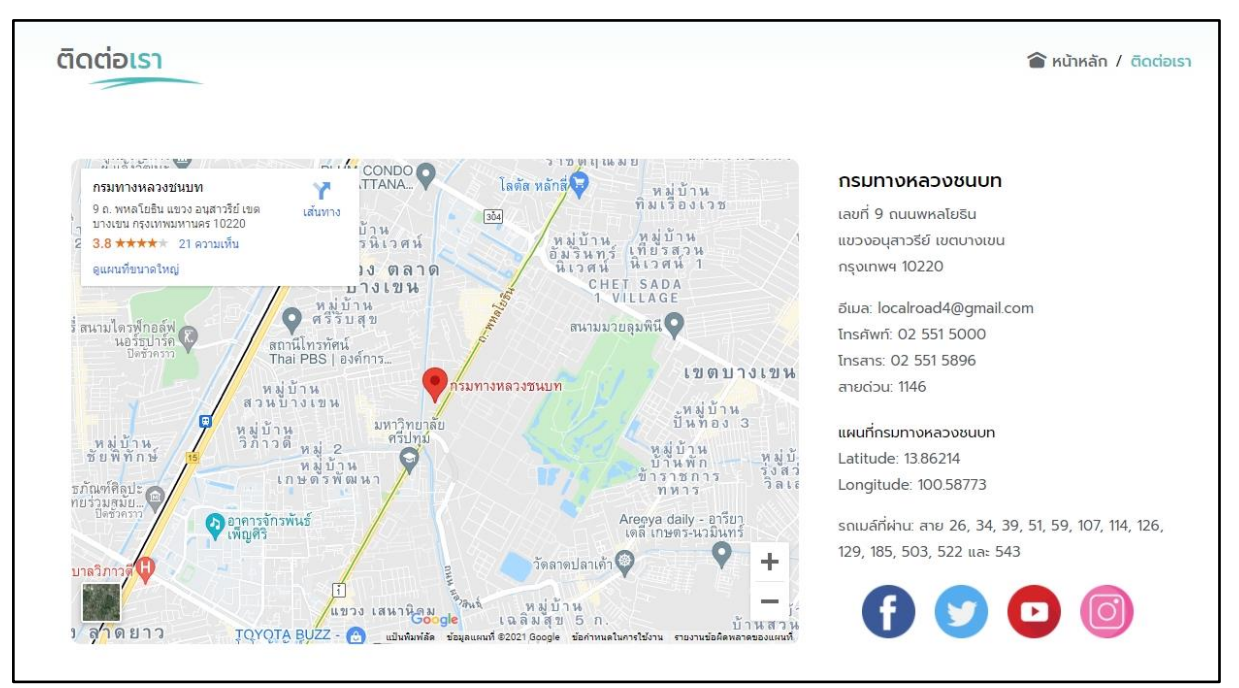

<span id="page-53-2"></span>รูปที่ 68 หน้าจอแสดงที่อยู่ติดต่อของกรมทางหลวงชนบท

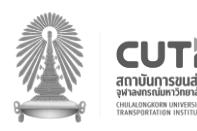

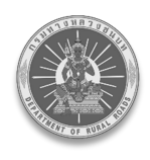

### หรือสามารถดูได้จากส่วนล่างสุดของเว็บไซต์

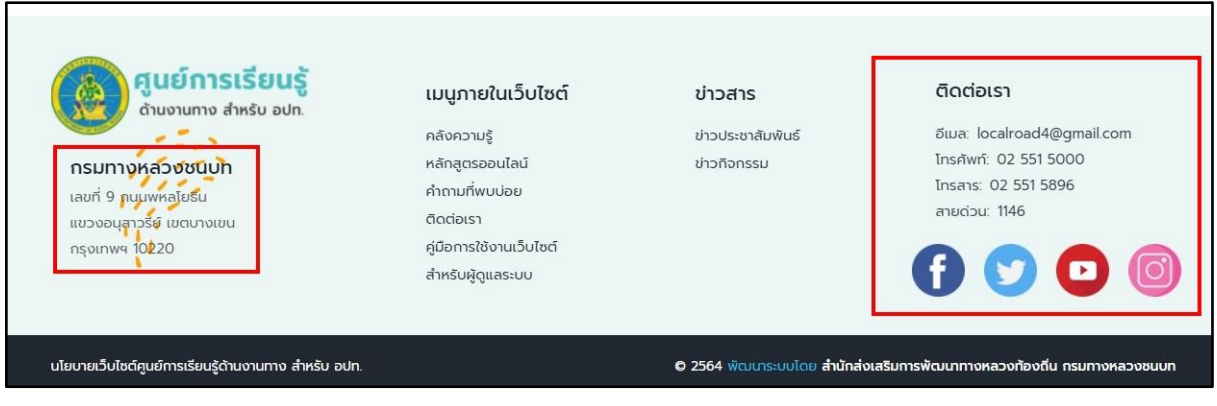

รูปที่ 69 หน้าจอ footer ของเว็ปไซต์

#### <span id="page-54-1"></span><span id="page-54-0"></span>**12. ออกจากระบบ**

หากผู้ใช้งานต้องการออกจากระบบ ให้กดที่โปรไฟล์ของตนเอง จากนั้นเลือก **"ออกจากระบบ"** ดัง[รูปที่ 70](#page-54-2)

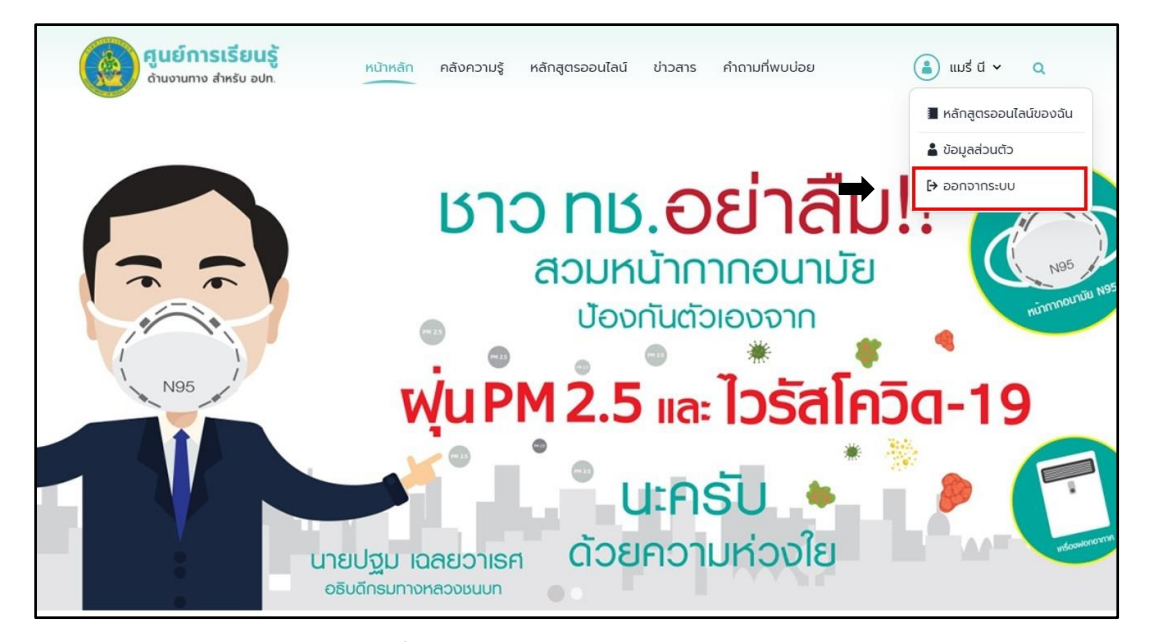

<span id="page-54-2"></span>รูปที่ 70 หน้าจอแสดงปุ่มออกจากระบบ

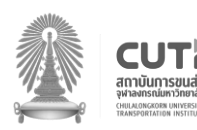